# **RICOH**

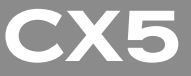

**Mode d'emploi de l'appareil photo**

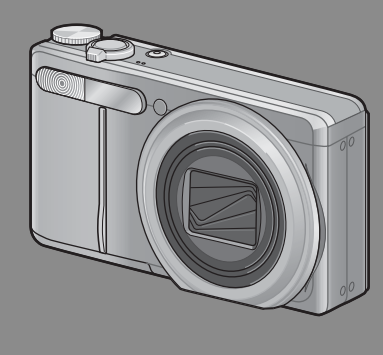

**Le numéro de série de ce produit est gravé sous l'appareil photo.**

### *Fonctionnement de base*

**Si vous utilisez l'appareil pour la première fois, lisez d'abord cette section.**

Cette section fournit une présentation de base de la mise sous tension de l'appareil et de la prise et de la lecture de photos.

### *Opérations avancées*

**Lisez cette section pour en savoir plus sur les différentes fonctions de l'appareil photo.**

Cette section fournit des informations plus détaillées sur les fonctions utilisées pour la prise et la lecture de photos, ainsi que des informations sur les réglages personnalisés, l'impression des photos et l'utilisation de l'appareil photo avec un ordinateur.

**La batterie rechargeable doit être chargée avant usage. La batterie n'est pas chargée lors de l'achat.**

## **Préface**

Le présent mode d'emploi contient des informations sur le mode de fonctionnement des fonctions de prise de vue et de lecture de ce produit, ainsi que des conseils pratiques sur son utilisation. Pour exploiter pleinement les fonctions de ce produit, nous vous invitons à lire attentivement le présent manuel dans son intégralité avant toute utilisation. Veillez à conserver ce manuel à portée de main, de manière à pouvoir le consulter facilement en cas de besoin.

#### Ricoh Co., Ltd.

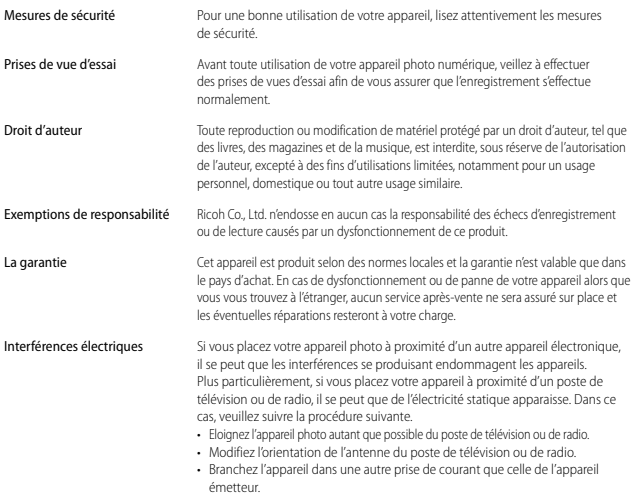

© 2011 RICOH CO., LTD. Tous droits réservés. Cette publication ne peut être reproduite en tout ou en partie sans l'autorisation expresse et écrite de Ricoh. Ricoh se réserve le droit de modifier le contenu de ce document à tout moment et sans avis préalable.

Tous les efforts ont été faits pour garantir l'exactitude des informations contenues dans ce document. Dans le cas où vous rencontreriez néanmoins une erreur ou une omission, nous vous serions reconnaissants de bien vouloir nous en avertir à l'adresse indiquée en quatrième de couverture de ce manuel.

Microsoft, Windows, Windows Vista®, Windows 7™, et Internet Explorer sont des marques déposées de Microsoft Corporation aux États-Unis et dans d'autres pays. Macintosh et Mac OS sont des marques déposées d'Apple Inc. aux États-Unis et dans d'autres pays. Adobe, le logo Adobe et Adobe Reader sont des marques commerciales d'Adobe Systems Incorporated. MediaBrowser™ est une marque commerciale de Pixela Corporation.

HDMI, le logo HDMI et High-Definition Multimedia Interface sont des marques commerciales ou déposées de HDMI Licensing LLC. Eye-Fi, le logo Eye-Fi et Eye-Fi connected sont des marques commerciales de Eye-Fi, Inc. PhotoSolid® est une marque déposée de Morpho, Inc. Tous les autres noms de marque mentionnés dans ce document sont la propriété de leurs propriétaires respectifs.

## **Consignes de sécurité**

### **Symboles d'avertissement**

Divers symboles sont utilisés tout au long de ce manuel et sur le produit luimême pour prévenir tout risque de blessure ou de dommage aux biens. Ces symboles et leur signification sont détaillés ci-dessous.

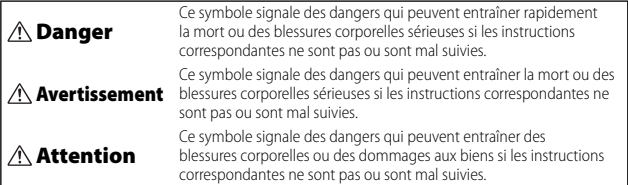

### **Exemples de signalisation d'avertissement**

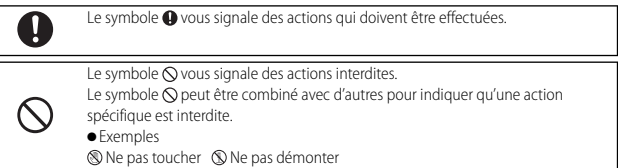

Prenez les précautions indiquées ci-dessous pour utiliser ce matériel en toute sécurité.

### **Danger**

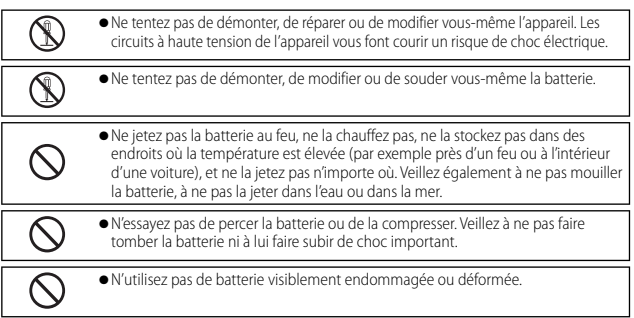

### **Avertissement**

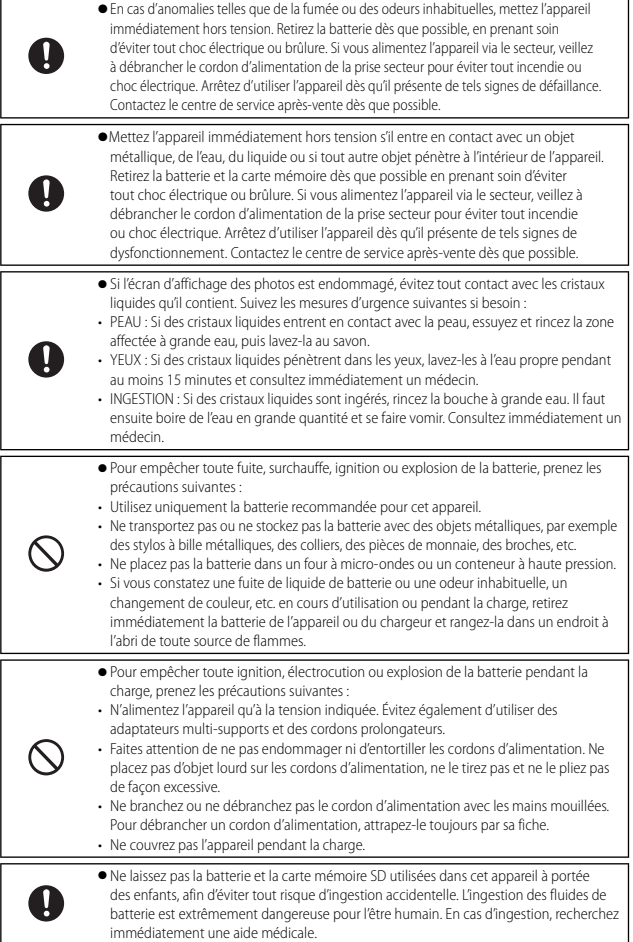

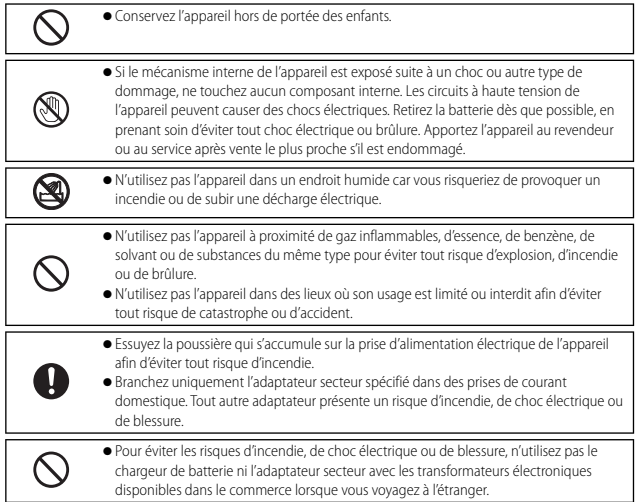

#### Prenez les précautions indiquées ci-dessous pour utiliser ce matériel en toute sécurité.

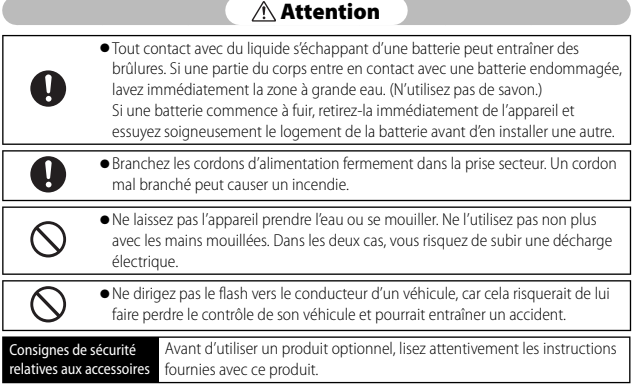

# **Utilisation des manuels**

Les deux manuels suivants sont fournis avec votre CX5.

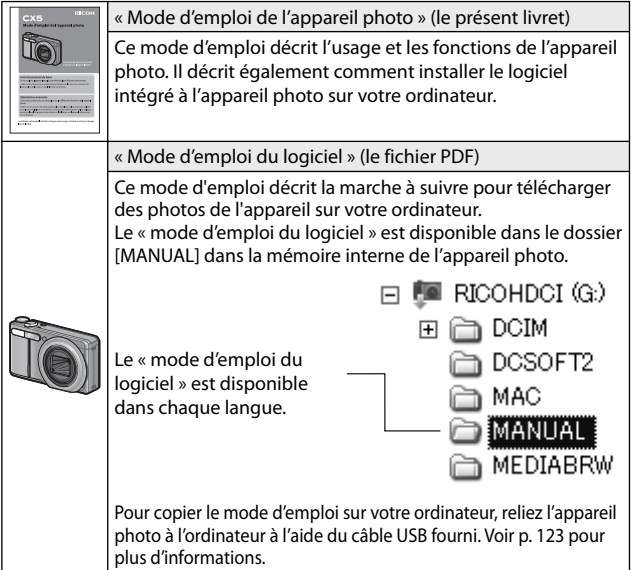

Le logiciel d'affichage et de modification des images « MediaBrowser » (pour Windows uniquement) est également inclus dans la mémoire interne de l'appareil photo. Vous pouvez télécharger les informations relatives à l'utilisation de MediaBrowser depuis l'aide. Pour en savoir plus sur MediaBrowser, contactez le centre d'assistance client ci-dessous.

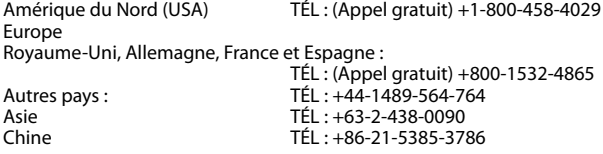

Heures d'ouverture : De 9.00 heures à 17.00 heures

# **Index « questions-réponses »**

 $\Box$ : Consultez ces pages pour en savoir plus sur les réglages de l'appareil photo : Consultez ces pages pour obtenir des explications sur les fonctions de l'appareil photo

### **Premières étapes**

Comment régler l'horloge ? Réglage de l'horloge  $\Box$  P.28, 109;  $\Box$  P.114

Comment recharger la batterie ? Chargement de la batterie **P.26** 

Comment formater la mémoire interne ou une carte mémoire ? Formatage **1 P.24, 109; P.110** 

### 5 **Prise de vue**

### **Prise de vue de type « viser-déclencher »**

L'appareil photo peut-il choisir les réglages automatiquement ? Mode Prise de vue auto **5 P.30** L'appareil photo peut-il adapter les réglages à une scène ? Mode Scène **6 P.62; CO** P.62; **P.** P.69 L'appareil photo peut-il identifier la scène automatiquement ? Mode Scène automatique **6 P.38** 

### **Gestion du flou**

La fonction de mise au point peut-elle suivre les sujets en mouvement ? AF suivi du sujet **5 P.78; P.80, 86** La fonction de mise au point peut-elle réagir au mouvement du sujet ? **Pré AF 5 Pré AF 5 P.78; P.80** Comment éviter le flou provoqué par le bougé de l'appareil ? Correction du bougé **5 P.78; P.84** Comment éviter le flou provoqué par les vitesses d'obturation lentes ? Sensibilité ISO **6 P.78; P.84, 92** 

### **Photographie créative**

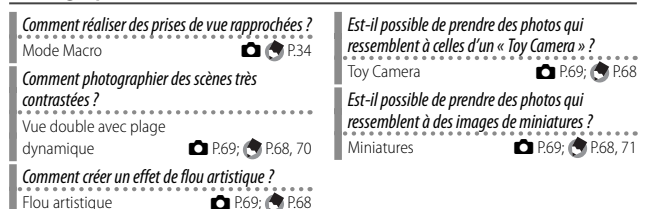

**6**

Est-il possible de prendre des photos très contrastées en noir et blanc ? Contraste élevé N et B **6 P.69; P.68** 

#### **Réglages avancés**

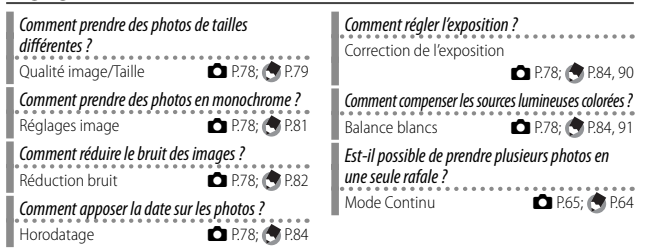

### 3 **Vidéos**

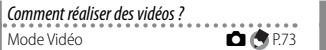

Comment visualiser les vidéos ? Visualisation des vidéos **5 P.74** 

### 6 **Lecture**

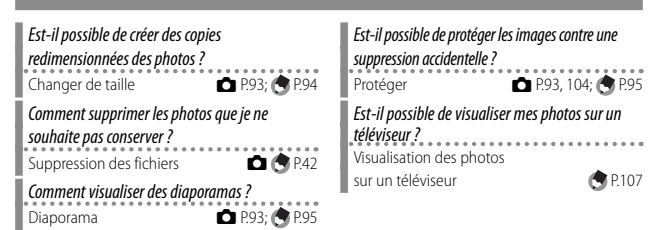

### **Divers**

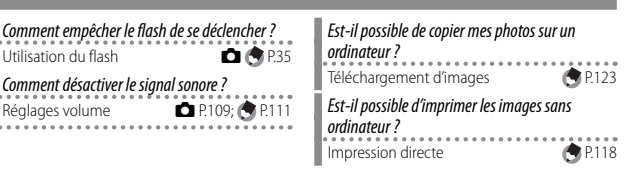

# **Table des matières**

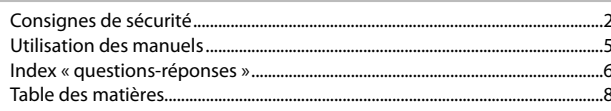

 $13$ 

## Fonctionnement de base

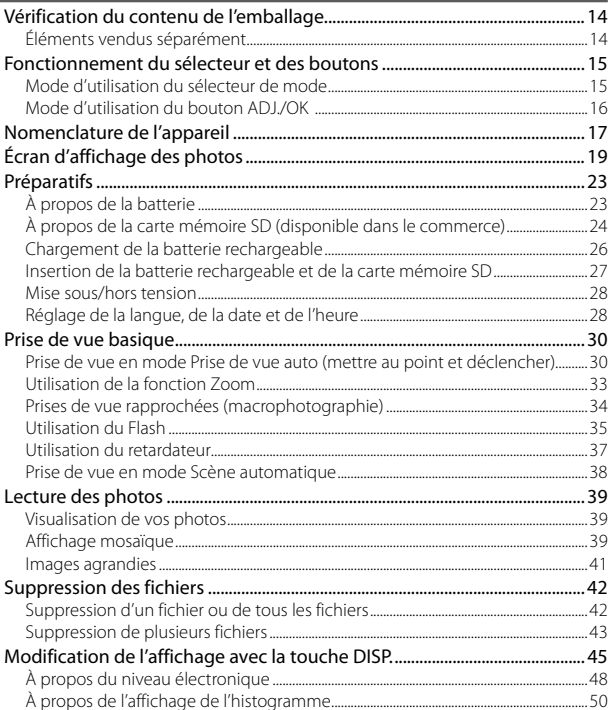

8

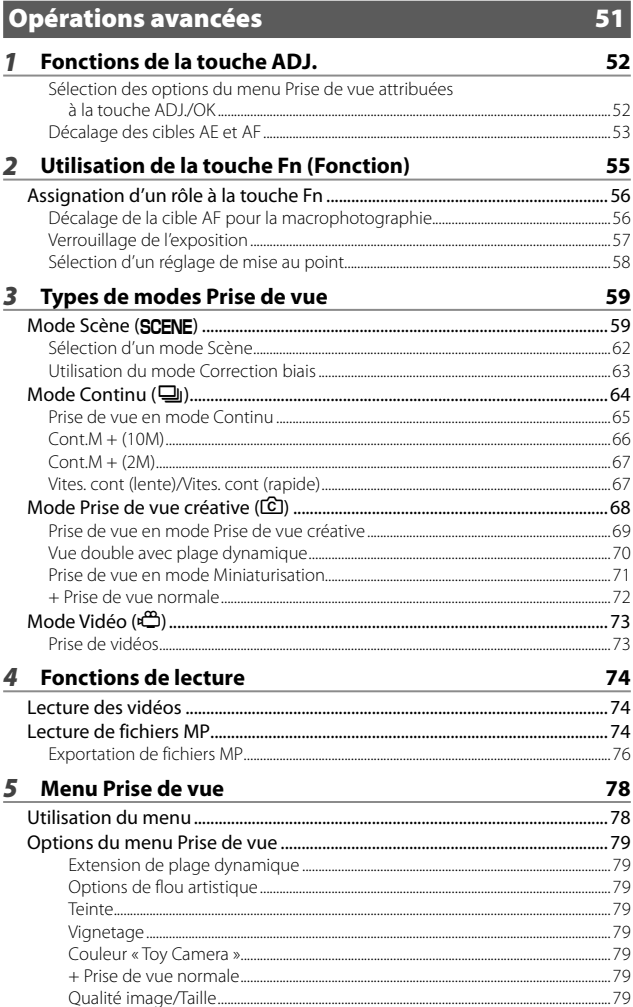

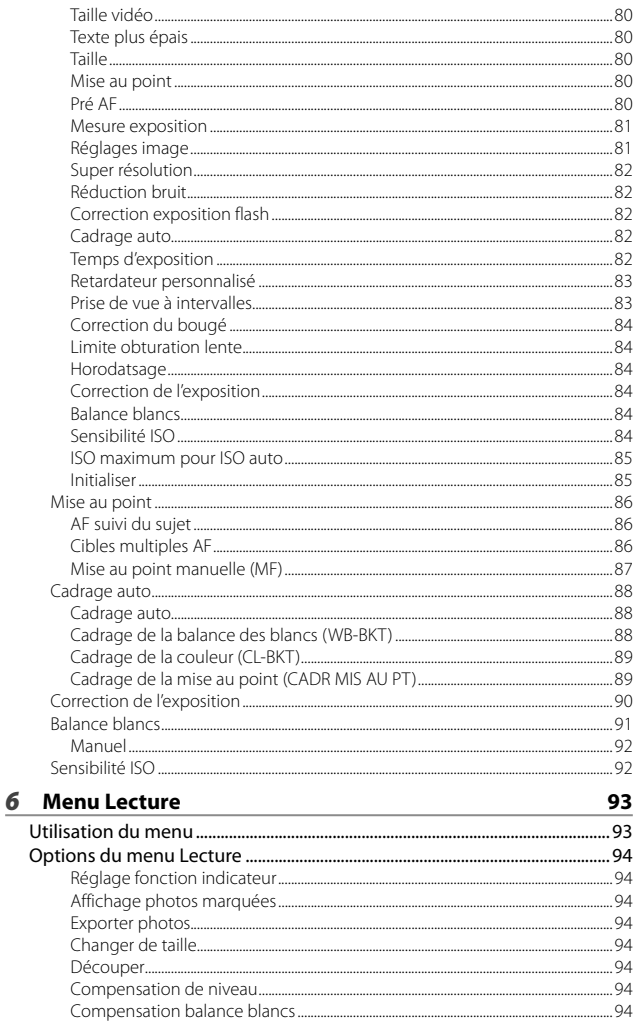

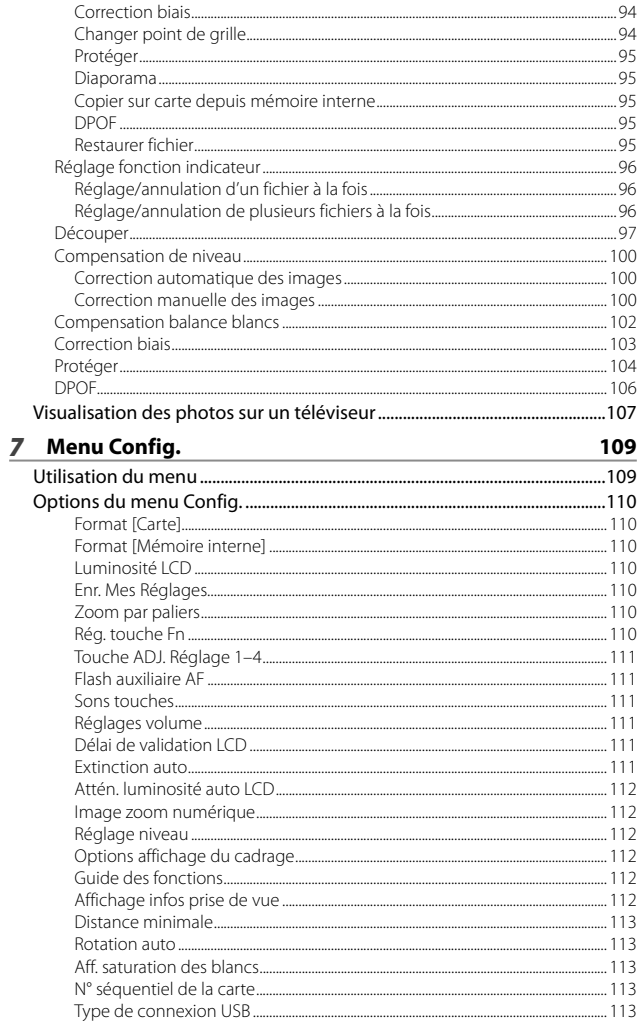

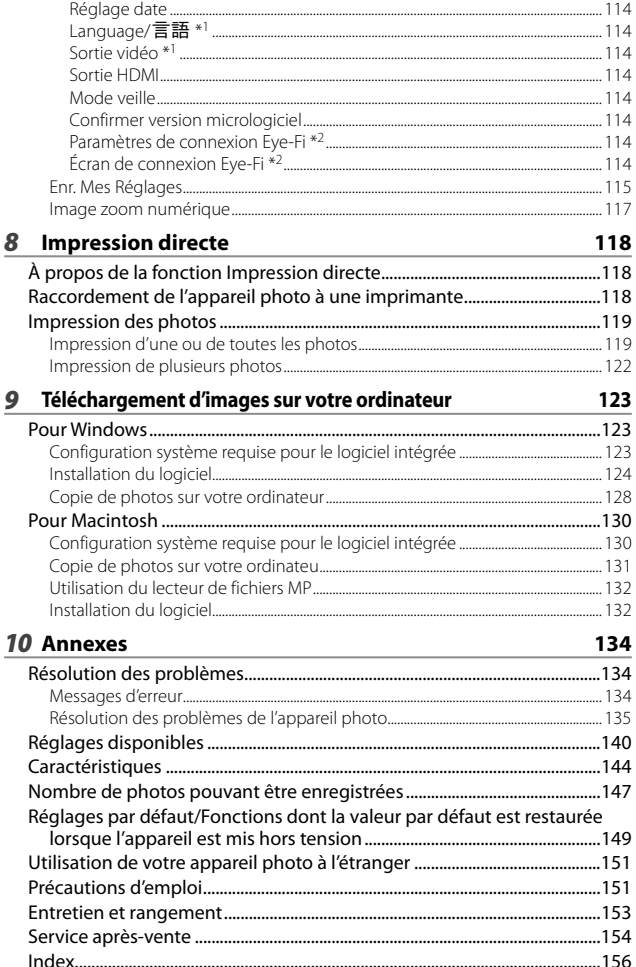

# *Fonctionnement de base*

**Si vous utilisez l'appareil pour la première fois, lisez d'abord cette section.**

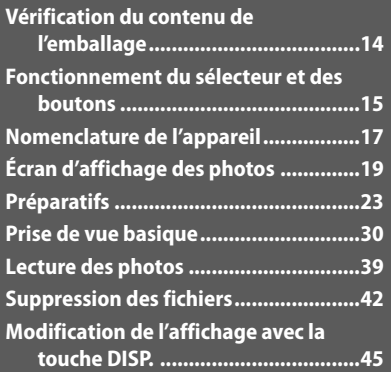

# **Vérification du contenu de l'emballage**

Ouvrez l'emballage et vérifiez qu'il ne manque aucun élément. \* L'aspect réel des éléments inclus peut varier.

**• CX5**

Le numéro de série de ce produit est gravé sous l'appareil photo.

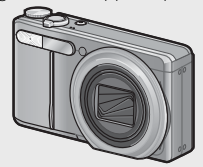

- **Câble USB**
- **Câble AV**
- **Dragonne**

**• Batterie rechargeable**

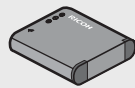

**• Chargeur de batterie**

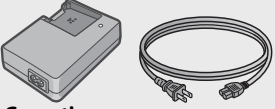

- **Garantie**
- **Mode d'emploi de l'appareil photo**

### **Éléments vendus séparément**

- **Étui (SC-90)** Utilisé pour ranger l'appareil.
- **Batterie rechargeable (DB-100)**
- **Chargeur de batterie (BJ-10)**
- **Câble HDMI (HC-1)** Utilisé pour relier l'appareil photo à un téléviseur compatible HDMI.
- **Courroie d'encolure (ST-2)** Une courroie d'encolure à double boucle avec le logo RICOH brodé.
- *Remarque -----------------------------------------------------------------------------* **Fixation de la dragonne/courroie d'encolure à l'appareil photo**

Passez la petite extrémité de la dragonne dans le point d'attache de l'appareil et faites passer l'autre extrémité dans la boucle. Sortez l'extrémité de la courroie d'encolure de la boucle et fixez-la comme indiqué sur l'illustration.

• Pour connaître les dernières informations sur les accessoires optionnels, visitez le site web Ricoh (http://www.ricohpmmc.com/).

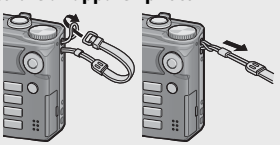

# **Fonctionnement du sélecteur et des boutons**

### **Mode d'utilisation du sélecteur de mode**

Réglez le sélecteur de mode sur le mode souhaité avant de prendre des photos ou de filmer des vidéos.

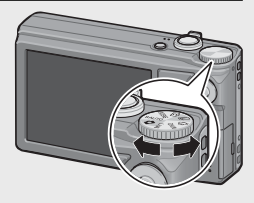

### **Descriptions et symboles du sélecteur de mode**

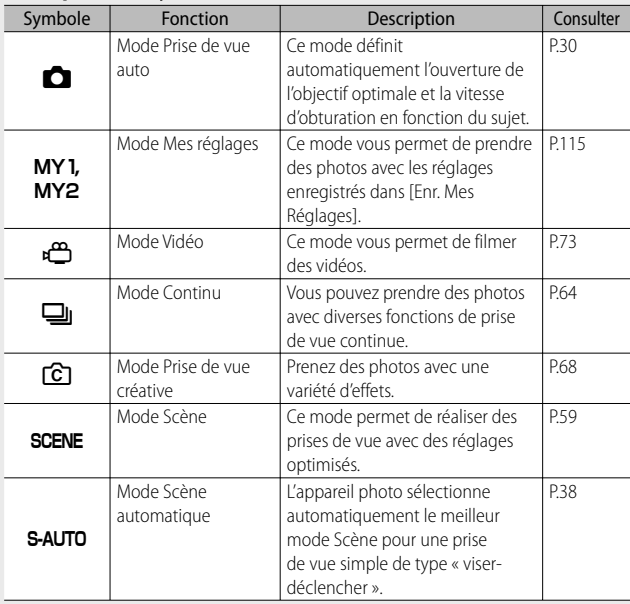

### **Mode d'utilisation du bouton ADJ./OK**

- Pour sélectionner ou entrer une sélection, utilisez le bouton ADJ./OK AV.
- Les instructions « Appuyez sur la touche ADJ./ OK  $\triangle \blacktriangledown \mathbb{Z}$  » figurant dans ce manuel signifient que vous devez appuyer sur la touche ADJ./OK en direction du haut, du bas, de la gauche ou de la droite.
- Les instructions « Appuyez sur la touche ADJ./ OK » signifient que vous devez simplement appuyer sur cette touche.

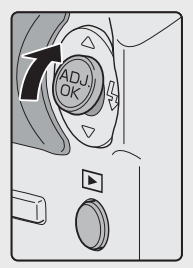

Exemples: Pousser le bouton ADJ./OK  $\triangle$ vers le haut

# **Nomenclature de l'appareil**

### **Boîtier de l'appareil**

### **Vue de face**

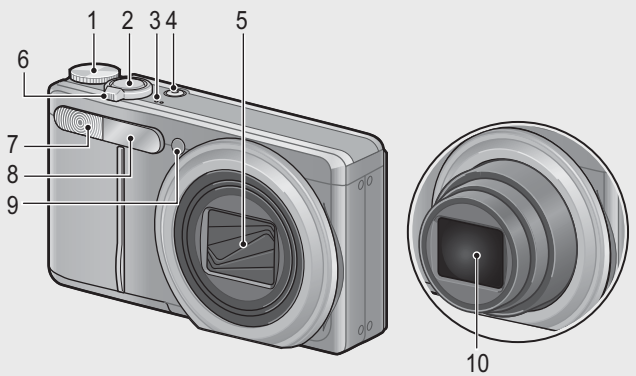

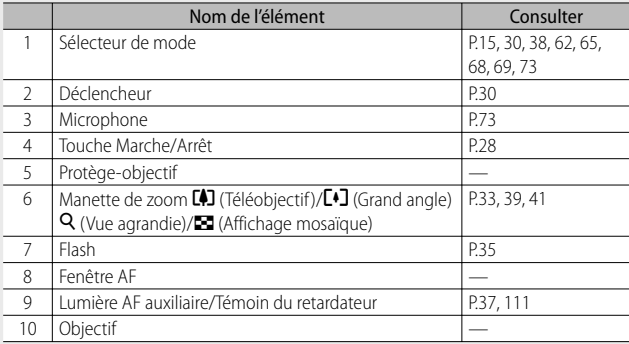

### **Vue de l'arrière**

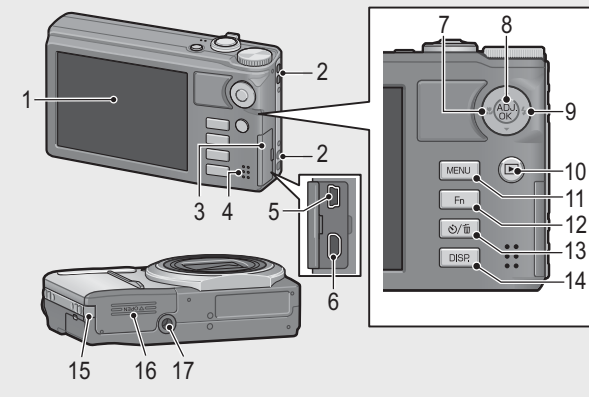

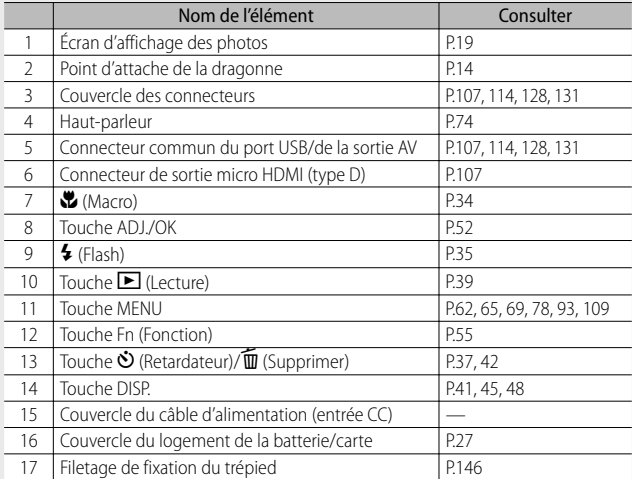

Si vous utilisez l'appareil pour la première fois, lisez d'abord cette section. **18Si vous utilisez l'appareil pour la première fois, lisez d'abord cette section.**

# **Écran d'affichage des photos**

### **Exemple d'écran d'affichage des photos lors de la prise de vue**

Mode Photo

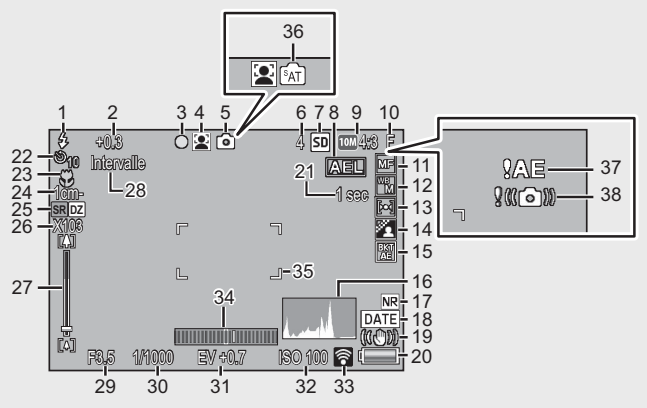

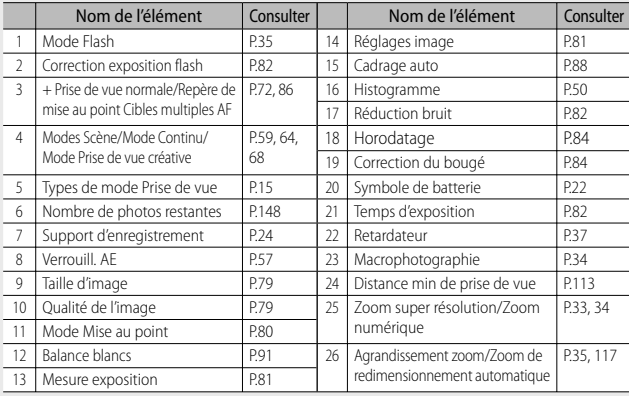

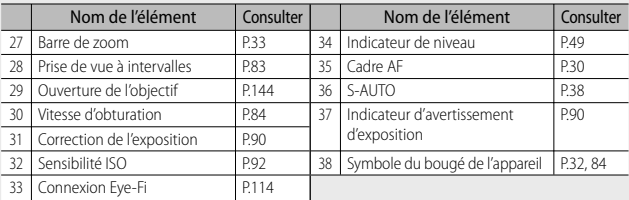

### Mode Vidéo

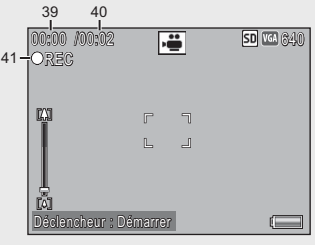

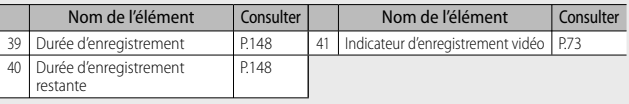

### $\bullet$  Remarque

Quand le nombre de prises de vue restantes est de 10 000 ou plus, l'affichage indique « 9999 ».

### **Exemple d'écran d'affichage des photos lors de la lecture**

#### Mode Photo

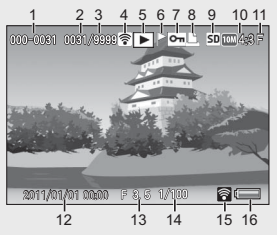

Mode Vidéo

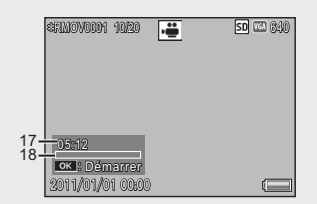

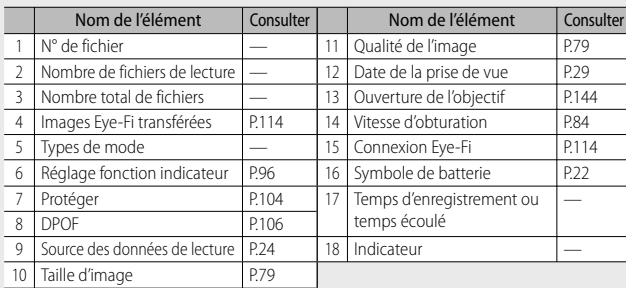

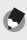

#### *<u>A</u> Remarque --*

- L'écran d'affichage des photos peut afficher des messages qui vous donnent des instructions opérationnelles ou l'état de l'appareil pendant son utilisation.
- Des informations supplémentaires peuvent être affichées en appuyant sur la touche DISP. (哈里P45).

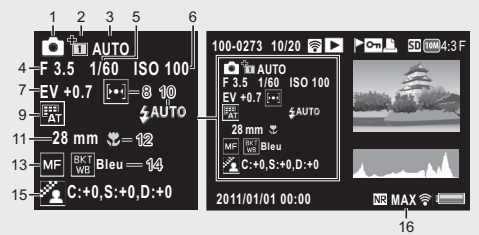

• Lorsque vous modifiez la couleur de l'option [Cuisine] en mode scène, les informations sur la couleur (« R:X » ou « B:X ») apparaissent à droite de l'icône [Balance blancs] (illustré en « 9 » ci-dessus).

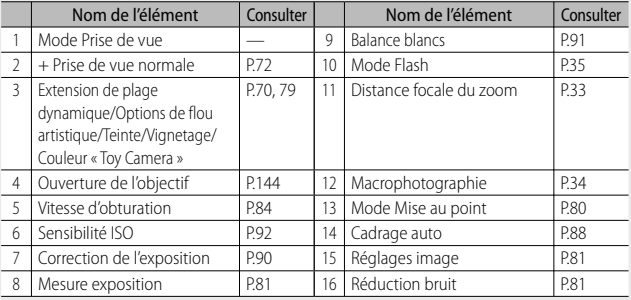

**•** Lors de l'utilisation des cartes Eye-Fi (GP.24), l'état de la connexion s'affiche sur l'écran d'affichage des photos pendant la prise de vue ou la lecture.

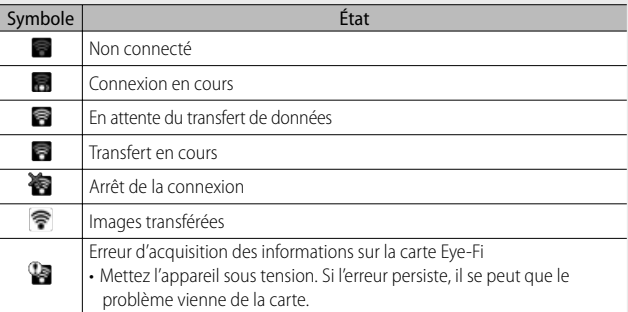

### **Indicateur du niveau de batterie**

Un symbole de batterie s'affiche en bas à droite de l'écran d'affichage des photos pour indiquer le niveau de charge de la batterie rechargeable. Rechargez la batterie avant qu'elle ne soit totalement épuisée.

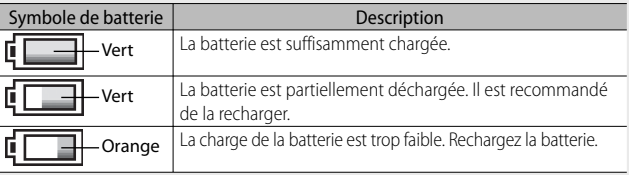

# **Préparatifs**

### **Mettez l'appareil sous tension et préparez-vous à prendre une photo.**

- *Remarque -----------------------------------------------------------------------------*
	- Assurez-vous que l'appareil photo est hors tension avant de retirer la batterie.
	- Pour en savoir plus sur la mise en marche/l'arrêt de l'appareil photo, voir P.28.

## **À propos de la batterie**

Cet appareil photo utilise la batterie rechargeable DB-100, une batterie lithium-ion dédiée fournie avec l'appareil. La batterie rechargeable doit être chargée avant usage. La batterie n'est pas chargée lors de l'achat.

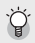

#### $\widetilde{\mathbb{Q}}^r$  Nombre de photos que vous pouvez prendre ---**Indication du nombre de photos que vous pouvez prendre avec une batterie chargée : Environ 280**

- Basé sur la norme CIPA (température : 23 degrés Celsius, écran d'affichage des photos allumé, des photos sont prises toutes les 30 secondes en alternant le mode Téléobjectif et le mode Grand angle, 50 % des photos prises avec le flash, mise hors tension toutes les 10 photos).
- Réglez l'appareil photo en mode moniteur synchro ( $\mathbb{C}\mathbb{F}$ P.45) ou en mode veille ( $\mathbb{C}\mathbb{F}$ P.114) pour augmenter le nombre de photos que vous pouvez prendre.
- Le nombre de photos indiqué l'est uniquement à titre de référence. Si l'appareil est utilisé pendant de longues périodes pour la configuration ou la lecture, la durée des prises de vue (le nombre de photos) diminuera en conséquence. Si vous avez l'intention d'utiliser l'appareil photo pendant une longue période, il est recommandé d'emporter une batterie de rechange.

### **2** Attention-

- Immédiatement après utilisation, il est possible que la batterie devienne très chaude. Éteignez l'appareil photo et laissez-le refroidir suffisamment longtemps avant d'ôter la batterie.
- Veuillez ôter la batterie si vous avez l'intention de ne pas utiliser l'appareil photo pendant une longue période.
- Lors de l'utilisation d'une batterie lithium-ion, utilisez uniquement la batterie lithium-ion rechargeable (DB-100) spécifiée. N'utilisez pas d'autres batteries.
- Les batteries doivent être mises au rebut conformément aux réglementations nationales et locales en vigueur.

Les photos peuvent être sauvegardées dans la mémoire interne de 40 Mo de l'appareil photo ou sur des cartes mémoire SD ou SDHC (dénommées ci-après « cartes mémoire ») vendues séparément dans le commerce.

- $\widetilde{P}$  A propos du formatage-Avant d'utiliser une carte mémoire pour la première fois, ou après avoir utilisé une carte mémoire dans d'autres dispositifs, assurez-vous de la formater avec cet appareil. Les cartes mémoire peuvent être formatées avec la rubrique [Format [Carte]] ( $\mathbb{C}\mathbb{F}$ P.110) du menu Config. ( $\mathbb{C}\mathbb{F}$ P.109).
- $\breve{\heartsuit}$  Emplacement de l'enregistrement des photos -----------Si aucune carte mémoire SD n'est insérée, l'appareil photo enregistre les images dans la mémoire interne ( $\text{Im}$ ) ; si une carte mémoire SD est insérée, il enregistre les images sur la carte mémoire SD (**SD**).
- $\overleftrightarrow{G}$  Source des photos en lecture -------Lorsqu'aucune carte mémoire SD n'est insérée, l'appareil lit les photos à partir de la mémoire interne ( $\overline{\mathsf{I}}$ ). Lorsqu'une carte mémoire SD est insérée, l'appareil lit les photos à partir de la carte mémoire SD (SD).
- *Conseil : Cartes mémoire SDXC ---------------------------------------------------* Les cartes mémoire SDXC ne peuvent pas être utilisées.
- $\overleftrightarrow{G}$  Cartes Eye-Fi -

Des cartes série Eye-Fi X2 (cartes mémoire SD avec fonction réseau sans fil intégrée) peuvent être utilisées. Pour plus d'informations sur les cartes Eye-Fi, accédez à la page Web du site d'Eye-Fi (http://www.eye.fi/).

Si vous utilisez l'appareil pour la première fois, lisez d'abord cette section. **25Si vous utilisez l'appareil pour la première fois, lisez d'abord cette section.**

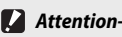

- Lorsqu'une carte mémoire SD a été insérée dans l'appareil photo, l'appareil n'enregistre aucune information dans sa mémoire interne, même lorsque la carte est pleine.
- Veillez à la propreté des contacts de la carte.
- La prise en charge des fonctions de la carte Eye-Fi n'est pas garantie sur ce produit (y compris le transfert sans fil). En cas de problème avec une carte Eye-Fi, contactez le fabricant de la carte. Vous ne pouvez utiliser les cartes Eye-Fi que dans le pays dans lequel elles ont été achetées. Si vous n'êtes pas sûr que l'utilisation d'une carte a été approuvée dans une zone donnée, consultez le fabricant de la carte.

 *Protection contre l'écriture de vos photos -------------------------------------* Basculez le curseur de protection contre l'écriture situé sur la carte mémoire SD en position LOCK pour empêcher que vos photos ne soient accidentellement effacées ou que la carte ne soit formatée. Notez qu'il n'est pas possible de prendre des photos lorsque la carte est en position LOCK car aucune donnée ne peut alors y être inscrite. Déverrouillez la carte avant la prise de vue.

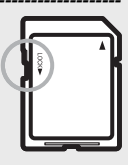

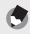

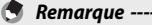

- La rubrique [Copier sur carte depuis mémoire interne] ( $\mathbb{C}\widehat{\mathbf{F}}$  P.95) du menu Lecture ( $\mathbb{C}$  P.93) peut être utilisée pour copier les photos dans la mémoire interne sur une carte mémoire.
- Une carte mémoire de classe de vitesse 6 est recommandée lors de l'enregistrement de vidéos avec [mo] 1280] sélectionné pour [Taille vidéo].

### **Chargement de la batterie rechargeable**

La batterie rechargeable doit être chargée avant usage.

- *1* **Insérez la batterie dans le chargeur de batterie, en vous assurant que les signes**  $\oplus$  **et**  $\ominus$  **sur la batterie sont alignés avec les mêmes signes du chargeur de batterie.**
	- L'étiquette de la batterie doit être orientée vers le haut.
- $\mathbf Z$  Attention-Attention de ne pas inverser les polarités  $\oplus$  et  $\ominus$ .
- *2* **Branchez le cordon d'alimentation dans une prise murale.**
	- **Utilisez le chargeur BJ-10 pour recharger la batterie. Si vous utilisez un autre chargeur que le BJ-10, le chargement n'est pas impossible.**
	- Le chargement commence. L'état du chargement est illustré par le témoin du chargeur, comme indiqué dans le tableau ci-dessous. Une fois le chargement terminé, débranchez le câble d'alimentation de la prise murale.

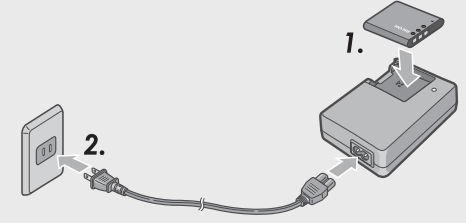

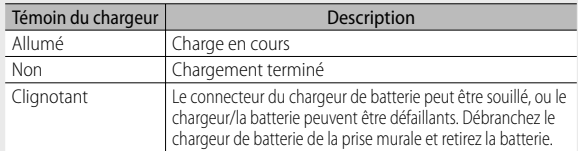

• Le temps de chargement de la batterie estimé est affiché ci-dessous. Le temps de chargement varie en fonction du niveau de charge de la batterie.

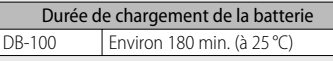

### **Insertion de la batterie rechargeable et de la carte mémoire SD**

Après le chargement de la batterie rechargeable, replacez-la ainsi que la carte mémoire SD. Assurez-vous que l'appareil photo est hors tension avant de retirer la batterie ou la carte mémoire.

*1* **Ouvrez le couvercle du logement de la batterie/carte.**

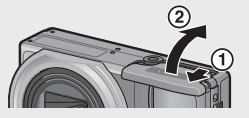

- *2* **Insérez la batterie rechargeable et une carte mémoire SD.**
	- Assurez-vous que la carte mémoire SD est à l'endroit, puis poussez-la à fond jusqu'à entendre le clic.
	- Quand la batterie rechargeable est en place, elle se verrouille à l'aide du crochet comme illustré.

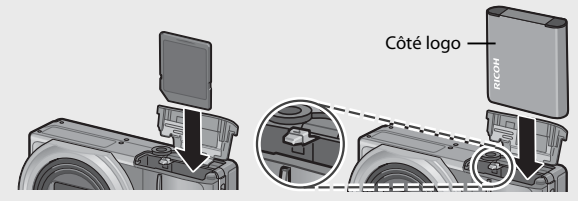

- Si la batterie n'est pas insérée dans la bonne orientation, l'appareil photo ne se mettra pas sous tension. Réinsérez la batterie dans la bonne orientation.
- *3* **Fermez et faites glisser le couvercle du logement de la batterie/carte.**

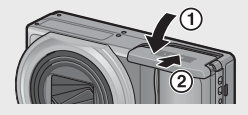

### **Pour retirer la batterie rechargeable**

Ouvrez le couvercle du logement de la batterie/carte. Ouvrez le crochet qui verrouille la batterie rechargeable. La batterie est éjectée. Retirez-la de l'appareil. Prenez soin de ne pas la laisser tomber durant cette opération.

### **Pour retirer la carte mémoire SD**

Ouvrez le couvercle du logement de la batterie/carte. Poussez légèrement la carte mémoire SD et relâchez doucement pour l'éjecter. Retirez-la de l'appareil.

### **Mise sous/hors tension**

Appuyez sur la touche Marche/Arrêt pour mettre l'appareil sous ou hors tension.

Lorsque l'appareil photo est mis en marche, le son de démarrage est émis et l'écran d'affichage des photos s'allume.

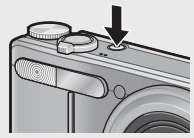

Si vous appuyez sur la touche Marche/Arrêt alors que l'appareil est déjà sous tension, le nombre de fichiers enregistrés du jour s'affiche, puis l'appareil est mis hors tension.

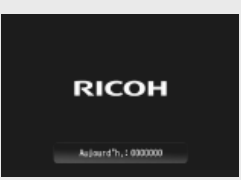

- *B Remarque -*
	- Si vous réglez l'horloge avant de mettre l'appareil photo hors tension, ce dernier affichera le nombre de photos prises depuis le réglage de l'horloge.
	- Un zéro s'affiche si l'horloge n'est pas réglée.

### **Utilisation de l'appareil en mode Lecture**

Si vous appuyez et maintenez enfoncée la touche  $\dot{b}$  (Lecture), l'appareil se met en marche en mode Lecture, ce qui vous permet de visualiser immédiatement les photos.

Une fois l'appareil photo allumé avec le bouton  $\Box$ , appuyez à nouveau sur le bouton  $\Box$  pour l'éteindre.

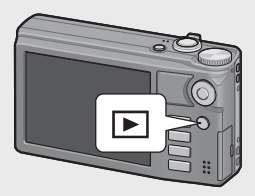

### $\hat{Q}$  Conseil : mode de veille et mise hors tension automatique --

- Si l'appareil n'est pas utilisé pendant une certaine période de temps, la luminosité de l'écran s'atténue automatiquement (Mode veille) ou l'appareil se met automatiquement hors tension (Extinction auto) pour économiser de l'énergie.
- Les réglages Mode veille (昭平 2114) et Extinction auto (昭平 2111) peuvent être modifiés.

### **Réglage de la langue, de la date et de l'heure**

Lorsque l'appareil est mis sous tension pour la première fois, l'écran de choix de la langue apparaît (il s'agit de la langue de l'écran d'affichage des photos). Après avoir sélectionné la langue, passez au réglage de la date et

28 de l'heure (pour imprimer la date et l'heure sur vos photos).

### **Réglage de la langue**

### *1* **Appuyez sur la touche ADJ./OK**  ▲ Viour sélectionner une **langue.**

• Quand vous appuyez sur la touche DISP., le réglage de la langue est annulé et l'écran de réglage de la date et de l'heure s'affiche.

### *2* **Appuyez sur la touche ADJ./OK.**

• La langue d'affichage est maintenant définie et l'écran de réglage de la date et de l'heure apparaît.

### **Réglage de la date et de l'heure**

- *1* **Réglez l'année, le mois, le jour, l'heure et le format de la date**  en appuyant sur la touche ADJ./OK **AV** 
	- Modifiez le réglage avec  $\blacktriangle \blacktriangledown$  et changez de rubrique avec  $\Psi$ .
	- Vous pouvez annuler le réglage en appuyant sur la touche DISP.
	- Pour en savoir plus sur l'utilisation de la touche ADJ./OK, voir P.16.

### *2* **Vérifiez l'information affichée sur l'écran, puis appuyez sur la touche ADJ./OK.**

• L'écran de confirmation s'affiche.

### *3* **Appuyez sur la touche ADJ./OK.**

- La date et l'heure sont définies.
- La langue, la date et l'heure peuvent être modifiées à tout moment avec les rubriques [Language/言語] et [Réglage date] (LTP.114) du menu Config. (CFP.109).

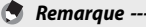

#### • La rubrique [Horodatage] (哈门P.84) du menu Prise de vue (哈门P.78) peut être utilisée pour incruster la date et l'heure d'enregistrement sur les photos.

- Pour mémoriser les réglages de la date et de l'heure, insérez une batterie suffisamment chargée pendant au moins deux heures.
- Si la batterie est retirée pendant plus d'une semaine, le réglage de la date et de l'heure sera perdu. Dès lors, veuillez recommencer la même opération.

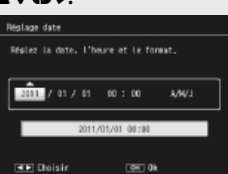

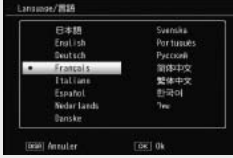

# **Prise de vue basique**

Maintenant, vous êtes prêts.

### **Prise de vue en mode Prise de vue auto (mettre au point et déclencher)**

Tournez le sélecteur de mode sur  $\Box$  pour effectuer des prises de vue en mode Prise de vue auto.

Le déclencheur fonctionne en deux temps. Si le déclencheur est actionné à moitié (Mi-course), la fonction de mise au point automatique est activée pour déterminer la distance focale. Appuyez ensuite

à fond (Fin de course) sur le déclencheur pour effectuer la prise de vue.

Lorsque votre sujet ne se situe pas au centre de votre composition, composez votre photo après la mise au point. (Verrouillage de la mise au point)

- *1* **Tenez l'appareil photo à deux mains avec les coudes légèrement collés au corps.**
- *2* **Placez votre doigt sur le déclencheur.**

9999 **EL** [100] 4:3

*3* **Positionnez le sujet de votre photo dans le cadre AF au centre de l'écran, puis appuyez à mi-course sur le déclencheur.**

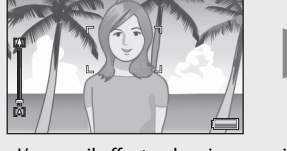

门

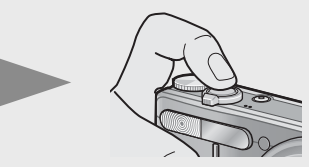

- L'appareil effectue la mise au point sur le sujet, puis la balance des blancs et l'exposition sont définies.
- La distance focale est mesurée en neuf endroits maximum. Des cadres verts s'affichent pour indiquer les positions de mise au point.

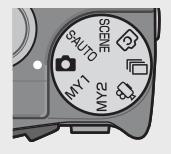

*4* **Pour prendre une photo avec le sujet mis au point au premier plan avec un arrière-plan, enfoncez à mi-course le déclencheur pour la mise au point du sujet puis composez votre photo.**

Sujet de la mise au point

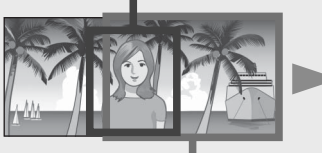

Plage de prise de vue

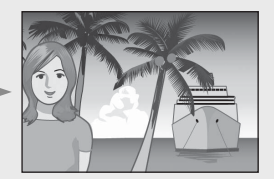

### *5* **Appuyez doucement sur le déclencheur jusqu'en fin de course.**

• La photo que vous venez de prendre apparaît momentanément sur l'écran d'affichage des photos et est enregistrée vers la mémoire interne ou la carte mémoire SD.

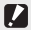

#### $\blacksquare$  Attention-------

- Lors des prises de vue, assurez-vous de ne pas obstruer l'objectif, le flash ou la fenêtre AF avec vos doigts, vos cheveux ou la dragonne.
- Ne prenez pas l'objectif en main. Le zoom et la mise au point risqueraient de ne pas fonctionner correctement.

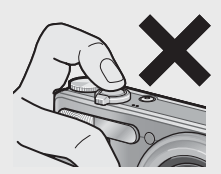

### $\widetilde{Q}$  *À propos de la mise au point ---*

• La couleur du cadre au centre de l'écran d'affichage des photos indique si le sujet est mis au point ou non.

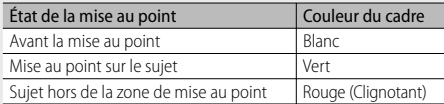

- Il peut être impossible d'effectuer une mise au point sur les sujets suivants, ou ils peuvent se trouver hors de la zone de mise au point, même si le cadre est de couleur verte.
	- Objets manquant de contraste comme le ciel, un mur d'une seule couleur ou le capot d'une voiture.
	- Objets plats à deux dimensions avec uniquement des lignes horizontales et aucune saillie significative.
	- Objets se déplaçant rapidement.
	- Objets dans des endroits très faiblement éclairés.
	- Zones avec un rétroéclairage puissant, ou des reflets.
	- Objets qui clignotent, comme des lampes fluorescentes.

• Sources lumineuses pointées comme des ampoules, des projecteurs ou des LED. Lorsque vous souhaitez prendre en photo des sujets comme ceux-ci, effectuez la mise au point sur un objet à la même distance que votre sujet, puis prenez la photo.

### $\rm \widetilde{Q}$  Pour éviter le bougé de l'appareil-----------

- Appuyez doucement sur le déclencheur pour éviter un bougé de l'appareil.
- Si vous faites bouger l'appareil lorsque vous appuyez sur le déclencheur, il est possible que votre photo ne soit pas nette (en raison du bougé). Le bougé de l'appareil tend à se produire dans les cas suivants :
	- Prise de vue dans un endroit sombre sans utilisation du flash
	- Prise de vue avec la fonction Zoom
	- Lorsque [Temps d'exposition] (GP.82) est sélectionné dans le menu Prise de vue (L雷 P.78)
- Lorsque le symbole  $$$   $\%$  apparaît sur l'écran d'affichage des photos, cela indique qu'un bougé est possible. Pour éviter tout bougé de l'appareil, essayez les actions suivantes.
	- Sélectionner [Oui] pour [Correction du bougé] (L<sup>2</sup>PP.84) dans le menu Prise de vue (L雷 P.78)
	- Réglez le flash sur [Auto] ou [Flash Oui] (L<sup>2</sup>PP.35)
	- Augmentez la sensibilité ISO (峰 P.92)
	- Utilisez le retardateur (昭子P37)

## **Utilisation de la fonction Zoom**

Pour les prises de vue rapprochées, tournez la manette de zoom vers **[4]** (Téléobiectif). Pour les prises de vue en grand angle, tournez la manette de zoom vers Z (Grand angle). Le niveau de zoom est indiqué par la barre de zoom et le rapport de zoom indiqué à l'écran.

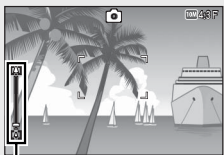

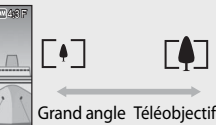

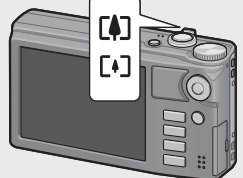

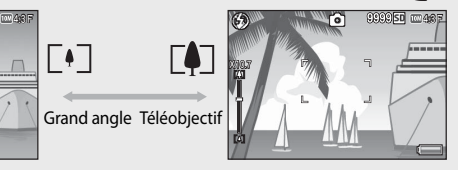

Barre de zoom

La partie blanche de la barre de zoom indique le zoom optique (jusqu'à 10,7×) ; la partie verte de la barre de zoom indique le zoom super résolution  $(iusqu'\)$  2.0 $\times$ ).

Lorsque vous utilisez le zoom numérique de super résolution, le symbole SR sapparaît à l'écran et le rapport de zoom apparaît en vert.

LÄ<u>zij</u>a Zoom super résolution Zoom optique

Le zoom super résolution vous permet d'agrandir le sujet avec une moindre détérioration de la qualité de l'image.

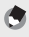

 *Remarque -----------------------------------------------------------------------------*

- L'option [Oui] (GP.110) sélectionnée sous [Zoom par paliers] dans le menu Config. (GP.109) permet d'ajuster le zoom optique suivant huit incréments et le zoom super résolution suivant deux incréments.
- Le zoom super résolution est activé lorsque l'option [Normal] est sélectionnée sous [Image zoom numérique] (CFP.112) dans le menu Config. (CFP.109).
- La fonction Zoom super résolution ne peut pas être utilisée en mode vidéo, continu ou prise de vue créative.

 $\equiv$ 

**SR**

### $\overleftrightarrow{C}$  Utilisation du zoom numérique ---

Lorsque vous pouvez utiliser le zoom super résolution pour agrandir le sujet, le zoom numérique vous permet d'agrandir encore plus le suiet (jusqu'à  $4.8 \times$  pour les images fixes,  $2.8 \times$  pour les films avec une taille d'image de 1280 ou 4,0  $\times$  pour les films avec une taille d'image de 640 ou 320).

Pour utiliser le zoom numérique, tournez et maintenez la manette de zoom vers **CAJ** jusqu'à atteindre l'agrandissement maximum sur la barre de zoom, puis relâchez momentanément la manette de zoom et enfin tournez de nouveau la manette de zoom vers

Lorsque vous utilisez le zoom numérique, le symbole  $\overline{DZ}$ apparaît à l'écran et le rapport de zoom apparaît en jaune. Si [Qualité image/Taille] est réglé sur  $\overline{1000}$  4 : 3 F ou  $\overline{1000}$  4 : 3 N, vous pouvez aussi régler [Image zoom numérique] sur [Taille

autol. (<del>t</del> P.117)

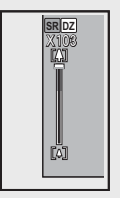

Selon le mode Prise de vue ou les réglages du menu Prise de vue, il peut être impossible d'utiliser le zoom numérique (GP.140).

### **Prises de vue rapprochées (macrophotographie)**

La fonction de macrophotographie vous permet de prendre en photo des sujets qui sont très proches de l'appareil. Pour des prises de vue rapprochées, appuyez sur la touche ADJ./OK vers  $\Psi$  (Macro). Un nouvel appui sur la touche ADJ./OK vers  $\mathbf{\ddot{v}}$  (Macro) annule le mode Macro.

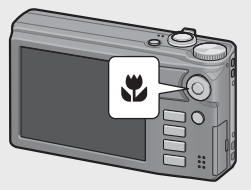

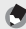

*<u>A</u> Remarque ---*

- En macrophotographie, la distance de prise de vue minimale varie en fonction de la position du zoom. Pour afficher la distance de prise de vue minimale sur l'écran, réglez [Distance minimale] sur [Afficher] (L<sup>2</sup>PP.113).
- [Mise au point] ( $\mathbb{Q}$ P.84) est réglé sur [AF Spot].
- Le mode Macro n'est pas disponible avec certains modes Prise de vue (LEP P.140).
- Pour faire une prise de vue encore plus rapprochée pendant la macrophotographie, utilisez [Macro zoom] (GP.60) en mode Scène.

• La distance de prise de vue minimale et la plage de prise de vue en cas d'utilisation du zoom sont affichées ci-dessous.

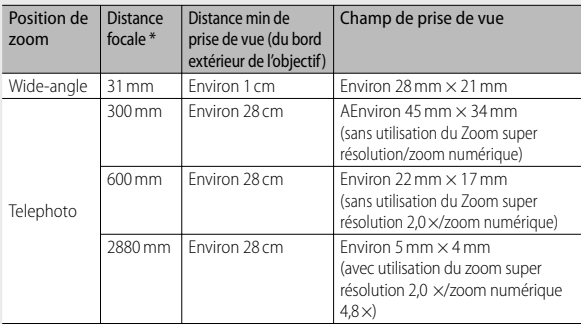

Équivalent à la focale des appareils 35 mm

### **Utilisation du Flash**

Sélectionnez le mode Flash le mieux adapté à la prise de vue réalisée. À l'achat, l'appareil est réglé sur [Auto].

- *1* **Appuyez sur la touche ADJ./OK en**  direction de  $\frac{1}{2}$  (Flash).
	- La liste des symboles des modes Flash s'affiche sur l'écran d'affichage des photos.

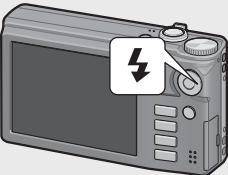

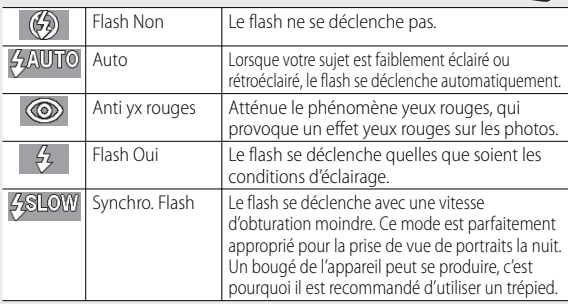
#### *2* **Appuyez sur la touche ADJ./OK** !" **pour sélectionner le mode Flash.**

- Le symbole du mode Flash s'affiche dans l'angle supérieur gauche de l'écran d'affichage des photos.
- Le symbole du mode Flash clignote dans l'angle supérieur gauche de l'écran d'affichage des photos quand le flash est en cours de chargement. Une fois le chargement terminé, le symbole cesse de clignoter et s'allume en continu, et l'appareil est prêt pour la prise de vue.

# $\blacksquare$  Attention---

- Vous ne pouvez pas prendre de photo lorsque le flash est en cours de chargement (environ 5 secondes).
- Après sa mise sous tension, l'appareil peut être plus long à se préparer pour la prise de vue si vous utilisez le flash.

#### *<u>A</u> Remarque ---*

- Le réglage du mode Flash est sauvegardé jusqu'à ce que vous appuyiez de nouveau sur la touche ADJ./OK en direction de  $\blacklozenge$  (Flash).
- Le flash ne se déclenche pas lorsque le mode, l'option ou la fonction ci-après est sélectionné.
	- Mode vidéo
	- Mode continu
	- Option [Mode double prise de vue à gamme dynamique] en mode de prise de vue créative
	- Option [Paysage], [Mode Discret], [Animaux], [Multi-prise paysage nuit], [Feux d'artifice] ou [Mode Continu élan de golf] en mode scène
	- Cibles AF multiples
	- Cadrage
- Le niveau de flash peut être ajusté avec la rubrique [Correction exposition flash] (LOP P.82) du menu Prise de vue (LOP P.78).
- Le flash auxiliaire se déclenche pour augmenter la précision AE.
- Le flash ne peut pas être utilisé avec certains modes Prise de vue ou avec certaines options du menu Prise de vue. (GP.140)

# **Utilisation du retardateur**

Vous pouvez programmer le retardateur pour que l'appareil se déclenche au bout de deux ou dix secondes, ou sélectionner [Retardateur personnalisé] (GP.83) pour définir votre propre réglage.

- *1* **Lorsque l'appareil photo est prêt à fonctionner, appuyez sur la touche** t **(Retardateur).**
	- La liste des réglages du mode Retardateur s'affiche sur l'écran d'affichage des photos.
- *2* **Appuyez sur la touche ADJ./OK**  ▲▼ pour sélectionner un mode.
	- Le symbole du retardateur et le nombre de secondes sont affichés dans l'angle supérieur gauche de l'écran d'affichage des photos.

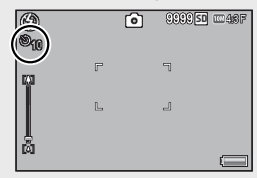

#### *3* **Appuyez sur le déclencheur.**

- Lorsque le réglage est [10], le témoin du retardateur s'allume pendant 8 secondes lorsque le retardateur démarre, puis clignote pendant les 2 secondes précédant la prise de vue.
- Lorsque le réglage est [Retardateur personnalisé], le témoin du retardateur clignote pendant 2 secondes avant la prise de chaque photo, et les photos sont prises selon l'intervalle prédéfini. La mise au point est réglée pour le premier cliché.
- Lorsque le réglage est [Retardateur personnalisé], appuyez sur la touche MENU pour annuler le retardateur au cours de la prise de vue.

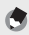

#### *Remarque -----------------------------------------------------------------------------*

- L'appareil reste en mode Retardateur même après la prise de la photo. Pour annuler le retardateur, appuyez sur la touche  $\bullet$  et modifiez le réglage du retardateur pour [Ss retardateur].
- Lorsque le retardateur est réglé sur 2 secondes, le témoin du retardateur ne s'allume pas et ne clignote pas.
- Lorsque le retardateur a été réglé, le réglage [Prise de vue à intervalles] est désactivé.

# **Prise de vue en mode Scène automatique**

En mode Scène automatique, l'appareil sélectionne automatiquement le meilleur mode Scène (GP.59).

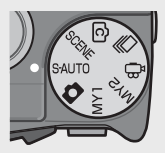

Il est possible de sélectionner les modes Scène suivants.

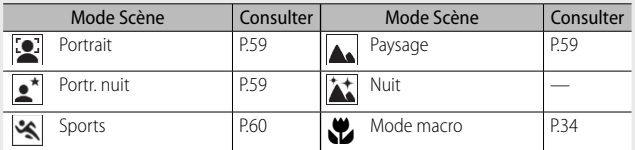

L'icône du mode Scène sélectionné est affichée sur l'écran. Si le mode macro est sélectionné, une icône apparaît sur l'écran d'affichage.

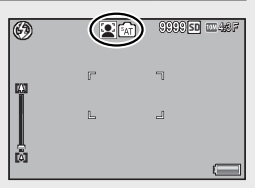

# $\sum_{i=1}^{\infty}$  Mode Portrait de nuit ---

Cette scène est uniquement disponible en mode Scène automatique. Le flash se déclenchera uniquement si toutes les conditions suivantes sont réunies :

- Le flash est réglé sur [Auto].
- Le flash est nécessaire en raison du faible éclairage ambiant.
- Un personnage ou un objet quelconque se trouve à proximité.
- **•••** Remarque ---
	- Pour en savoir plus sur les options disponibles dans le menu Prise de vue lorsque le mode Scène automatique est sélectionné, voir P.140.
	- Si l'appareil photo est incapable de sélectionner un mode Scène, la mise au point, l'exposition et la balance des blancs seront respectivement réglées sur AF Multi, AE Multi et Auto Multi-P.

# **Lecture des photos**

# **Visualisation de vos photos**

Pour sélectionner le mode Lecture, appuyez sur la touche D (Lecture). Lorsque l'appareil photo est hors tension, appuyez et tenez enfoncée la touche **b** (Lecture) pendant plus d'1 seconde pour mettre en marche l'appareil en mode Lecture.

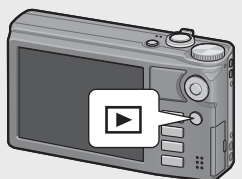

Appuyez sur la touche ADJ./OK  $\frac{1}{2}$  pour

afficher le fichier précédent ou le fichier suivant. Appuyez sur la touche ADJ./OK  $\blacktriangle \blacktriangledown$  pour afficher les 10 images du fichier en avant ou en arrière.

Pour passer du mode Lecture au mode Prise de vue, appuyez de nouveau  $\sinh$  a touche  $\boxed{\blacktriangleright}$ .

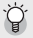

#### $\hat{P}$  Les images sont lues en mode Lecture

Pour en savoir plus sur la manière de lire les fichiers avec le symbole  $\Box$ , voir P.74.

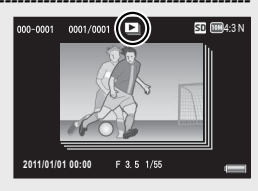

# **Affichage mosaïque**

#### **20 images**

Si la manette de zoom est placée sur  $\blacksquare$  (Affichage mosaïque), l'écran est divisé en 20 images et affiche des vignettes.

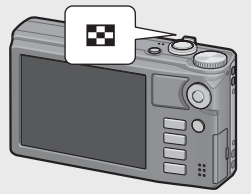

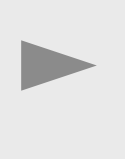

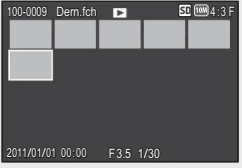

Appuyez sur la touche DISP. pour alterner entre la liste des vignettes et la liste des pages. Dans la liste des pages, appuyez sur la touche ADJ./OK  $\triangle \blacktriangledown \mathbb{Z}^2$  pour sélectionner la page.

Pour visualiser une photo en plein écran, sélectionnez-la dans la liste des vignettes et appuyez sur la touche ADJ./OK, ou poussez une fois la manette de zoom vers Q (Vue agrandie).

#### **81 images**

Si la manette de zoom est placé sur  $\blacksquare$ lorsque 20 images sont affichées, l'écran est divisé en 81 images et affiche des vignettes.

Appuyez sur la touche DISP. pour alterner entre la liste des vignettes et la liste des pages. Dans la liste des pages, appuyez sur la touche ADJ./OK ▲▼业4 pour sélectionner la page.

Pour basculer en affichage une seule photo, sélectionnez le fichier dans la liste des vignettes et appuyez sur la touche ADJ./OK, ou poussez deux fois la manette de zoom vers Q (Vue agrandie).

#### **Date d'enregistrement**

Si la manette de zoom est placée sur **9 lorsque 81 images sont affichées,** les vignettes sont classées par date d'enregistrement.

Appuyez sur la touche DISP. pour alterner entre la liste des vignettes et la liste des dates. Dans la liste des dates, appuyez sur la touche ADJ./OK  $\mathbf{L}$  pour sélectionner la date, ou appuyez sur la touche ADJ./OK AV pour sélectionner la page.

Pour basculer en affichage une seule photo, sélectionnez le fichier dans la liste des vignettes et appuyez sur la touche ADJ./OK, ou poussez trois fois la manette de zoom vers Q (Vue agrandie).

Liste des vignettes

Liste des pages

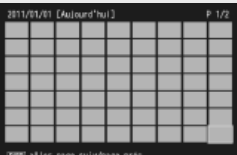

Liste des vignettes

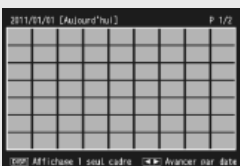

Liste des dates

## **Images agrandies**

Placez la manette de zoom sur  $\mathsf Q$  (Vue agrandie) pour agrandir la photo sélectionnée. L'agrandissement varie en fonction de la taille de l'image.

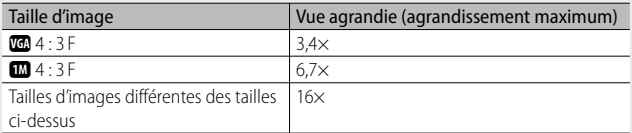

Appuyez sur la touche DISP. à ce stade pour changer l'affichage comme suit.

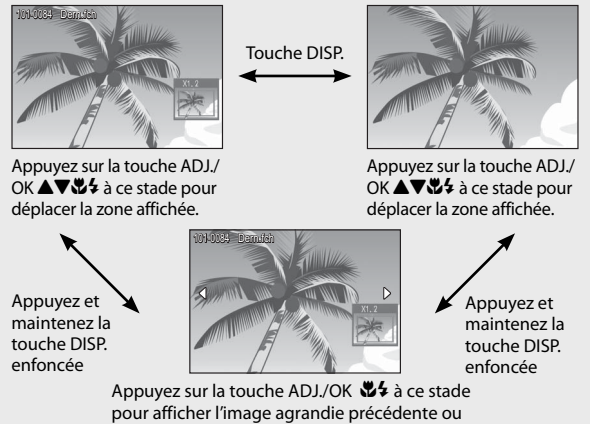

suivante. Lorsqu'un fichier MP ou une vidéo est affiché, l'écran reprend la taille normale.

Tournez la manette de zoom vers  $\blacksquare$  (Affichage mosaïque) pour revenir à la taille d'origine.

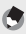

- *Remarque -----------------------------------------------------------------------------*
	- Une vidéo ne peut pas être agrandie.
	- Pour plus d'informations sur l'agrandissement de fichiers MP, voir P.74–75.
	- Les copies rognées ( $\mathbb{C}$ ) ne peuvent pas être augmentées aux agrandissements mentionnés ci-dessus.

# **Suppression des fichiers**

Il est possible de supprimer des fichiers de la carte mémoire SD ou de la mémoire interne.

*<u><i>Remarque*</u> ---

La rubrique [Restaurer fichier] ( $\mathbb{C}\widehat{\mathbf{F}}$  P.95) du menu Lecture ( $\mathbb{C}\widehat{\mathbf{F}}$  P.93) peut être utilisée pour restaurer des fichiers qui ont été accidentellement supprimés. Notez, cependant, que les fichiers ne peuvent pas être restaurés si, par exemple, l'appareil photo a été mis hors tension ou si le mode de prise de vue a été sélectionné une fois que les fichiers ont été supprimés.

# **Suppression d'un fichier ou de tous les fichiers**

## *1* **Appuyez sur la touche** 6 **(Lecture).**

- Le dernier fichier enregistré s'affiche en premier.
- 2 Appuyez sur la touche ADJ./OK ▲▼业4 pour afficher le **fichier à supprimer.**
	- Pour supprimer plusieurs fichiers, vous pouvez également tourner la manette de zoom vers  $\blacksquare$  (Affichage mosaïque) pour passer à l'affichage mosaïque, puis passez à l'étape 3.
- **3** Appuyez sur la touche  $\widetilde{\mathbb{D}}$  (Supprimer).
- *4* **Appuyez sur la touche ADJ./OK**  ▲▼ pour sélectionner [Effacer **un] ou [Suppr. tout].**
	- Vous pouvez changer la photo à supprimer avec la touche ADJ./OK NF.

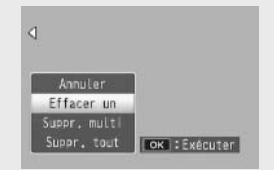

# *5* **Appuyez sur la touche ADJ./OK.**

• Si [Suppr. tout] est sélectionné, appuyez sur la touche ADJ./OK  $\sqrt{2}$ pour sélectionner [Oui], puis sur la touche ADJ./OK.

# **Suppression de plusieurs fichiers**

Vous pouvez supprimer plusieurs fichiers simultanément, soit en les sélectionnant de manière individuelle, soit en sélectionnant une ou plusieurs rangées composées de deux images et de toutes les photos situées entre ces deux images. Pour supprimer plusieurs fichiers, appuyez sur la touche  $\widehat{\mathbb{U}}$  (supprimer) en mode Lecture et suivez les étapes ci-dessous (pour quitter à tout moment sans supprimer les images, appuyez sur DISP.).

#### **Définition de plusieurs fichiers séparément**

- *1* **Appuyez sur la touche ADJ./OK** !" **pour sélectionner [Suppr. multi], puis appuyez sur la touche ADJ./OK.**
	- Ignorez cette étape si l'appareil photo est déjà en mode d'affichage multi-images.
- *2* **Appuyez sur la touche** !" **pour sélectionner [Sél. indiv.], puis appuyez sur la touche ADJ./OK.**
- *3* **Appuyez sur la touche ADJ./OK**  ▲**▼ <sub>pour</sub>** sélectionner le **fichier à supprimer et appuyez ensuite sur la touche ADJ./OK.**

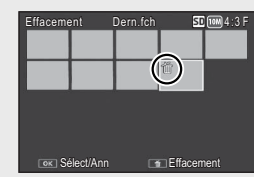

- Le symbole corbeille s'affiche dans l'angle supérieur gauche du fichier.
- Appuyez sur la touche MENU pour passer à l'écran permettant d'indiquer une plage de fichiers. Voir l'étape 3 et les étapes suivantes, P.44.
- *4* **Recommencez l'étape 3 afin de sélectionner tous les fichiers à supprimer.**
	- Si vous sélectionnez un fichier par erreur, vous pouvez le désélectionner en sélectionnant le fichier et en appuyant de nouveau sur la touche ADJ./OK.
	- Appuyez sur DISP. pour annuler et revenir à l'étape 2.
- **5** Appuyez sur la touche  $\widetilde{\mathbb{D}}$  (Supprimer).
- *6* **Appuyez sur la touche ADJ./OK** NF **pour sélectionner [Oui] et appuyez sur la touche ADJ./OK.**

#### **Définition d'une série de plusieurs fichiers**

- *1* **Appuyez sur la touche ADJ./OK** !" **pour sélectionner [Suppr. multi], puis appuyez sur la touche ADJ./OK.**
	- Ignorez cette étape si l'appareil photo est déjà en mode d'affichage multi-images.
- *2* **Appuyez sur la touche ADJ./OK** !" **pour sélectionner [Sél. série], puis appuyez sur la touche ADJ./OK.**
- *3* **Appuyez sur la touche ADJ./OK AV#4** pour sélectionner le **premier fichier de la série de fichiers à supprimer et appuyez ensuite sur la touche ADJ./OK.**

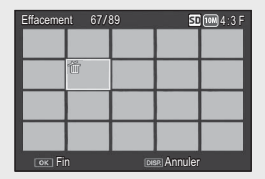

• Si vous n'avez pas sélectionné le bon premier fichier de la série de fichiers

à supprimer, appuyez sur la touche DISP. pour revenir à l'écran de sélection du premier fichier.

- Appuyez sur la touche MENU pour passer à l'écran permettant d'indiquer des fichiers séparément. Voir l'étape 3 et les étapes suivantes, P.43.
- *4* **Appuyez sur la touche ADJ./OK AV** $\sqrt{2}$  pour sélectionner le **dernier fichier de la série de fichiers à supprimer et appuyez ensuite sur la touche ADJ./OK.**
- Effacement 70/89 50 [104:3 F 希 Démarrage **Effacement**
- Le symbole corbeille s'affiche dans l'angle supérieur gauche des fichiers spécifiés.
- Appuyez sur DISP. pour annuler et revenir à l'étape 2.
- *5* **Répétez les étapes 3 et 4 pour spécifier toutes les séries de fichiers que vous voulez supprimer.**
- **6** Appuyez sur la touche  $\widetilde{\mathbb{D}}$  (Supprimer).
- *7* **Appuyez sur la touche ADJ./OK** NF **pour sélectionner [Oui], puis appuyez sur la touche ADJ./OK.**

# **Modification de l'affichage avec la touche DISP.**

Un appui sur la touche DISP. vous permet de changer de mode d'affichage et de modifier les informations affichées sur l'écran d'affichage des photos.

#### **En mode Prise de vue**

Affichage normal des symboles Affichage de l'histogramme Affichage du guide de cadrage

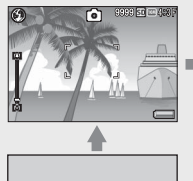

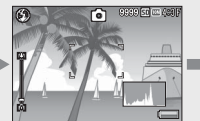

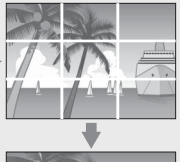

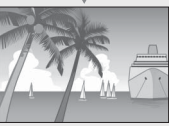

Pas d'affichage

Écran d'affichage des photos éteint (mode Synchro moniteur)

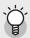

# Affichage du guide de cadrage -

- Ce mode affiche des lignes auxiliaires sur l'écran d'affichage des photos pour vous aider à composer votre photo. Ces lignes ne sont pas enregistrées sur les photos.
- Utilisez [Options affichage du cadrage] dans le menu Config. pour sélectionner la grille (CFPP.112).

# $\mathbb{Q}^2$  Mode Synchro moniteur----

Dans ce mode, l'écran d'affichage des photos est éteint, sauf si l'appareil photo est utilisé. Ceci permet d'économiser la consommation d'énergie. Dans ce mode, l'appui à mi-course sur le déclencheur allume l'écran d'affichage des photos. Ensuite, l'appui à fond sur le déclencheur entraîne l'affichage de la photo prise sur l'écran d'affichage des photos, puis éteint l'écran d'affichage des photos. (Ce réglage est différent du réglage [Attén. luminosité auto LCD] du menu Config.)

- *Remarque -----------------------------------------------------------------------------*
	- Lorsque [Affichage infos prise de vue] est réglé sur [Oui] dans le menu Config., l'affichage des informations de prise de vue peut être affiché pour l'affichage normal des symboles et l'affichage de l'histogramme (GP.112).
	- $\cdot$  Les histogrammes ne s'affichent pas en mode Vidéo. Une icône  $\blacksquare$ clignotante, la durée d'enregistrement et le temps disponible s'affichent lors de l'enregistrement même lorsque les indicateurs sont cachés ou que le guide de cadrage est affiché.
	- Lorsque [Réglage niveau] est défini sur [Affichage] ou [Affichage + son] ( $\mathbb{C}\widehat{\mathbf{F}}$  P.48), l'indicateur de niveau apparaît dans l'affichage normal des symboles et l'affichage de l'histogramme (L<sup>2</sup>PP.49).
	- Quand l'une des opérations suivantes est effectuée, l'écran d'affichage des photos s'allume même s'il est éteint.
		- Lorsque vous appuyez sur la touche ADJ./OK, la touche MENU, la touche DISP. ou la touche **b** (Lecture).
		- Lorsque vous tournez la manette de zoom.
	- Vous ne pouvez pas modifier l'affichage avec le bouton DISP. Lorsque le mode scène auto est sélectionné.

# **47Si vous utilisez l'appareil pour la première fois, lisez d'abord cette section.** Si vous utilisez l'appareil pour la première fois, lisez d'abord cette section.

# **En mode Lecture**

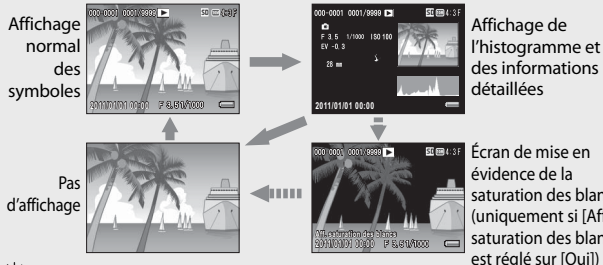

Écran de mise en évidence de la saturation des blancs (uniquement si [Aff. saturation des blancs] est réglé sur [Oui])

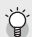

 *Écran de mise en évidence de la saturation des blancs ---------------------*

- Si [Aff. saturation des blancs] est réglé sur [Oui] dans le menu Config. (哈里 P.113). appuyez sur la touche DISP. pendant l'affichage de l'histogramme et des informations détaillées pour afficher l'écran de mise en évidence de la saturation des blancs.
- Les zones de saturation des blancs de l'image clignotent en noir. La saturation des blancs est la perte de l'échelle des gris, ce qui indique la densité de couleur dans une image dans laquelle les zones très claires du sujet sont rendues en blanc. Une image avec une perte de l'échelle des gris ne peut pas être retouchée ultérieurement. Il est recommandé de prendre une autre photo en changeant la composition ou en réglant l'exposition à un niveau plus faible (–) (CFPP.90).
- L'écran de mise en évidence de la saturation des blancs est disponible uniquement à titre indicatif.

# **À propos du niveau électronique**

Lorsque vous activez [Réglage niveau] dans le menu Config. ou que vous appuyez et maintenez enfoncée la touche DISP., l'appareil photo utilise un indicateur de niveau et un son de niveau pour vous indiquer si l'image est droite pendant la prise de vue. L'indicateur de niveau apparaît dans l'affichage normal des symboles et l'affichage de l'histogramme.

Il aide à conserver le niveau de l'appareil lorsque vous photographiez des scènes ou des bâtiments. Il est également très utile pour prendre des photos avec l'horizon.

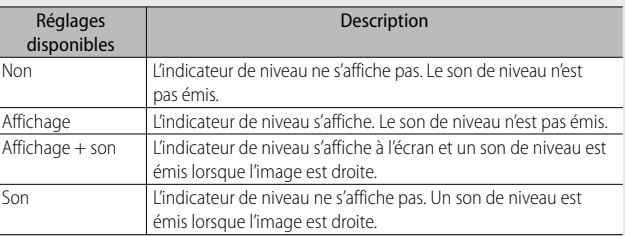

#### *1* **Sélectionnez [Réglage niveau] dans le menu Config. (**G**P.109) et appuyez sur la touche ADJ./OK**  F**.**

• Vous pouvez aussi appuyer et tenir enfoncée la touche DISP. en mode Prise de vue pour afficher le menu des réglages.

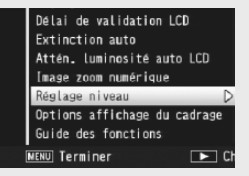

**2** Appuyez sur la touche ADJ./OK ▲▼ pour sélectionner le **réglage, puis appuyez sur la touche ADJ./OK.**

# Si vous utilisez l'appareil pour la première fois, lisez d'abord cette section. **49Si vous utilisez l'appareil pour la première fois, lisez d'abord cette section.**

#### **Affichage de l'indicateur de niveau**

#### **Quand il est droit :**

L'indicateur de niveau devient vert, indiquant que la balance est au milieu. Vert

#### **Quand il est penché vers la droite ou vers la gauche :**

Le repère de l'indicateur de niveau devient orange et indique le côté opposé de la direction dans laquelle l'appareil est penché.

#### **Quand l'appareil est trop penché vers la droite ou vers la gauche :**

La moitié de l'indicateur de niveau correspondant au côté opposé de la direction dans laquelle l'appareil est penché devient rouge. Le repère de l'indicateur de niveau ne s'affiche pas.

#### **Quand l'appareil est trop penché vers l'avant ou l'arrière, ou lorsqu'il est impossible de déterminer si l'appareil est droit :**

Le haut et le bas de l'indicateur de niveau deviennent rouges. Le repère de l'indicateur de niveau ne s'affiche pas.

#### **Quand l'appareil est tenu verticalement :**

Lorsque vous prenez des photos avec l'appareil tenu verticalement, la fonction de niveau peut être utilisée pour déterminer si l'image est verticalement droite (L'indicateur de niveau s'affiche à un endroit différent).

# *Attention-------------------------------------------------------------------------------*

- En modes Guide de cadrage, Pas d'affichage ou lorsque l'écran d'affichage des photos est éteint (GP.45), le son de niveau est émis mais l'indicateur de niveau ne s'affiche pas. Lorsque [Réglage niveau] est défini sur [Affichage+son], seul le son de niveau est émis.
- La fonction de niveau n'est pas disponible si l'appareil est tenu à l'envers, lorsqu'il enregistre des vidéos et lors de la prise de vue à intervalles.
- La fonction de niveau devient moins précise lorsque l'appareil bouge ou lorsque vous prenez des photos dans un environnement sujet aux mouvements, comme une attraction foraine.
- Aucun son de niveau n'est émis lorsque [Réglage niveau] est réglé sur [Affichage+son] ou [Son] et que [Réglages volume] est réglé sur [ $\square \square \square$ ] (Muet) (GP.111).
- Utilisez cette fonction en tant que référence pour vérifier que les images sont bien droites lorsque vous prenez des photos. La précision du niveau lorsque vous utilisez l'appareil comme niveau ne peut pas être garantie.

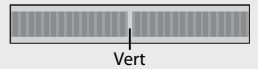

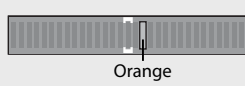

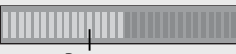

**Rouge** 

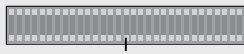

Rouge

# **À propos de l'affichage de l'histogramme**

Lorsque Histogramme est activé, un histogramme s'affiche dans l'angle inférieur droit de l'écran d'affichage des photos. Un histogramme est un graphique indiquant le nombre de pixels sur l'axe vertical et la luminosité sur l'axe horizontal (de gauche à droite, sombre

(zones foncées), médium et claire (zones lumineuses)). Grâce à cet histogramme, vous pouvez juger d'un coup d'œil la

luminosité d'une photo, sans être gêné par la luminosité ambiante autour de l'écran d'affichage des photos. Cette fonction vous aide à corriger les zones trop sombres ou trop claires.

Si l'histogramme comporte des pics élevés uniquement du côté droit, cela signifie que la photo est surexposée, trop de pixels appartenant à des zones claires.

Si l'histogramme comporte des pics élevés uniquement du côté gauche, cela signifie que la photo est sous-exposée, trop de pixels appartenant à des zones sombres. Reportezvous à cet histogramme lorsque vous corrigez l'exposition.

- L'histogramme affiché sur l'écran d'affichage des photos l'est à titre informatif uniquement.
- Après avoir pris une photo, vous pouvez apporter les corrections de luminosité et de contraste souhaitées en procédant à des réglages sur l'histogramme (CFPP.100).
- Selon les conditions de prise de vues (utilisation du flash, luminosité faible, etc.), les niveaux d'exposition indiqués par l'histogramme ne correspondent pas obligatoirement à la luminosité de la photo prise.
- De plus, la correction d'exposition a ses propres limites. Elle ne permet pas obligatoirement d'obtenir le meilleur résultat possible.
- Même si les pics de l'histogramme sont situés au centre, cela ne signifie pas obligatoirement que la photo conviendra à ce que vous recherchiez. Si, par exemple, vous cherchez volontairement à obtenir une photo surexposée ou sous-exposée, l'histogramme ne se lit pas de la même façon.

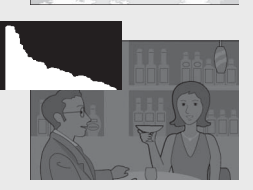

*B Remarque* 

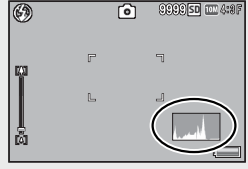

# *Opérations avancées*

**Lisez cette section pour en savoir plus sur les différentes fonctions de l'appareil photo.**

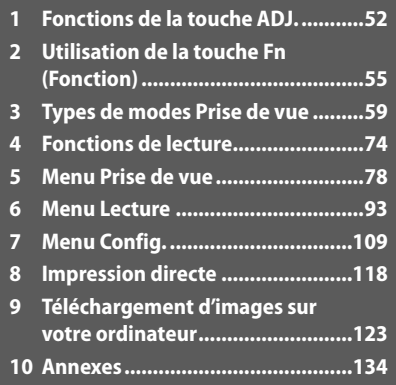

**1**

**10**

# **1 Fonctions de la touche ADJ.**

La touche ADJ./OK est dotée des fonctions suivantes. Pour la procédure de fonctionnement de chaque fonction, voir la page de référence correspondante.

- 1 Assignation de quatre fonctions via le menu Prise de vue
- 2 Décalage des cibles AE et AF

#### **Sélection des options du menu Prise de vue attribuées à la touche ADJ./OK**

Vous pouvez attribuer quatre fonctions du menu Prise de vue à la touche ADJ./OK. La cinquième fonction est réglée sur décalage de cible AE/AF (图 P.53) et ne peut pas être modifiée.

À l'aide de la touche ADJ./OK, vous pouvez effectuer des réglages avec moins d'opérations de touche et sans afficher le menu Prise de vue. Ceci facilite l'utilisation des fonctions fréquentes.

- *1* **Définissez les fonctions que vous souhaitez assigner à la touche ADJ./OK via [Touche ADJ. Réglage 1/2/3/4] dans le menu Config.**
	- Au moment de l'achat, quatre fonctions sont assignées. Vous pouvez changer les fonctions assignées.
- *2* **Appuyez sur la touche ADJ./OK en mode Prise de vue.**
	- L'écran du mode ADJ. s'affiche.

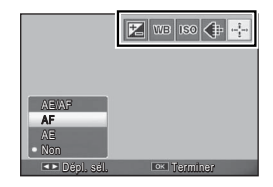

- *3* **Appuyez sur la touche ADJ./OK** NF **pour sélectionner la rubrique souhaitée.**
- *4* **Appuyez sur la touche ADJ./OK** !" **pour sélectionner le réglage, puis appuyez sur la touche ADJ./OK pour confirmer le réglage.**
- *Remarque -----------------------------------------------------------------------------*
	- Pour en savoir plus sur les fonctions qui peuvent être attribuées à la touche ADJ./OK, voir P.142.
	- Appuyez sur la touche MENU en mode ADJ. pour afficher le menu Prise de vue.

Vous pouvez décaler la cible de l'exposition automatique (AE) et/ou de la mise au point automatique (AF).

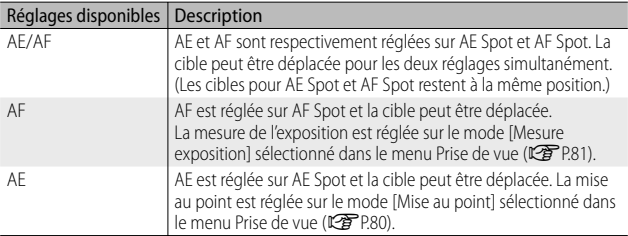

- **1 Réglez le sélecteur de mode sur**  $\bullet$ **/C<sup></sup>/Q** et appuyez **ensuite sur la touche ADJ./OK.**
- *2* **Appuyez sur la touche ADJ./OK**  NF **pour sélectionner** P**.**
- **3** Appuyez sur la touche ADJ./OK **△▼ pour sélectionner le réglage de votre choix, puis appuyez sur la touche ADJ./OK.**

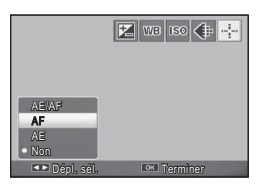

- L'écran de décalage de cible apparaît.
- *4* **Appuyez sur la touche ADJ./OK AV#4** pour positionner la cible **sur le sujet utilisé, afin de définir la mise au point ou l'exposition.**
	- Appuyez sur la touche DISP. pour revenir à l'écran de l'étape 2.
- *5* **Appuyez sur la touche ADJ./OK.**
- *6* **Appuyez sur le déclencheur jusqu'à mi-course, puis appuyez doucement jusqu'au bout.**

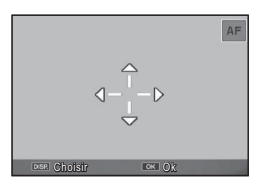

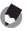

# *Remarque -----------------------------------------------------------------------------*

- L'icône cible  $(\bullet)$  bascule sur  $\bullet$  si l'option [Cuisine]/[Macro zoom] est sélectionnée en mode scène, vous sélectionnez le mode macro en appuyant sur la touche ADJ./OK  $\ddot{v}$  (macro) en mode Vidéo ou sur l'option [Haute sens.], [Correction biais] ou [Texte] est sélectionnée en mode scène.
- La fonction de décalage de cible en mode macro n'est pas disponible lorsque l'option [Miniatures] ou [Toy Camera] est sélectionnée en mode de prise de vue créative.
- Si la fonction de décalage de cible macro est activée à l'aide de la touche Fn (L<sup>2</sup>PP.55) et qu'elle n'est pas désactivée, <sup>et ne s'affichera pas.</sup>
- Cette fonction est disponible lorsque [Mise au point] ( $\mathbb{C}\widehat{\mathbf{F}}$  P.80) est réglé sur [AF Multi], [AF Spot], [Snap], ou [∞ (Infini)].

# **2 Utilisation de la touche Fn (Fonction)**

Appuyez simplement sur la touche Fn pour accéder rapidement à la fonction qui lui a été attribuée à l'aide de l'option [Rég. touche Fn] du menu Config. (LOP P.56).

La fonction attribuée à la touche Fn peut être sélectionnée parmi les options ci-dessous.

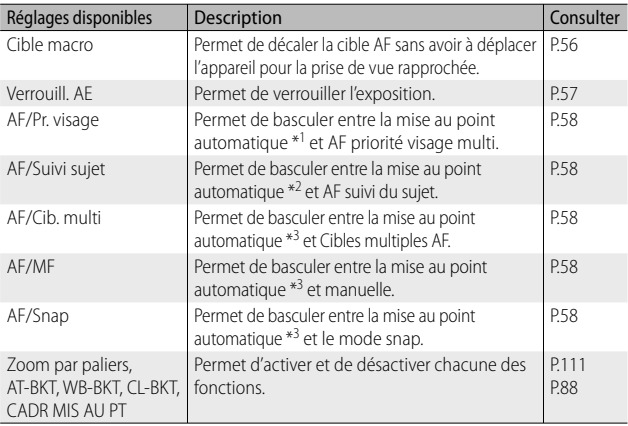

\*1 [AF Multi], [AF Spot] ou [Suivi du sujet]

\*2 [AF Multi], [AF Spot] ou [Pr.visag.multi]

\*3 [AF Multi], [AF Spot], [Pr.visag.multi] ou [Suivi du sujet]

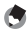

*<u>A</u> Remarque ---*• Pour plus d'information sur les rubriques pouvant être assignées pour chaque

- mode Prise de vue, voir P.140.
- La touche Fn ne peut pas être utilisée pour accéder à la fonction citée si [Miniatures] (GP.71) est sélectionné en mode Prise de vue créative.
- Appuyez sur la touche Fn en mode Lecture pour afficher l'image assignée à [Réglage fonction indicateur]. Pour la marche à suivre, voir P.96.
- Sélectionnez [Découper], [Compensation de niveau] (lorsque [Manuel] est sélectionné) ou [Compensation balance blancs] dans le menu Lecture, puis appuyez sur la touche Fn pour afficher l'écran décrivant la marche à suivre (LFP.97, 100, 102).

# **Assignation d'un rôle à la touche Fn**

Pour assigner des fonctions à la touche Fn, procédez comme suit.

- *1* **Sélectionnez [Rég. touche Fn] dans le menu Config. (**G**P.109) et appuyez sur la touche ADJ./OK** F**.**
- *2* **Sélectionnez le réglage et appuyez ensuite sur la touche ADJ./OK.**

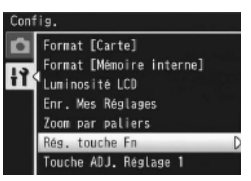

# **Décalage de la cible AF pour la macrophotographie**

Vous pouvez sélectionner la cible de mise au point pour les prises de vue rapprochées.

- *1* **Réglez [Rég. touche Fn] sur [Cible macro] dans le menu Config.**
- *2* **Quand l'appareil est prêt à fonctionner, appuyez sur la touche Fn.**
	- L'écran de décalage de cible macro s'affiche.

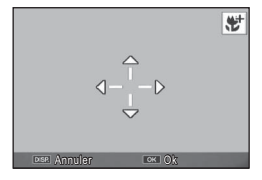

- **3** Appuyez sur la touche ADJ./OK ▲▼业4 pour déplacer le **réticule sur la position cible souhaitée.**
- *4* **Appuyez sur la touche ADJ./OK.**
	- Appuyer sur la touche DISP. annule la fonction de décalage de cible macro.
- *5* **Appuyez sur le déclencheur jusqu'à mi-course, puis appuyez doucement jusqu'au bout.**
	- L'appareil fait la mise au point sur la position visée par le réticule.
	- Une pression sur la touche ADJ./OK vers  $\ddot{\mathbf{v}}$  (Macro) annule la fonction de décalage de cible macro.

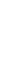

 *Remarque -----------------------------------------------------------------------------*

Si la fonction de décalage de cible AE/AF est activée à l'aide de la touche ADJ./OK (GP.53) et qu'elle n'est pas désactivée, la fonction de décalage de cible macro ne peut pas être utilisée en appuyant sur la touche Fn.

# **Verrouillage de l'exposition**

Assigner [Verrouil]. AE] à la touche Fn (留 P.56), puis appuyer sur la touche Fn pendant la prise de vue vous permet de verrouiller ou d'annuler l'exposition.

- *1* **Réglez [Rég. touche Fn] sur [Verrouill. AE] dans le menu Config.**
	- Pour la marche à suivre, voir P.56.
- *2* **Une fois l'appareil prêt pour la prise de vue, positionnez le sujet au centre de l'écran d'affichage des photos, puis appuyez sur la touche Fn.**
	- L'exposition est verrouillée et la marque AEL, l'ouverture de l'objectif et la vitesse d'obturation s'affichent à l'écran.
	- Une nouvelle pression de la touche Fn annule le verrouillage AE.

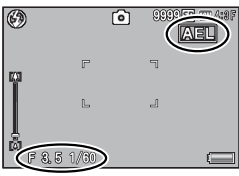

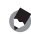

#### *Remarque -----------------------------------------------------------------------------*

- La fonction de verrouillage AE ne peut pas être utilisée en mode Vidéo.
- La fonction de verrouillage AE ne peut être utilisée que si [Temps d'exposition] est réglé sur [Non].

# **Sélection d'un réglage de mise au point**

Si l'une des fonctions suivantes est attribuée à la touche Fn (CTP.56), vous pouvez modifier le réglage de mise au point pendant la prise de vue en appuyant sur la touche Fn.

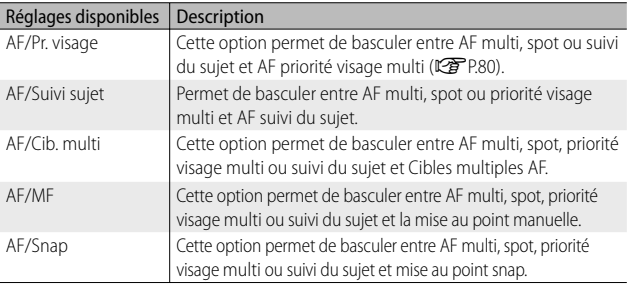

La touche Fn ne peut être utilisée que pour basculer entre les modes cités ci-dessus. Si un autre mode de mise au point est sélectionné, la pression de la touche Fn reste sans effet.

 $\n *A*$  Attention

# **Mode Scène (SCENE)**

En mode scène, vous pouvez sélectionner l'un des 14 types de sujet suivants. Les réglages de l'appareil photo sont ensuite automatiquement optimisés pour le type de sujet sélectionné.

#### **Modes Scène**

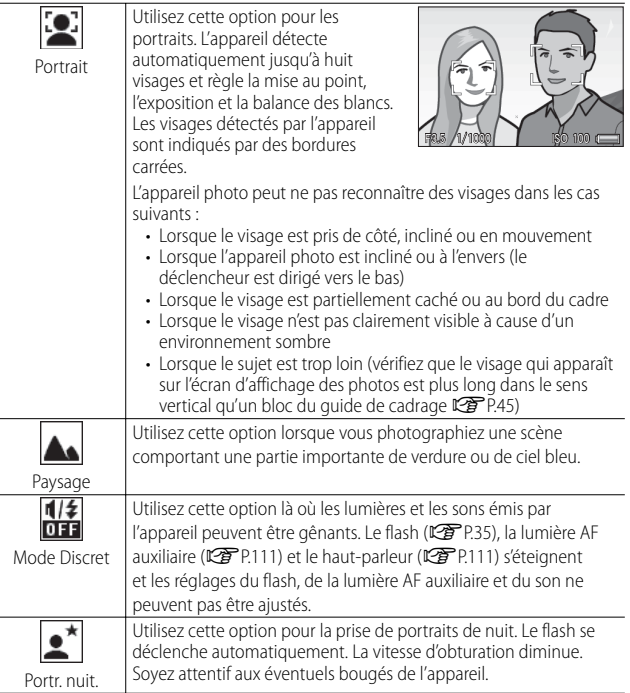

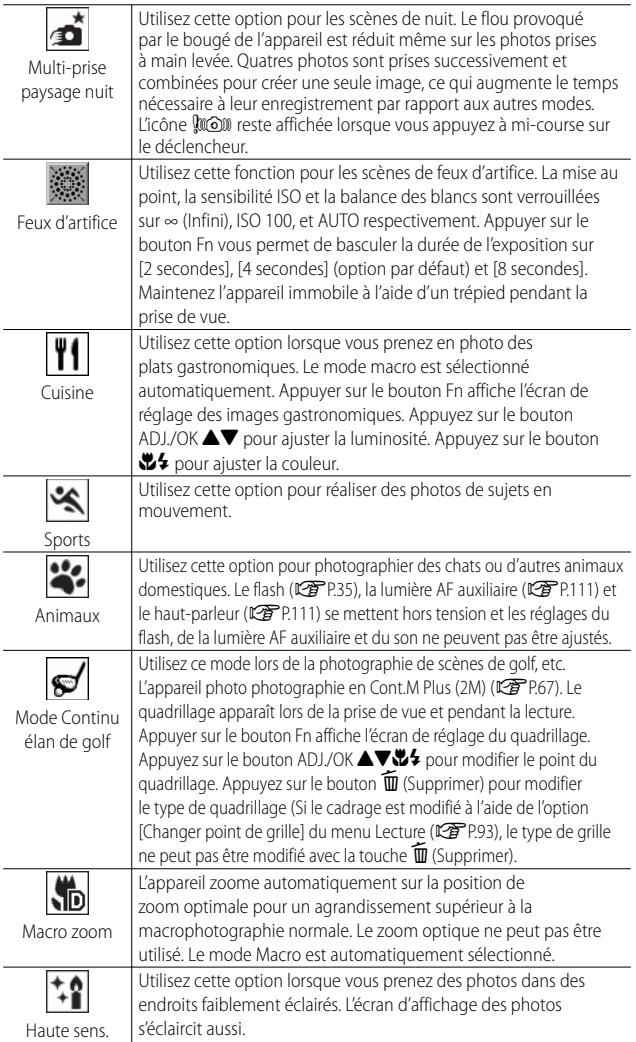

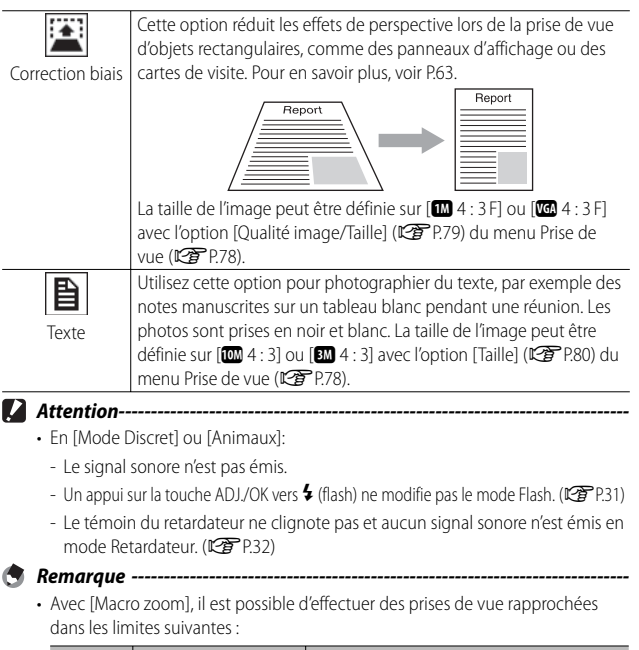

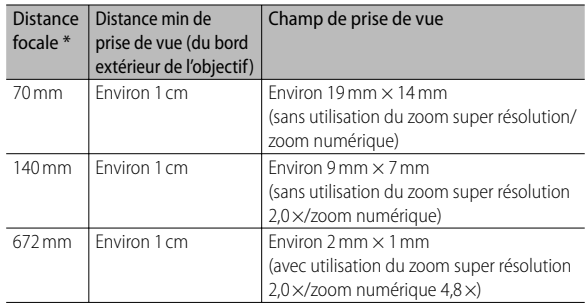

\* Équivalent à la focale des appareils 35 mm

• La technologie de stabilisation des images utilisée en multi-prise paysage nuit est PhotoSolid®, un produit de Morpho, Inc.

**61**

m Types de modes de prise de vue **Types de modes de prise de vue**

# *Tournez le sélecteur de mode sur SCENE.*

• L'appareil photo est prêt à fonctionner et le mode Scène sélectionné s'affiche en haut de l'écran d'affichage des photos.

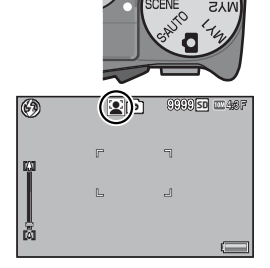

#### *2* **Appuyez sur la touche MENU pour modifier le mode Scène.**

• L'écran de sélection du mode Scène apparaît.

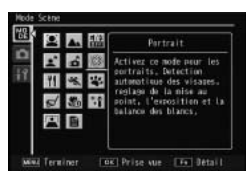

*3* **Sélectionnez un mode Scène.**

#### *4* **Appuyez sur la touche ADJ./OK ou Fn.**

- Appuyez sur la touche ADJ./OK pour revenir au mode Prise de vue ; l'option sélectionnée est indiquée en haut de l'écran d'affichage des photos.
- Appuyez sur la touche Fn pour confirmer l'option sélectionnée et afficher le menu Prise de vue ( $\sqrt{\mathcal{F}}$ P.78).
- *5* **Appuyez sur le déclencheur pour effectuer la prise de vue.**

#### *Modification des réglages du menu Prise de vue ou du menu Config. en mode Scène ------------------------------------------------------------------------*

Après avoir appuyé sur la touche MENU en mode Prise de vue pour afficher les menus, appuyez sur la touche ADJ./OK V pour sélectionner l'onglet [MODE]. Vous pouvez ensuite appuyer sur  $\nabla$  une fois pour afficher le menu Prise de vue ou deux fois pour afficher le menu Config.

# **Utilisation du mode Correction biais**

#### *1* **Sélectionnez [Correction biais] dans le menu du mode Scène et appuyez sur la touche ADJ./OK.**

#### *2* **Appuyez sur le déclencheur pour effectuer la prise de vue.**

- L'affichage indique que la photo est en cours de traitement puis la partie identifiée comme zone à corriger apparaît encadrée en orange. L'appareil peut identifier jusqu'à cinq zones à la fois.
- Si la zone visée ne peut pas être détectée, un message d'erreur apparaît. L'image originale demeure inchangée.
- Pour sélectionner une autre zone à corriger, déplacez le cadre orange sur la zone concernée en appuyant sur la touche ADJ./OK F.
- Pour annuler la correction de biais, appuyez sur la touche ADJ./OK !. Même si vous annulez la correction de biais, l'image originale demeure inchangée.

## *3* **Appuyez sur la touche ADJ./OK.**

- L'affichage indique que la photo est en cours de correction puis la photo corrigée est enregistrée. L'image originale demeure inchangée.
- *Remarque -----------------------------------------------------------------------------*

Vous pouvez aussi corriger le biais d'une photo prise précédemment (CEPP.103).

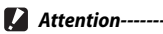

Lorsque [Correction biais] est sélectionné, notez que :

- Pour effectuer une prise de vue du sujet aussi grande que possible, positionnezle de telle sorte qu'il soit entièrement visible sur l'écran d'affichage des photos.
- L'appareil risque de ne pas reconnaître le sujet dans les cas suivants :
	- La mise au point de la photo n'a pas été effectuée
	- Les quatre bords du sujet ne sont pas clairement visibles
	- Il est difficile de discerner le sujet de son arrière-plan
	- L'arrière-plan est complexe
- Deux photos, l'une avant correction, l'autre après, sont enregistrées. Si le nombre de prises de vue restantes est inférieur à deux, il n'est pas possible de procéder à cette prise de vue.
- La zone de correction ne peut pas être détectée correctement si la fonction [Horodatage] est activée.

Tournez le sélecteur de mode sur  $\Box$  pour utiliser les diverses fonctions de prise de vue continue. Le mode Continu peut être sélectionné à partir de la boîte de dialogue de sélection du mode Continu qui s'affiche lorsque vous appuyez sur la touche MENU.

#### **Modes continus**

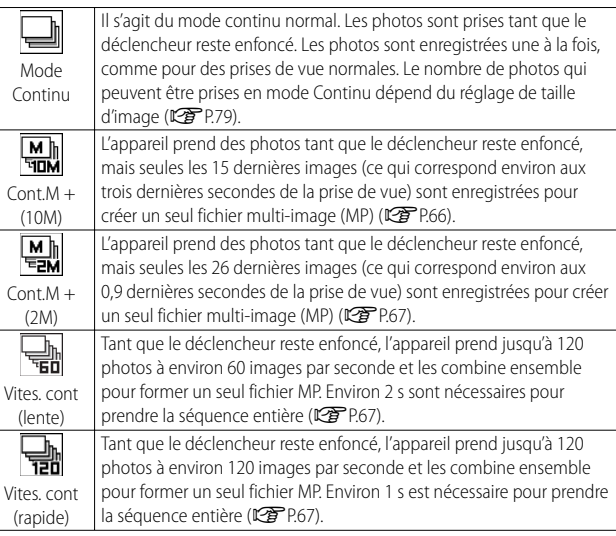

 *Fichier MP -----------------------------------------------------------------------------*

MP est un format de fichier pour l'enregistrement d'un ensemble de photos.

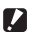

 $\blacksquare$  Attention------

Les durées d'enregistrement peuvent augmenter lorsque la mémoire interne est utilisée.

**3**Types de modes de prise de vue **Types de modes de prise de vue**

# **Prise de vue en mode Continu**

**1 Tournez le sélecteur de mode sur**  $\Box$ **.** 

- L'appareil photo passe en mode Prise de vue et le mode Continu actuel est indiqué en haut de l'écran d'affichage des photos.
- *2* **Appuyez sur la touche MENU.**
	- Pour choisir un autre mode Continu, appuyez sur la touche MENU afin d'afficher les options du mode Continu.
- *3* **Sélectionnez l'option souhaitée.**

- Appuyez sur la touche ADJ./OK pour revenir au mode Prise de vue ; l'option sélectionnée est indiquée en haut de l'écran d'affichage des
	- photos. Appuyez sur la touche Fn pour confirmer l'option sélectionnée et afficher le menu Prise de vue (留 P.78).
- *5* **Appuyez sur le déclencheur pour effectuer la prise de vue.**

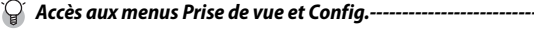

*4* **Appuyez sur la touche ADJ./OK ou Fn.**

Après avoir appuyé sur la touche MENU en mode Prise de vue pour afficher les menus, appuyez sur la touche ADJ./OK **V** pour sélectionner l'onglet [MODE]. Vous pouvez ensuite appuyer sur  $\blacktriangledown$  une fois pour afficher le menu Prise de vue ou deux fois pour afficher le menu Config.

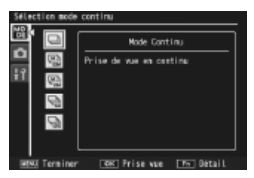

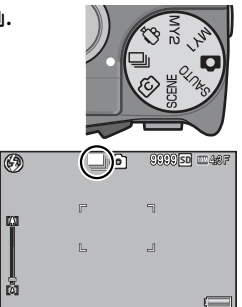

- - *Remarque -----------------------------------------------------------------------------* • La mise au point, la valeur d'exposition et la balance des blancs sont verrouillées.
		- La sensibilité ISO est augmentée.
		- Un clignotement peut être enregistré sous forme de bandes horizontales lorsque vous prenez des photos sous des lumières fluorescentes.
		- Lorsque  $IN^{\circ}$  séquentiel de la cartel est réglé sur l'Ouil ( $\mathbb{C}\widehat{\mathbf{F}}$ P.113) et que les quatre derniers chiffres du numéro de fichier dépassent « 9999 » pendant la prise de vue continue, un dossier séparé est créé sur la carte mémoire SD et les images suivantes prises en mode Continu sont enregistrées dans ce dossier.

# **Cont.M + (10M)**

L'appareil prend des photos tant que vous appuyez à fond sur le déclencheur, mais seules les 15 dernières images (ce qui correspond environ aux trois dernières secondes de la prise de vue) sont enregistrées pour créer un seul fichier multi-image (MP).

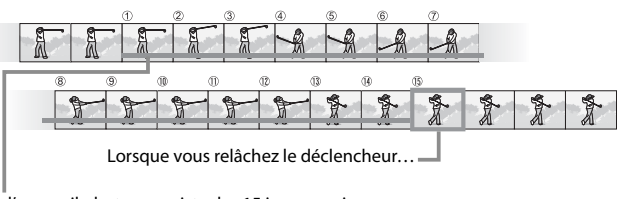

…l'appareil photo enregistre les 15 images prises pendant les 3 dernières secondes de prise de vue.

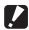

 *Attention-------------------------------------------------------------------------------*

La durée nécessaire pour enregistrer 15 photos peut augmenter si l'éclairage est faible.

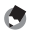

- *Remarque -----------------------------------------------------------------------------* • La taille d'image est réglée sur  $\Box$  4 : 3 N.
	- L'heure de chaque prise de vue de la séquence est enregistrée séparément.

# **Cont.M + (2M)**

L'appareil prend des photos tant que vous appuyez à fond sur le déclencheur, mais seules les 26 dernières images (ce qui correspond environ aux 0,9 dernières secondes de la prise de vue) sont enregistrées pour créer un seul fichier multi-image (MP).

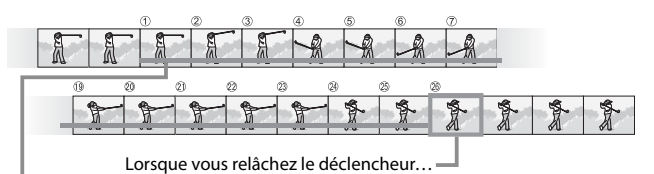

…l'appareil enregistre les 26 images prises au cours des 0,9 dernières secondes de prise de vue.

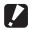

 *Attention-------------------------------------------------------------------------------*

Lorsque vous prenez un sujet se déplaçant rapidement, le sujet peut être déformé sur l'image enregistrée.

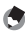

- *Remarque -----------------------------------------------------------------------------*
	- La taille d'image est réglée sur **au** 4 : 3 N.
	- L'instant où vous retirez le doigt du déclencheur est considéré comme l'heure de prise de vue de toutes les photos de la séquence.

# **Vites. cont (lente)/ Vites. cont (rapide)**

120 images consécutives sont enregistrées en une seconde (Vites. cont (rapide)) ou en deux secondes (Vites. cont (lente)).

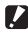

#### *Attention-------------------------------------------------------------------------------*

Lorsque vous prenez un sujet se déplaçant rapidement, le sujet peut être déformé sur l'image enregistrée.

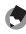

- *Remarque -----------------------------------------------------------------------------*
	- La taille d'image est réglée sur **16** 4 : 3 N.
	- L'instant où vous retirez le doigt du déclencheur est considéré comme l'heure de prise de vue de toutes les photos de la séquence.

# **Mode Prise de vue créative (**X**)**

#### Choisissez parmi six effets photographiques créatifs.

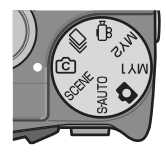

# **Options du mode Prise de vue créative**

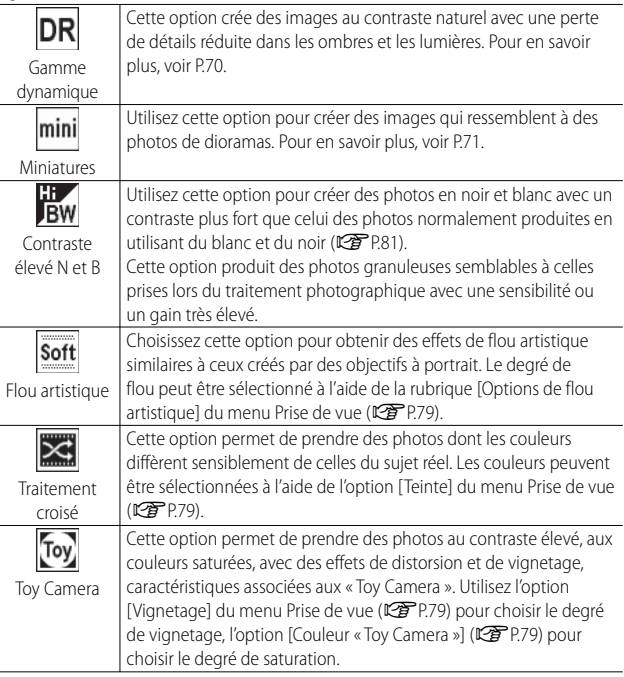

# **Prise de vue en mode Prise de vue créative**

# *1* **Tournez le sélecteur de mode sur** X**.**

• L'appareil photo passe en mode Prise de vue et l'option actuelle du mode Prise de vue créative est indiquée en haut de l'écran d'affichage des photos.

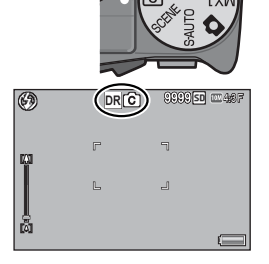

# *2* **Appuyez sur la touche MENU.**

- Pour choisir un autre mode Prise de vue créative, appuyez sur la touche MENU pour afficher les options du mode Prise de vue créative.
- *3* **Sélectionnez le mode souhaité.**

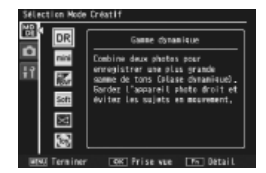

#### *4* **Appuyez sur la touche ADJ./OK ou Fn.**

- Appuyez sur la touche ADJ./OK pour revenir au mode Prise de vue ; l'option sélectionnée est indiquée en haut de l'écran d'affichage des photos.
- Appuyez sur la touche Fn pour confirmer l'option sélectionnée et afficher le menu Prise de vue (昭子P.78).
- *5* **Appuyez sur le déclencheur pour effectuer la prise de vue.**

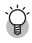

#### *Accès aux menus Prise de vue et Config.----------------------------------------*

Après avoir appuyé sur la touche MENU en mode Prise de vue pour afficher les menus, appuyez sur la touche ADJ./OK **V** pour sélectionner l'onglet [MODE]. Vous pouvez ensuite appuyer sur  $\blacktriangledown$  une fois pour afficher le menu Prise de vue ou deux fois pour afficher le menu Config.

# **Vue double avec plage dynamique**

La « plage dynamique » représente la gamme de luminosités (niveaux de tons) que l'appareil photo est capable de restituer. Le mode Vue double avec plage dynamique crée une transition progressive entre les lumières et les ombres pour assurer un contraste naturel.

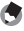

 *Remarque -----------------------------------------------------------------------------*

Avec le mode Vue double avec plage dynamique, deux photos consécutives sont prises avec des expositions différentes et les zones avec l'exposition appropriée sont combinées. La durée de prise de vue de ce mode est supérieure aux autres modes, veillez donc à ne pas bouger l'appareil lors de la prise de vue. Le symbole **Juo** apparaît toujours.

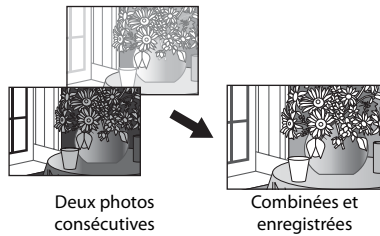

#### **2** Attention-

- Le mode Vue double avec plage dynamique peut ne pas fonctionner si les conditions de prise de vue sont trop claires ou trop sombres.
- Nous vous recommandons de sélectionner [Multi] pour [Mesure exposition] (GP.70) dans le menu Prise de vue (GP.78) lorsque vous utilisez la double prise de vue à gamme dynamique.
- Lorsque vous prenez un sujet se déplaçant rapidement, le sujet peut être déformé sur l'image enregistrée.
- Le clignotement des lampes fluorescentes peut apparaître sous forme de bandes horizontales. Une lampe fluorescente peut aussi affecter les couleurs et la luminosité.

#### **Effet d'extension de plage dynamique**

L'option [Extension de plage dynamique] dans le menu Prise de vue propose cinq niveaux d'extension de plage dynamique : [AUTO], [Infime], [Faible], [Moyenne] ou [Forte]. Plus l'effet d'extension est fort, plus la plage de luminosité pouvant être traitée par l'appareil est étendue.

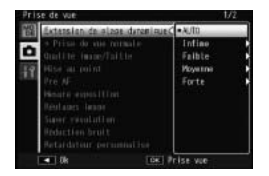

L'effet peut être choisi à l'aide de l'option [Extension de plage dynamique] lorsque [Gamme dynamique] est sélectionné en mode Prise de vue créative.

Si une option autre que [AUTO] est sélectionnée lorsque vous appuyez sur la touche ADJ./OK  $\frac{1}{2}$ , le menu illustré à droite s'affiche. Choisissez la plage de tonalités ayant la priorité pour la plage dynamique étendue parmi [Lumières], [Ombres] et [Non].

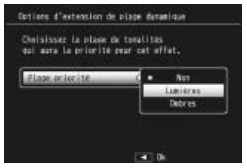

# **Prise de vue en mode Miniaturisation**

Ce mode crée des images qui ressemblent à des photos de dioramas. Il est plus efficace lorsque les photos sont prises d'un point de vue élevé.

*1* **Sélectionnez [Miniatures] dans le menu du mode Prise de vue créative et appuyez sur la touche ADJ./OK.**

#### *2* **Appuyez sur la touche Fn.**

- L'écran du réglage de miniaturisation s'affiche.
- Les zones qui seront hors de la mise au point dans la photo finale sont indiquées en gris.
- Appuyez sur la touche DISP. pour annuler le réglage.

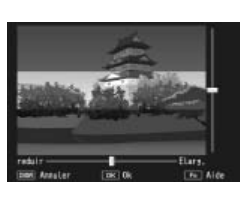

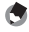

 *Remarque -----------------------------------------------------------------------------*

Lorsque l'appareil photo est tenu à la verticale, la zone de mise au point apparaît à l'horizontale. Appuyez sur le bouton  $\overline{\mathfrak{m}}$  pour réorienter la zone de mise au point.

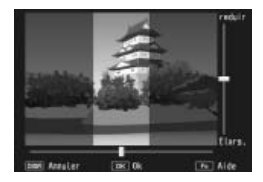

**3**Types de modes de prise de vue **Types de modes de prise de vue**
- *3* **Appuyez sur la touche ADJ./OK AV** pour repositionner la zone **de mise au point.**
	- Pour obtenir de l'aide, appuyez sur la touche Fn. Appuyez de nouveau sur la touche Fn pour effacer l'aide du moniteur.
- *4* **Appuyez sur la touche ADJ./OK**  NF **pour choisir la largeur de la zone de mise au point.**
- *5* **Appuyez sur la touche ADJ./OK.**

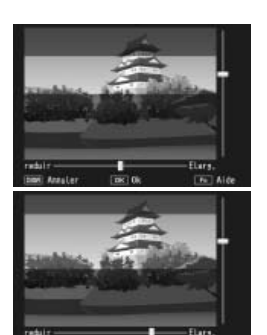

## *6* **Cadrez une image et appuyez sur le déclencheur jusqu'à mi-course pour effectuer la mise au point, puis appuyez jusqu'au bout pour prendre la photo.**

## $\mathbf Z$  Attention-La mise au point de l'image finale diffère légèrement de celle de l'image affichée immédiatement après la prise de vue.

## **+ Prise de vue normale**

Si [Oui] est sélectionné pour [+ Prise de vue normale] dans le menu Prise de vue, l'appareil photo enregistre deux copies de chaque photo prise en mode Prise de vue créative : l'une est traitée selon les options sélectionnées pour le mode Prise de vue créative et l'autre n'est pas modifiée. Les deux copies sont visibles sur l'écran d'affichage des photos, avec la copie non modifiée à droite et la copie modifiée à gauche.

Pour activer ou désactiver cette option, réglez le sélecteur de mode sur X et sélectionnez ensuite une option pour [+ Prise de vue normale] dans le menu Prise de vue.

## *Remarque -----------------------------------------------------------------------------*

Dans le cas des photos prises en mode Vue double avec plage dynamique, des histogrammes sont disponibles pour les deux images au moment de leur affichage après la prise de vue. Lorsque [Délai de validation LCD] est réglé sur [Garder] ( $\sqrt{2}$ P.111), l'écran de confirmation reste affiché pour que vous puissiez vérifier les histogrammes et comparer facilement les images.

# **Mode Vidéo (**3**)**

## **Prise de vidéos**

Tournez le sélecteur de mode sur <del>□</del> pour enregistrer des vidéos avec du son. La taille de l'image peut être sélectionnée avec la rubrique [Taille vidéo] (图 P.80) du menu Prise de vue. Chaque vidéo que vous enregistrez est sauvegardée comme fichier AVI.

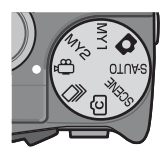

Appuyez sur le déclencheur jusqu'à mi-course

pour effectuer la mise au point et jusqu'au bout pour commencer l'enregistrement. L'icône [●REC] clignote pendant l'enregistrement et la durée d'enregistrement ainsi que le temps disponible sont indiqués sur l'écran d'affichage des photos. Appuyez sur le déclencheur jusqu'à mi-course ou jusqu'au bout pour terminer l'enregistrement.

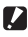

## **2** Attention-

- Lors de la prise de vidéos, les sons de fonctionnement peuvent être enregistrés.
- Les vidéos peuvent avoir une taille de 4 Go. La durée maximale est de 12 minutes pour les vidéos enregistrées avec une [Taille vidéo] de [TD] 1280] et de 29 minutes pour les vidéos enregistrées en [**100** 640] ou [000 320]. En fonction du type de la carte mémoire utilisée, l'enregistrement vidéo peut se terminer avant que cette durée soit atteinte. La longueur totale maximale de tous les fichiers vidéo qu'il est possible de stocker dépend de la capacité de la carte mémoire ( $\mathbb{C}\mathbb{F}$ P.148).
- Lorsque vous prenez un sujet se déplaçant rapidement, le sujet peut être déformé sur l'image enregistrée.
- Un clignotement peut être enregistré sous la forme d'une bande horizontale lors d'une prise de vue avec des lampes fluorescentes.

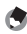

#### *Remarque -----------------------------------------------------------------------------*

- Pendant l'enregistrement, le levier de zoom peut être utilisé pour activer le zoom numérique (昭子P.34).
- Le mode AF suivi du sujet ne peut pas être utilisé.
- L'appareil photo prend des vidéos à 30 images par seconde.
- Le temps d'enregistrement restant risque de ne pas changer de manière uniforme car il est recalculé d'après la capacité de mémoire restante pendant l'enregistrement d'une vidéo.
- En fonction du niveau de charge restant de la batterie, celle-ci pourrait s'épuiser pendant le tournage de vidéos. L'usage d'une batterie suffisamment chargée est recommandé.
- Une carte mémoire de classe de vitesse 6 est recommandée lors de l'enregistrement de vidéos avec [mo 1280] sélectionné pour [Taille vidéo].

## **Lecture des vidéos**

Pour lire les vidéos, procédez de la manière suivante.

*1* **Sélectionnez la vidéo à lire en mode Lecture.**

## *2* **Appuyez sur la touche ADJ./OK.**

• La lecture débute. L'indicateur de la durée de lecture écoulée ou la durée durée de lecture écoulée ou la durée du se pense de les

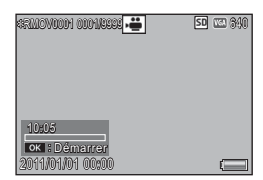

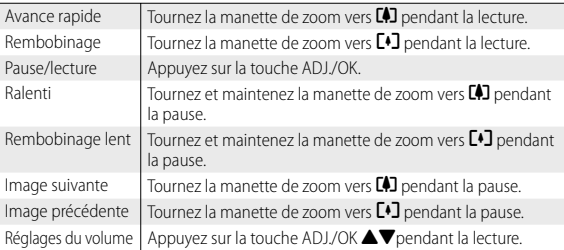

## **Lecture de fichiers MP**

Lorsque vous prenez une photo avec Cont.M+, Vites. cont ou Cib. multi AF, l'image est enregistrée sous un fichier MP. Suivez la méthode cidessous pour lire des fichiers MP.

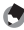

#### *Remarque -----------------------------------------------------------------------------*

- Les photos prises en mode continu normal peuvent être lues comme des photos normales.
- La position de la mise au point s'affiche pour la prise de vue Cibles multiples AF.
- La grille de cadrage est affichée lors de la prise de vue avec l'option [Mode Continu élan de golf] en mode Scène.
- *1* **Affichez le fichier MP à lire en mode Lecture.**
	- Le fichier MP s'affiche avec le symbole S.

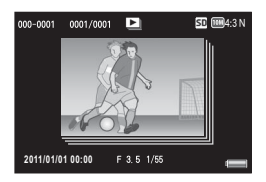

**4**

## *2* **L'affichage change comme suit.**

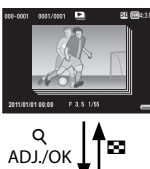

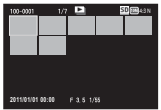

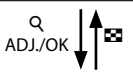

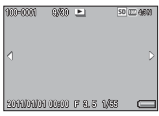

ADJ./OK

## **Affichage de l'étape 1**

- Appuyez sur la touche DISP. pour basculer entre « Normal » et « Pas d'affichage ».
- Les images ne peuvent pas être agrandies, même si la manette de zoom est tournée vers **9** (Vue agrandie). Les images apparaissent dans l'affichage mosaïque.
- Les autres opérations sont identiques à celles des photos normales.

## ĵĻĴ ŏ **Affichage mosaïque**

- Les images du fichier MP apparaissent dans l'affichage mosaïque.
- Appuyez sur la touche ADJ./OK  $\triangle \blacktriangledown \mathcal{B}$  pour sélectionner une photo.
- La touche DISP est désactivée.

## **Affichage d'une seule photo**

- Affiche la photo sélectionnée dans l'affichage mosaïque.
- Tournez la manette de zoom vers **Q** (Vue agrandie) pour afficher la vue agrandie.

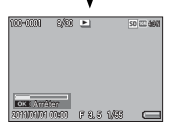

#### 4:3 N **Diaporama**

- Les photos s'affichent automatiquement dans l'ordre dans lequel elles ont été prises, en commençant par la photo affichée.
- Les opérations pendant un diaporama sont illustrées ci-dessous.

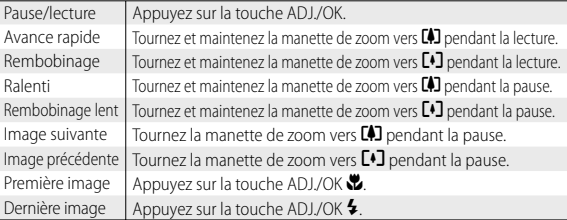

*3* **Pour lire des fichiers autres que MP, revenez à l'étape 1 et**  appuyez sur la touche ADJ./OK **AV**&

- **2** Attention-
	- Les fonctions [DPOF], [Découper], [Changer de taille], [Correction biais] (mode Lecture). [Compensation de niveau] et [Compensation balance blancs] ne sont pas disponibles pour les fichiers MP.
	- [Réglage fonction indicateur] et [Protéger] ne peuvent pas être sélectionnés pour une seule photo dans un fichier MP. Si [Réglage fonction indicateur] ou [Protéger] est réglé lors de l'affichage mosaïque ou de l'affichage d'une seule photo, le réglage sera appliqué à l'ensemble des photos du fichier MP et non à une seule photo.
	- Les photos individuelles dans un fichier MP ne peuvent pas être supprimées séparément.

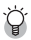

 $Fichier MP$ MP est un format de fichier pour l'enregistrement d'un ensemble de photos.

## **Exportation de fichiers MP**

Vous pouvez extraire les images sélectionnées d'un fichier MP et enregistrer chaque image comme une photo individuelle.

- *Remarque -----------------------------------------------------------------------------*
	- $\cdot$  Le fichier MP s'affiche avec le symbole  $\blacksquare$
	- Les images sont enregistrées aux mêmes tailles que celles utilisées pour la prise de vue.
	- Les fichiers d'origine sont conservés après l'extraction.
	- Les positions de mise au point des photos prises avec Cibles AF multiples ou la grille de cadrage des photos prises avec l'option [Mode Continu élan de golf ] en mode Scène n'apparaissent pas sur les photos extraites.

Pour exporter des fichiers MP, affichez le fichier MP à exporter en mode Lecture, puis appuyez sur la touche MENU pour afficher le menu Lecture et sélectionnez [Exporter photos].

Si [1 image] est sélectionné, vous pouvez choisir une image à exporter en appuyant sur la touche  $ADL/OK$ 

Sélectionnez [Toutes vues] pour exporter toutes les images du fichier MP sélectionné.

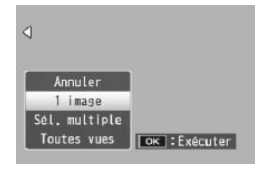

## **Sélection de plusieurs images**

Si [Sél. multiple] est sélectionné, choisissez plusieurs images individuelles ou une série d'images.

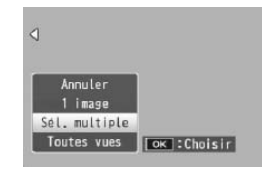

## **Pour sélectionner plusieurs images individuelles :**

- *1* **Sélectionnez [Sél. indiv.] et appuyez ensuite sur la touche ADJ./OK.**
- *2* **Sélectionnez une image et appuyez sur la touche ADJ./OK.**
	- Appuyez sur la touche MENU pour passer à l'écran permettant d'indiquer une plage d'images.
	- Si vous sélectionnez une image par erreur, vous pouvez la désélectionner en sélectionnant l'image et en appuyant sur la touche ADJ./OK.
	- Sélectionnez toutes les images que vous souhaitez exporter.
- *3* **Appuyez sur la touche Fn, sélectionnez [Oui] et appuyez sur la touche ADJ./OK.**

## **Pour sélectionner deux images et toutes les images entre elles :**

- *1* **Sélectionnez [Sél. série] et appuyez ensuite sur la touche ADJ./OK.**
- *2* **Sélectionnez la première image et appuyez sur la touche ADJ./OK.**
	- Appuyez sur la touche MENU pour passer à l'écran permettant d'indiquer des images séparément.
- *3* **Sélectionnez la dernière image et appuyez sur la touche ADJ./OK.**
	- Répétez les étapes 2 et 3 pour sélectionner plusieurs séries.

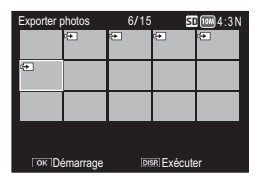

## *4* **Appuyez sur la touche Fn, sélectionnez [Oui] et appuyez sur la touche ADJ./OK.**

## **• Remarque ---**

[Sél. indiv.] et [Sél. série] peuvent être directement sélectionnés si [Exporter photos] est sélectionné dans l'affichage mosaïque.

## **5 Menu Prise de vue**

Le menu Prise de vue est utilisé pour configurer les réglages de l'appareil photo lors de la prise de vue. Pour afficher le menu Prise de vue, appuyez sur la touche MENU lorsque l'appareil est en mode Prise de vue.

## **Utilisation du menu**

## *1* **Appuyez sur la touche MENU en mode Prise de vue.**

- Le menu Prise de vue apparaît.
- Pour afficher le menu Prise de vue en mode Scène, Continu ou Prise de vue créative, appuyez sur la touche ADJ./OK vour sélectionner l'onglet [MODE] puis appuyez une fois sur la touche  $\blacktriangledown$

## *2* **Appuyez sur la touche ADJ./OK AV** pour sélectionner la rubrique **de menu souhaitée.**

- Si la touche DISP. est actionnée à ce stade, l'affichage revient à l'onglet du menu Prise de vue.
- Appuyez sur la touche ADJ./OK  $\blacktriangledown$ sur la rubrique du bas pour afficher l'écran suivant.

## *3* **Appuyez sur la touche ADJ./OK** F**.**

• Les réglages de la rubrique de menu s'affichent.

## *4* **Appuyez sur la touche ADJ./OK AV** pour sélectionner le réglage **souhaité.**

- *5* **Appuyez sur la touche ADJ./OK.**
	- Le réglage a été confirmé. Le menu Prise de vue disparaît et l'appareil est prêt à fonctionner.
	- Pour confirmer l'option sélectionnée et revenir au menu illustré à l'étape 2, appuyez sur la touche ADJ./OK

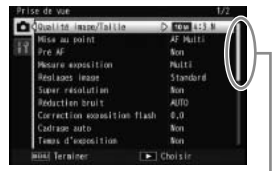

Indique la plage des écrans affichés.

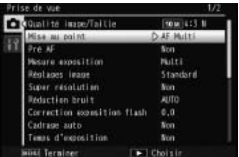

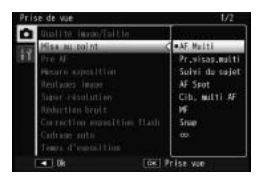

**5**

## **Options du menu Prise de vue**

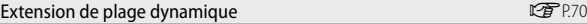

Cette option sélectionne les effets d'extension de plage dynamique.

#### Options de flou artistique GP. Communication of the GP.68

Choisissez le degré de flou produit par l'option [Flou artistique] en mode Prise de vue créative. Sélectionnez [Faible] ou [Forte].

#### Teinte Germany and the Germany and the Germany and the Germany and the Germany and the Germany and the Germany

Choisissez la teinte des photos créées à l'aide de l'option [Traitement croisé] en mode Prise de vue créative. Sélectionnez [Basique], [Magenta] ou [Jaune].

*Attention ----------------------------------------------------------------------------* Selon l'exposition et l'option sélectionnée pour la balance des blancs, [Magenta] et [Jaune] peuvent ne pas produire les résultats voulus.

#### Vignetage GP.68 and Contract Contract Contract Contract Contract Contract Contract Contract Contract Contract Contract Contract Contract Contract Contract Contract Contract Contract Contract Contract Contract Contract Con

Choisissez le degré de vignetage produit par l'option [Toy Camera] en mode Prise de vue créative. Sélectionnez [Faible], [Forte] ou [Non].

#### Couleur « Toy Camera » George Couleur « Toy Camera » George Couleur « Toy Camera » George Couleur « Toy Camera

Sélectionnez [Oui] pour augmenter la saturation des photos prises à l'aide de l'option [Toy Camera] en mode Prise de vue créative.

#### + Prise de vue normale GP.72

Enregistrez des copies non modifiées des photos prises en mode Prise de vue créative.

#### Qualité image/Taille

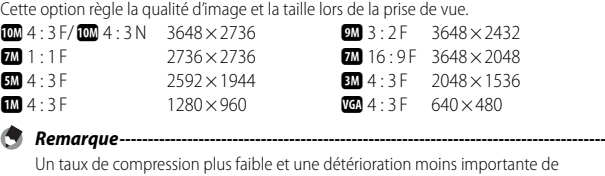

l'image sont disponibles avec F (Fine), mais la taille du fichier est plus volumineuse qu'avec N (Normal).

## *Options du menu Prise de vue ----------------------------------------------------*

Les options du menu Prise de vue varient selon le mode Prise de vue sélectionné. En modes Scène et Prise de vue créative, les options disponibles varient selon la scène ou l'option du mode Prise de vue créative sélectionnée. Voir P.140 pour en savoir plus.

**5**

Cette option sélectionne la taille d'image vidéo.

#### Texte plus épais

Cette option règle le contraste si vous utilisez l'option [Texte] en mode Scène.

#### Taille GP. The GP. The GP. The GP. The GP. The GP. The GP. The GP. The GP. The GP. The GP. The GP. The GP. The GP. The GP. The GP. The GP. The GP. The GP. The GP. The GP. The GP. The GP. The GP. The GP. The GP. The GP. Th

Cette option règle la taille des photos prises si vous utilisez l'option [Texte] en mode Scène.

#### Mise au point GP.86 and GP.86 and GP.86 and GP.86 and GP.86 and GP.86 and GP.86 and GP.86 and GP.86 and GP.86

Cette option choisit un mode de mise au point.

#### — AF Multi

Cette option mesure les distances par rapport à neuf zones AF et effectue la mise au point sur la zone AF la plus proche. Choisissez cette option pour éviter les photos sans mise au point.

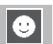

#### Pr.visag.multi

L'appareil photo détecte les visages et effectue la mise au point automatiquement. Si aucun visage n'est détecté, l'appareil photo effectue la mise au point à l'aide du mode AF Multi.

#### Suivi du sujet 围

L'appareil photo effectue la mise au point lorsque vous appuyez à mi-course sur le déclencheur et suit le sujet sélectionné jusqu'à ce que vous preniez une photo ou que vous retiriez le doigt du déclencheur (CFP.86).

#### — AF Spot

Cette option sélectionne une seule zone AF au centre de l'écran d'affichage des photos pour permettre à l'appareil d'effectuer automatiquement la mise au point sur cette zone.

#### Cib. multi AF MT<br>AF

Cette option prend cinq photos consécutives tout en décalant la mise au point sur plusieurs positions (LOP P86).

# ∥MF

MF (mise au point manuelle)

Cette option permet de procéder manuellement à la mise au point (CFPP.87).

#### Snap ls

Cette option permet de fixer la distance de prise de vue à une courte distance (environ 2,5 m).

#### ∞ (Infini)

Cette option permet de fixer la distance de prise de vue à l'infini. Elle est utile pour la prise de vue de scènes à distance.

## Pré AF

∣∞

Si [Oui] est sélectionné lorsque [AF Multi], [Pr.visag.multi], [Suivi du sujet], [AF Spot] ou [Cib. multi AF] est sélectionné pour [Mise au point], l'appareil continue à effectuer la mise au point même lorsque le déclencheur n'est pas enfoncé à mi-course. Cela peut diminuer le délai nécessaire à la mise au point lors de la prise de vue, améliorant potentiellement la réponse du déclencheur.

#### Mesure exposition

Vous pouvez modifier la méthode de mesure (le champ à utiliser pour la mesure) utilisée pour déterminer la valeur d'exposition.

#### — Multi

Le champ entier de la prise de vue est divisé en 256 parties et chacune d'elles est mesurée pour déterminer la valeur d'exposition générale.

#### Centre

L'image entière est mesurée, avec l'accent mis sur le centre, pour déterminer la valeur d'exposition. Utilisez ce réglage lorsque la luminosité au centre diffère de la luminosité sur les pourtours.

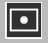

 $\mathbb{F}$ 

#### Spot

Seul le centre de l'image est mesuré pour déterminer la valeur d'exposition. Utilisez ce réglage lorsque vous souhaitez utiliser la luminosité du centre. Cette fonction est utile en cas de différence marquée de contraste ou en cas de contre-jour.

#### Réglages image

Vous pouvez modifier la qualité d'image d'une photo, y compris le contraste, la netteté, la t l'éclat.

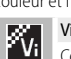

#### if

Cette option prend des photos fortes, vives, avec une netteté et un contraste élevé, et un éclat maximum.

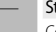

险

Fêw r.<br>Psp

#### tandard

Cette option crée une image de qualité normale.

#### Réglag. perso.

Vous pouvez choisir entre cinq niveaux de [Contraste], de [Netteté] et d'[Éclat].

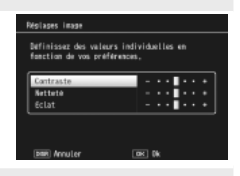

## Noir et Blanc

Cette option crée une image en noir et blanc.

#### Sépia

Cette option crée une image aux tonalités sépia.

#### Super résolution

Le processus de super résolution s'applique aux images fixes pour améliorer la résolution de l'image. Sélectionnez le niveau approprié : [Non], [Faible] ou [Forte]. La durée du processus varie en fonction du niveau sélectionné.

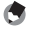

#### *Remarque --------------------------------------------------------------------------------------*

Avec une super résolution, l'appareil photo utilise l'option [Auto] pour réduire le bruit et la valeur de netteté par défaut.

#### Réduction bruit

Cette option sélectionne la réduction de bruit lors de la prise de vue. Choisissez entre [Non], [Auto], [Faible], [Forte] ou [MAX]. La durée nécessaire pour enregistrer les images varie selon l'option sélectionnée.

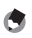

#### *Remarque --------------------------------------------------------------------------------------*

Si vous sélectionnez la super résolution, l'option de réduction du bruit est réglée sur [Auto].

#### Correction exposition flash

Vous pouvez ajuster l'intensité du flash interne. Vous pouvez régler l'intensité de lumière entre -2,0 EV et +2,0 EV par incréments de 1/3 EV.

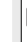

## $\blacksquare$  Attention ------

Il se peut que la Correction exposition flash ne fonctionne pas à l'extérieur de la portée du flash. (LTPP.144)

#### Cadrage auto George auto George auto George auto George auto George auto George auto George auto George auto

Cette option change l'exposition, la balance des blancs, la couleur ou la mise au point sur une série de photos.

#### Temps d'exposition

Cette option permet d'utiliser des temps d'exposition pour capturer des feux d'artifices lorsqu'ils fusent et qu'ils explosent, pour créer des traînées de lumière derrière les véhicules ou d'autres objets en mouvement, ou pour photographier des scènes de nuit. Choisissez la durée d'exposition parmi [Non], [1 seconde], [2 secondes], [4 secondes], et [8 secondes].

#### *Remarque --------------------------------------------------------------------------------------*

- La vitesse d'obturation peut ralentir et les photos risquent d'être floues. Maintenez l'appareil immobile à l'aide d'un trépied lors de la prise de vue.
- Pendant la prise de vue, l'écran d'affichage des photos s'éteint.
- Les expositions de longue durée sont traitées pour réduire le bruit. La durée nécessaire de traitement est approximativement équivalente à la durée d'exposition.
- La sensibilité ISO est restreinte aux valeurs comprises entre ISO 100 et ISO 400. Si la valeur actuellement sélectionnée par l'utilisateur est comprise entre ISO 800 et ISO 3200, l'appareil photo règle automatiquement la sensibilité ISO sur ISO 400 (LEP P.92).

#### Retardateur personnalisé

Si vous souhaitez prendre plusieurs photos avec le retardateur (GPPP37), réglez l'intervalle de prise de vue et le nombre d'images.

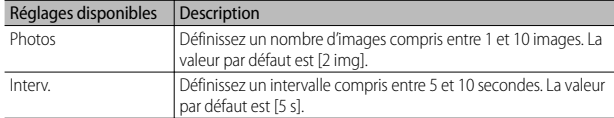

#### *Remarque --------------------------------------------------------------------------------------*

- L'appareil prend des photos à l'intervalle indiqué ; le témoin du retardateur clignote pendant deux secondes avant chaque prise de vue. La mise au point est verrouillée sur le réglage de la première prise de vue de la séquence.
- Appuyez sur la touche MENU pour annuler la prise de vue avec retardateur.

#### Prise de vue à intervalles

Vous pouvez régler l'appareil photo pour qu'il prenne automatiquement une photo à des intervalles définis. Vous pouvez régler la durée de l'intervalle entre 5 secondes et 1 heure, par tranche de 5 secondes.

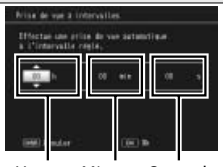

Heures Minutes Secondes

- $\blacksquare$  Attention • Le réglage de prise de vue à intervalles est désactivé dès que l'appareil est mis
	- hors tension. • Le délai avant la prochaine prise de vue du menu Prise de vue peut être plus long que la durée réglée pour la prise de vue à intervalles. Dans ce cas, l'intervalle de prise de vue devient plus long que la durée réglée.

 *Remarque --------------------------------------------------------------------------*

- En fonction du niveau de charge restant de la batterie, celle-ci pourrait s'épuiser pendant la prise de vues à intervalles. L'usage d'une batterie suffisamment chargée est recommandé.
- Si vous appuyez sur le déclencheur pendant la prise de vue à intervalles, l'appareil prendra la photo normalement.
- L'usage d'une carte mémoire haute vitesse ou d'une carte mémoire SD avec une mémoire suffisante est recommandé.

Sélectionnez [Oui] pour réduire les effets du bougé de l'appareil.

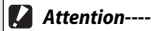

• La fonction de correction du bougé ne peut pas corriger le flou résultant d'un mouvement du sujet photographié (provoqué par le vent, etc.).

• Les résultats varient selon les conditions de la prise de vue.

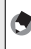

 *Remarque --------------------------------------------------------------------------* L'icône **luc**on s'affiche lorsqu'un bougé de l'appareil risque de se produire (CEPP.19).

#### Limite obturation lente

La vitesse maximum d'obturation peut être limitée aux valeurs suivantes : 1/8 seconde, 1/4 seconde et 1/2 seconde. Quand cette fonction est réglée sur [Non], la vitesse maximum d'obturation varie selon la sensibilité ISO.

- *Remarque --------------------------------------------------------------------------*
	- Lorsque le temps d'exposition est réglé, la priorité est donnée au temps d'exposition.
	- Lorsque le mode Scène est réglé sur [Portr. nuit] ou [Multi-prise paysage nuit], la vitesse d'obturation maximale pour [Portr. nuit] ou [Multi-prise paysage nuit] est prioritaire.
	- Lorsque le flash est réglé sur [Synchro. Flash], la vitesse d'obturation la plus longue est d'une seconde.
	- Lorsque vous utilisez la limite d'obturation lente, la quantité de lumière risque d'être insuffisante compte tenu de l'éclairage du sujet et la photo trop sombre. Dans ce cas, essayez ce qui suit :
		- Sélectionnez une limite d'obturation lente plus grande
		- Augmentez la sensibilité ISO (CCPPP.92)
		- Utilisez le flash (198 P35)

## Horodatsage

Vous pouvez insérer la date (AA/MM/JJ) ou la date et l'heure (AA/MM/JJ hh:mm) dans l'angle inférieur droit d'une photo. Sélectionnez [Non] pour désactiver l'horodatage.

## *Remarque --------------------------------------------------------------------------*

- Effectuez à l'avance les réglages de date et d'heure (GP.29).
- La fonction [Horodatage] ne peut pas être utilisée avec la vidéo.
- La date incrustée dans une image ne peut pas être supprimée.

## Correction de l'exposition GP. The Correction COP. P.90

Cette option sélectionne la correction d'exposition.

## **Balance blancs** GP. **GP.91**

Cette option règle la balance des blancs.

## Sensibilité ISO GP. 22 CONTRACTE DE LA CONTRACTE DE LA CONTRACTE DE LA CONTRACTE DE LA CONTRACTE DE LA CONTRACTE DE LA CONTRACTE DE LA CONTRACTE DE LA CONTRACTE DE LA CONTRACTE DE LA CONTRACTE DE LA CONTRACTE DE LA CONTRAC

Cette option règle la sensibilité ISO.

## ISO maximum pour ISO auto

Sélectionnez les valeurs maximum choisies par l'appareil photo lorsque [Auto] est sélectionné pour [Sensibilité ISO]. Utilisez cette option pour empêcher la sensibilité ISO d'être trop augmentée.

#### **Initialiser**

Sélectionnez [Oui] et appuyez sur la touche ADJ./OK pour restaurer les réglages du menu Prise de vue sur leurs valeurs par défaut.

## **Mise au point**

## **AF suivi du sujet**

Lorsque vous appuyez à mi-course sur le déclencheur, l'appareil photo effectue la mise au point sur le sujet situé dans le cadre de mise au point au centre de l'écran et une icône cible verte s'affiche (l'icône cible s'affiche en rouge si l'appareil photo ne parvient pas à trouver un sujet à suivre). L'appareil photo suit le sujet tant que vous appuyez à micourse sur le déclencheur (si le sujet sort du cadre, l'icône cible clignote en rouge et le suivi s'arrête). Le suivi s'arrête automatiquement si vous retirez le doigt du déclencheur ou si vous prenez une photo.

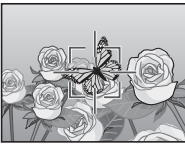

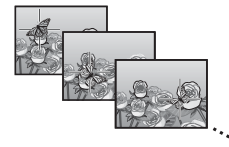

## $\mathbf{Z}$  Attention-

Il est possible que l'appareil photo ne parvienne pas à suivre des sujets qui se déplacent rapidement ou qui sont faiblement éclairés.

## **Cibles multiples AF**

Lorsque vous appuyez sur le déclencheur jusqu'à mi-course, l'appareil photo détermine automatiquement plusieurs positions de mise au point. Lorsque vous appuyez ensuite complètement sur le déclencheur, l'appareil effectue un décalage entre les différentes positions de mise au point en prenant 5 photos consécutives. Les 5 photos prises sont regroupées dans un ensemble et enregistrées dans un même fichier MP. Cette fonction est tout particulièrement utile pour une prise de vue en mode Téléobjectif et en mode Macro.

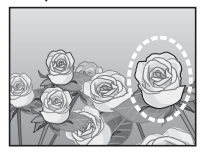

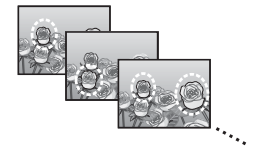

Une icône  $\bigcirc$  s'affiche si l'appareil est capable d'effectuer la mise au point. Si l'appareil est incapable d'effectuer la mise au point, l'icône  $\bigcirc$  clignote. Les positions de mise au point sélectionnées par l'appareil s'affichent uniquement pendant la lecture ( $\mathbb{CP}$  P.74).

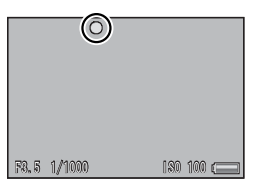

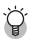

**Fichier MP --**

MP est un format de fichier pour l'enregistrement d'un ensemble de photos.

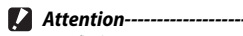

- Le flash ne peut pas être utilisé.
- Le réglage [Temps d'exposition] est désactivé (昭子P.82).
- La fonction de correction du bougé de l'appareil ne peut pas être utilisée. Si [Cib. multi AF] est réglé alors que la fonction de correction du bougé de l'appareil est activée,  $\mathbb{R}^m$  change pour  $\mathbb{R}^m$ .

 *Remarque -----------------------------------------------------------------------------*

- Si cette fonction est activée lorsque vous utilisez le zoom numérique, ce dernier est désactivé et la prise de vue est effectuée selon l'agrandissement maximum du zoom optique (10.7  $\times$ ).
- [Balance blancs] fonctionne selon le réglage [Auto] même si celui-ci est réglé sur [Multi-P AUTO].

## **Mise au point manuelle (MF)**

La mise au point manuelle (MF) peut être utilisée pour effectuer la mise au point à une distance sélectionnée lorsque l'appareil est incapable d'effectuer la mise au point avec la mise au point automatique. Une barre de mise au point s'affiche sur l'écran d'affichage des photos.

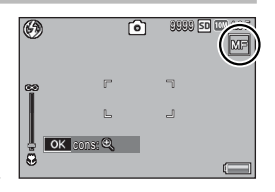

- *1* **Appuyez et maintenez la touche ADJ./OK enfoncée autant que nécessaire.**
	- Appuyer et maintenir la touche ADJ./OK enfoncée permet d'augmenter l'agrandissement au centre de l'écran uniquement.
	- Appuyer et maintenir de nouveau la touche ADJ./OK enfoncée permet de revenir de la vue agrandie à la vue normale.
- *2* **Réglez la position du zoom à l'aide de la manette de zoom autant que nécessaire.**
- *3* **Appuyez sur la touche ADJ./OK** !" **pour régler la mise au point.**
	- Appuyer sur la touche ADJ./OK **A** permet d'ajuster la mise au point sur des objets éloignés et appuyer sur la touche ADJ./OK  $\blacktriangledown$  permet d'effectuer la mise au point sur des objets proches.
- *4* **Appuyez sur le déclencheur pour effectuer la prise de vue.**

## *Remarque -----------------------------------------------------------------------------*

Vous pouvez aussi utiliser la mise au point manuelle pour effectuer une mise au point sur des objets dans la plage de macrophotographie.

## **Cadrage auto**

## Choisissez le type de cadrage utilisé.

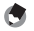

 *Remarque -----------------------------------------------------------------------------* Assigner [AT-BKT], [WB-BKT], [CL-BKT] ou [CADR MIS AU PT] à la touche Fn (Fonction) à l'aide de [Rég. touche Fn] vous permet d'activer et de désactiver la fonction assignée en appuyant sur la touche Fn (LCFPP.55).

## **Cadrage auto**

Si [Oui] est sélectionné, trois photos sont prises à chaque appui sur le déclencheur : une sous-exposée de 0,5 EV, une deuxième avec la valeur d'exposition actuelle et une troisième surexposée de 0,5 EV.

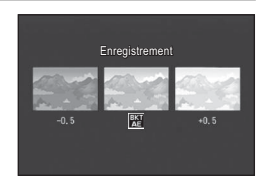

Une icône s'affiche lorsque [Oui] est sélectionné.

- *Remarque -----------------------------------------------------------------------------*
	- La correction d'exposition peut être modifiée à l'aide du menu Prise de vue (GP.90).
	- [Balance blancs] fonctionne selon le réglage [Auto] même si celui-ci est réglé sur [Multi-P AUTO].

## **Cadrage de la balance des blancs (WB-BKT)**

La fonction de cadrage de la balance des blancs enregistre automatiquement trois photos — une image rougeâtre, une image bleuâtre et une image avec la balance des blancs actuelle.

Une icône s'affiche lorsque [WB-BKT] est sélectionné.

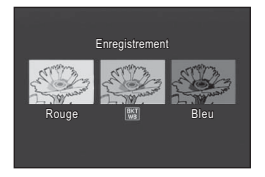

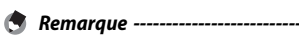

- La balance des blancs peut être modifiée à l'aide du menu Prise de vue ( $\mathbb{C}\widehat{\mathbf{F}}$ P.91).
- Si [Réglages image] est défini sur [Noir et Blanc] ou [Sépia], la fonction de cadrage de la balance des blancs peut être définie mais sera désactivée.

## **Cadrage de la couleur (CL-BKT)**

Avec le cadrage de la couleur, trois images sont enregistrées : une en noir et blanc, une en couleur et une image sépia.

Une icône s'affiche lorsque [CL-BKT] est sélectionné.

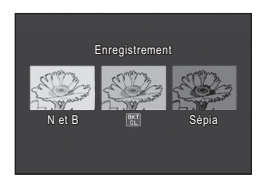

## *Contraste, netteté et éclat lors de la prise de vue avec cadrage de la couleur ----------------------------------------------------------------------------------*

Pendant la prise de vue avec cadrage de la couleur, les valeurs de contraste, de netteté et d'éclat définies dans [Réglages image] sont appliquées. Cependant, les valeurs pour [Standard] dans [Réglages image] s'appliquent lorsque [Réglages image] est défini sur [Noir et Blanc] ou [Sépia].

## **Cadrage de la mise au point (CADR MIS AU PT)**

Choisissez cette option pour varier automatiquement la mise au point d'une quantité sélectionnée sur une série de cinq photos.

- *1* **Sélectionnez [CADR MIS AU PT] et appuyez sur la touche ADJ./OK** F**.**
- *2* **Appuyez sur la touche ADJ./OK** NF **pour choisir l'intervalle de mise au point, puis appuyez deux fois sur la touche ADJ./OK.**
	- Le symbole s'affiche à l'écran.
- *3* **Enfoncez le déclencheur à mi-course.**
	- L'appareil effectue la mise au point en fonction du réglage [Mise au point].
- *4* **Enfoncez le déclencheur jusqu'en fin de course.**
	- L'appareil prend 5 photos consécutives en fonction de la position de mise au point à l'étape 3.

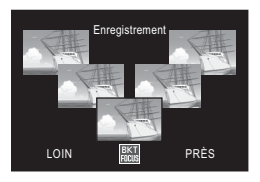

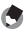

#### *Remarque -----------------------------------------------------------------------------*

- Lorsque [Mise au point] est réglé sur [MF], la première photo est prise à la position de mise au point définie sans être mesurée.
- [Balance blancs] fonctionne selon le réglage [Auto] même si celui-ci est réglé sur [Multi-P AUTO].
- Les photos sont prises et enregistrées dans l'ordre suivant :

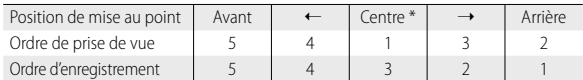

\* La mise au point est réglée à l'aide de l'option actuellement sélectionnée pour [Mise au point] (L<sup>2</sup>PP.80).

## **Correction de l'exposition**

Utilisez la correction d'exposition pour changer l'exposition par rapport à la valeur sélectionnée par l'appareil. Choisissez entre les valeurs –2 et +2 ; des valeurs négatives produisent des images plus sombres alors que des valeurs positives produisent des images plus claires. La correction d'exposition peut se révéler nécessaire dans les situations suivantes :

## **En cas de contre-jour**

Lorsque l'arrière-plan est particulièrement lumineux, le sujet apparaît trop sombre (sous-exposé). Dans ce cas, augmentez le niveau d'exposition (+).

## **Lorsque votre sujet est plutôt clair**

La totalité de l'image deviendra sombre (sous-exposée). Réglez l'exposition à un niveau plus élevé (+).

## **Si le sujet est plutôt sombre**

La totalité de l'image deviendra claire (surexposée). Réglez l'exposition à un niveau plus bas (–). Le même phénomène se produit avec des prises de vue de sujets éclairés par un projecteur.

Appuyez sur la touche ADJ./OK **A**▼ pour choisir une valeur d'exposition et appuyez sur la touche ADJ./OK. La valeur sélectionnée s'affiche sur l'écran d'affichage des photos.

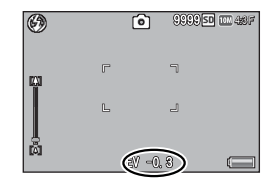

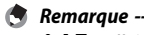

[! AE] s'affiche si le sujet est trop clair ou trop sombre pour effectuer la correction d'exposition.

## **Balance blancs**

Réglez la balance des blancs afin qu'un sujet blanc apparaisse blanc. Par défaut, le mode de balance des blancs est défini sur [Multi-P AUTO]. Modifiez le réglage dans des conditions où un réglage efficace de la balance des blancs s'avère difficile, comme lors de la prise de vue d'un objet d'une seule couleur ou sous plusieurs sources de lumière.

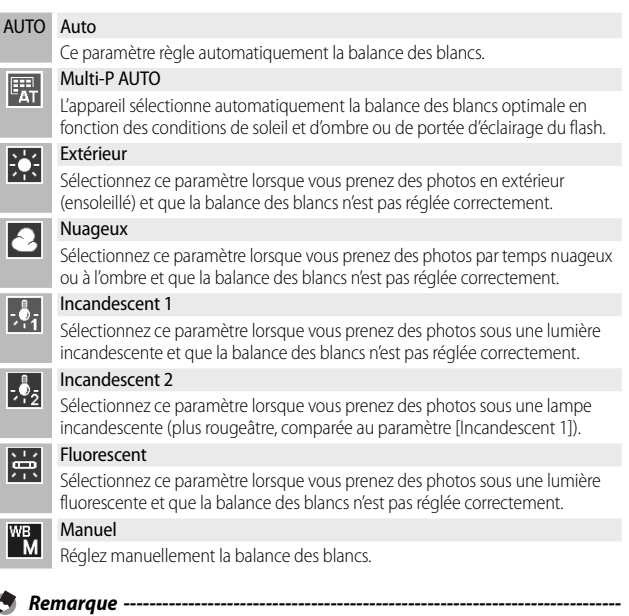

- Il est possible que le réglage de la balance des blancs ne soit pas correct lorsque le sujet est très sombre. Dans ce cas, rajoutez un objet blanc à proximité du sujet.
- Lors des prises de vue au flash, la balance des blancs peut ne pas être réglée correctement si [AUTO] n'est pas sélectionné. Dans ce cas, réglez la balance des blancs sur [AUTO] pour des prises de vue avec flash.

## **Manuel**

- *1* **Sélectionnez [Manuel].**
- *2* **Cadrez une feuille de papier ou un autre objet blanc sous la lumière utilisée pour la photo finale et appuyez sur DISP.**
	- La balance des blancs est réglée.

## *3* **Appuyez sur la touche ADJ./OK.**

- Le symbole s'affiche à l'écran.
- L'effet du réglage de la balance des blancs sélectionné peut être prévisualisé sur l'écran d'affichage des photos. Répétez les étapes ci-dessus jusqu'à obtenir l'effet souhaité.
- **•••** Remarque ---

Pour annuler [Manuel], sélectionnez un autre réglage que [Manuel].

## **Sensibilité ISO**

La sensibilité ISO indique dans quelle mesure une pellicule est sensible à la lumière. Une valeur ISO plus grande correspond à une sensibilité plus élevée. Une haute sensibilité convient à la prise de vue dans un lieu sombre ou de sujets se déplaçant rapidement, et supprime les effets de bougé. Si la sensibilité ISO est réglée sur [Auto], l'appareil procède automatiquement au réglage de la sensibilité en fonction des paramètres de distance, de luminosité, de zoom, de macro et de qualité/taille de l'image. Choisissez des réglages autres que [Auto] pour définir la sensibilité ISO sur la valeur sélectionnée.

La limite supérieure de la sensibilité ISO automatique peut être sélectionnée à l'aide de [ISO maximum pour ISO auto] dans le menu Prise de vue (GP.85). Si la sensibilité ISO est attribuée à la touche ADJ./OK (昭子P.52). vous pouvez choisir la limite supérieure de la sensibilité ISO automatique en appuyant sur la touche DISP. si [Auto] est sélectionné.

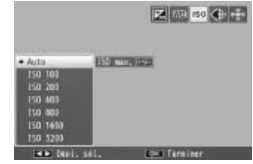

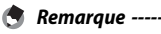

- Lorsque [Auto] est sélectionné pour la sensibilité ISO, l'appareil sélectionne une sensibilité ISO entre 100 et la valeur sélectionnée pour [ISO maximum pour ISO auto].
- Si le flash est réglé sur [Auto], le flash se déclenchera si une exposition optimale ne peut pas être obtenue avec la sensibilité sélectionnée pour [ISO maximum pour ISO auto].
- Les photos prises avec une sensibilité plus élevée peuvent donner l'impression de grain.
- Lorsque [Auto] est sélectionné pour la sensibilité ISO, la valeur ISO affichée lorsque le déclencheur est enfoncé à mi-course peut dans certaines situations (par exemple, lorsque le flash est utilisé) différer de la valeur sélectionnée lorsque l'obturateur est relâché.

## **6 Menu Lecture**

Les options du menu Lecture peuvent être utilisées pour effectuer une variété d'opérations sur des photos existantes. Pour afficher le menu Lecture, sélectionnez le mode Lecture et appuyez sur la touche MENU.

## **Utilisation du menu**

- *1* **Appuyez sur la touche** 6 **(Lecture) pour sélectionner le mode Lecture.**
- **2** Appuyez sur la touche ADJ./OK ▲▼业4 pour afficher le **fichier souhaité.**
	- Pour [Affichage photos marquées] (『音 P.94), [Diaporama] (『音 P.95), [Copier sur carte depuis mémoire interne] (GP.95), ou [Restaurer fichier] (CFP.95), ignorez cette étape.

## *3* **Appuyez sur la touche MENU.**

• Le menu Lecture apparaît.

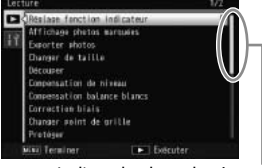

Indique la plage des écrans

#### affichés.

## *4* **Appuyez sur la touche ADJ./OK AV** pour sélectionner la rubrique **souhaitée.**

- Si la touche DISP. est actionnée à ce stade, l'affichage revient à l'onglet du menu Lecture.
- Appuyez sur la touche ADJ./OK  $\blacktriangledown$ sur la rubrique du bas pour afficher l'écran suivant.

## **5** Appuyez sur la touche ADJ./OK  $\frac{1}{2}$ .

• L'écran de la rubrique de menu sélectionnée s'affiche.

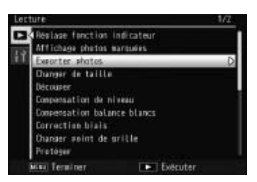

**6**

## **Options du menu Lecture**

## Réglage fonction indicateur GP.96

Cette option marque jusqu'à 20 fichiers pour accès rapide.

## Affichage photos marquées

Cette option affiche les images marquées avec [Réglage fonction indicateur]. La touche Fn peut être utilisée dans le même but.

#### *Remarque --------------------------------------------------------------------------*

Le fichier marqué par [Réglage fonction indicateur] ayant le plus petit numéro de fichier s'affiche.

#### Exporter photos GPP 26

Cette option exporte les images sélectionnées d'un fichier MP.

#### Changer de taille

Cette option crée des copies redimensionnées de photos ou d'autres images fixes produites par l'appareil photo.

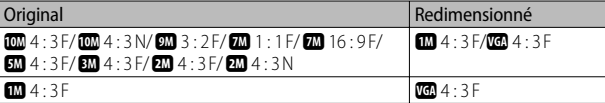

## $\blacksquare$  Attention-

Une vidéo ou un fichier MP ne peut pas être redimensionné.

#### Découper de la communité de la communité de la communité de la communité de la communité de la communité de la

Cette fonction vous permet de recadrer une image fixe puis de l'enregistrer en tant que fichier séparé.

## Compensation de niveau GP. 2000 GP.100

Cette option crée des copies de photos avec des modifications de luminosité et de contraste.

## **Compensation balance blancs** Georgia Compensation balance blancs

Cette option crée des copies de photos avec des modifications de balance des blancs.

#### Correction biais **GP.103**

Cette option crée des copies traitées pour réduire les effets de perspective des objets rectangulaires.

#### Changer point de grille GP.600 and GP.600 and GP.600 and GP.600 and GP.600 and GP.600 and GP.600 and GP.600 and GP.60

Modifiez les paramètres de cadrage de [Mode Continu élan de golf] en mode scène.

## Protéger des des deux des deux des deux des deux des deux des deux des deux des d

Cette option protège les images contre une suppression accidentelle.

#### Diaporama

Vous pouvez afficher séquentiellement à l'écran les photos et les vidéos enregistrées.

#### *Remarque --------------------------------------------------------------------------*

- Chaque photo s'affiche pendant trois secondes.
- Pour les vidéos et les fichiers MP, toutes les images prises sont lues.

#### Copier sur carte depuis mémoire interne

Cette option copie sur une carte mémoire en une seule opération toutes les données en mémoire interne.

- *Remarque --------------------------------------------------------------------------*
	- S'il n'existe pas suffisamment d'espace disponible sur la carte mémoire de destination, un avertissement s'affiche. Sélectionnez [Oui] pour copier uniquement les fichiers pour lesquels il existe suffisamment d'espace.
	- Il est impossible de copier le contenu d'une carte mémoire SD dans la mémoire interne.
	- Lorsque vous copiez le contenu de la mémoire interne sur une carte mémoire SD, le [Réglage fonction indicateur] est annulé pour les fichiers de la mémoire interne auxquels il avait été affecté.

 $DPOF$  and  $DPOF$  and  $DPOF$  and  $DPOF$  and  $DPOF$  and  $DPOF$  and  $DPOF$  and  $DPOF$  and  $DPOF$ 

Cette option sélectionne les images à imprimer.

#### Restaurer fichier

Cette option restaure les fichiers supprimés.

**2** Attention-Les fichiers supprimés ne peuvent pas être restaurés après avoir effectué une des

opérations suivantes.

- Mise hors tension de l'appareil photo.
- Basculement du mode Lecture au mode Prise de vue.
- Utilisation des fonctions DPOF, Changer de taille, Copier sur carte depuis mémoire interne, Correction biais, Compensation de niveau, Compensation balance blancs, ou Découper.
- Suppression des fichiers avec des paramètres DPOF.
- Initialisation de la mémoire interne ou de la carte mémoire SD.
- Réglage ou annulation de fichiers pour [Réglage fonction indicateur].
- Modification du rapport d'agrandissement ou de la zone agrandie de fichiers auxquels [Réglage fonction indicateur] est affecté.
- Exportation de fichiers MP à l'aide de [Exporter photos].

## **Réglage fonction indicateur**

Ce réglage marque les images pour un accès rapide pendant la lecture. Les images marquées peuvent être affichées en appuyant sur la touche Fn.

## **Réglage/annulation d'un fichier à la fois**

Pour marquer ou supprimer le marquage de l'image actuelle, sélectionnez [Réglage fonction indicateur] dans la lecture d'une seule photo. Les fichiers marqués sont signalés par une icône.

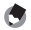

## *Remarque -----------------------------------------------------------------------------*

Si une photo en vue agrandie est activée, le rapport d'agrandissement et la zone agrandie sont enregistrés et l'image agrandie peut être affichée sous ces formes.

## **Réglage/annulation de plusieurs fichiers à la fois**

Pour marquer ou supprimer le marquage de plusieurs images sélectionnées, sélectionnez [Réglage fonction indicateur] dans l'affichage mosaïque, puis sélectionnez les images et appuyez sur la touche ADJ./OK pour ajouter ou supprimer le marquage. Appuyez sur DISP. lorsque l'opération est terminée.

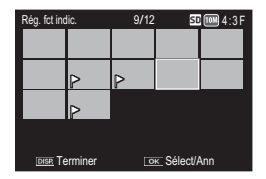

 $\blacksquare$  Attention-

- Si vous modifiez sur un ordinateur le nom du fichier auquel vous avez affecté le [Réglage fonction indicateur], alors ce réglage est annulé pour le fichier en question.
- La copie des images en mémoire interne sur une carte mémoire supprime le marquage des images en mémoire interne.
- Lorsque vous affectez le [Réglage fonction indicateur] à un fichier contenu sur une carte mémoire SD, un dossier [CLIPINFO] et un fichier CLIP.CLI sont créés sur la carte. Si vous les supprimez, le [Réglage fonction indicateur] est annulé pour le fichier correspondant.
- Si vous modifiez sur un ordinateur le nom d'un fichier image, il se peut que vous ne puissiez pas affecter le [Réglage fonction indicateur] à ce fichier.
- Vous ne pouvez affecter le [Réglage fonction indicateur] qu'aux seules photos prises avec cet appareil.

## **Découper**

Cette fonction crée une copie rognée de la photo actuelle.

Placez la manette de zoom sur  $\mathsf Q$  ou **9 pour régler la taille du rognage et** appuyez sur la touche ADJ./OK ▲▼帯 pour positionner le cadre.

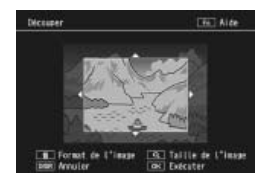

Appuyez sur la touche ADJ./OK pour enregistrer l'image rognée dans un fichier séparé.

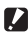

## $\mathbf{\Omega}$  Attention----

- Vous ne pouvez découper que les photos prises avec cet appareil.
- Vous ne pouvez pas découper des vidéos ou des fichiers MP.
- Il est possible d'effectuer plusieurs découpes sur une même image. Dans ce cas néanmoins l'image subit une nouvelle compression à chaque répétition et sa qualité en est altérée.

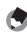

#### *Remarque -----------------------------------------------------------------------------*

- Pour annuler, appuyez sur la touche DISP.
- Pour afficher l'aide, appuyez sur la touche Fn lorsque le rognage s'affiche sur l'écran d'affichage des photos. Appuyez de nouveau sur la touche Fn pour sortir de l'aide.
- Pour choisir le rapport d'affichage, appuyez sur la touche  $\widehat{\mathbb{U}}$  lorsque le rognage s'affiche à l'écran. Choisissez entre les rapports d'affichage 4 : 3 et 1 : 1 ; les rapports d'affichage 3 : 2 et 16 : 9 ne sont pas pris en charge.
- Si une image est découpée, le taux de compression devient Fin.
- Les réglages disponibles pour la taille du cadre de découpe dépendent de la taille de l'image originale.

• La taille de la photo après rognage dépend de la taille de l'original et de la taille du rognage (le premier rognage affiché sur l'écran du découpage est le deuxième rognage le plus important. Pour afficher le rognage le plus important, sélectionnez  $\blacksquare$  avec la manette de zoom).

## **Rapport d'affichage 4 : 3**

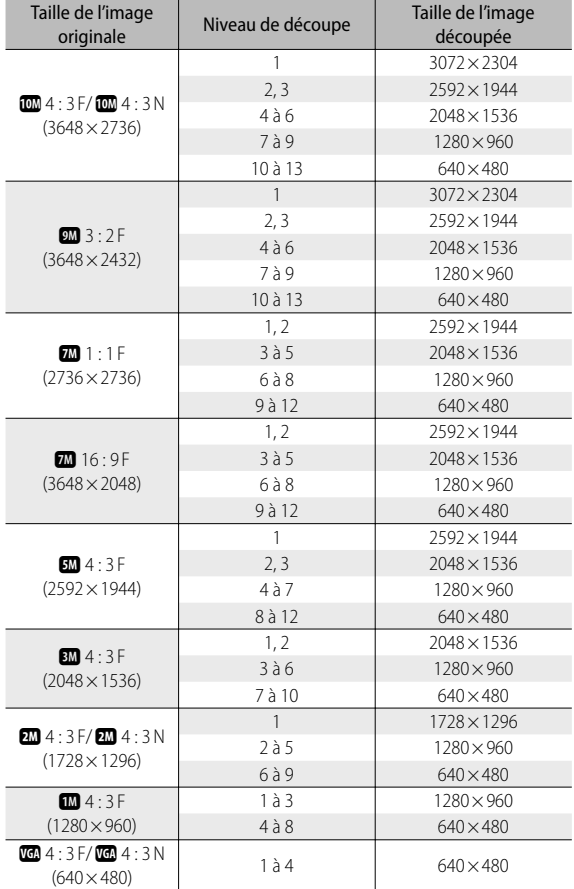

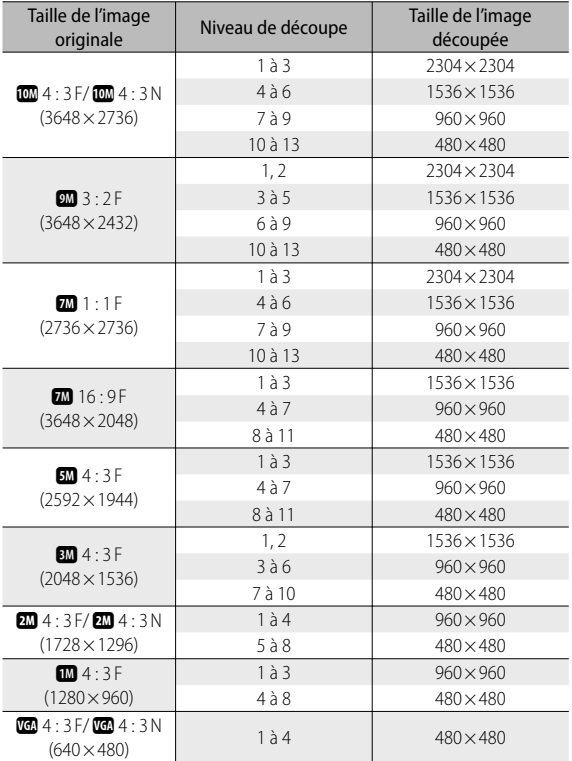

## **Rapport d'affichage 1 : 1**

**c** Menu Lecture **Menu Lecture**

**99**

## **Compensation de niveau**

Cette option crée des copies traitées pour régler la luminosité et le contraste.

## **Correction automatique des images**

Sélectionnez [Auto] et appuyez sur la touche ADJ./OK  $\overline{\mathbf{4}}$ . Un aperçu s'affiche avec l'image originale en haut à gauche et la copie corrigée à droite.

Appuyez sur la touche ADJ./OK pour copier l'image.

# $\sqrt{a}$

on de niveau [Auto

## **Correction manuelle des images**

Sélectionnez [Manuel] et appuyez sur la touche ADJ./OK  $\overline{\mathbf{4}}$ . Un aperçu s'affiche avec l'image originale en haut à gauche, un histogramme et les points de contrôle noir, médian et blanc en bas à gauche, et la copie corrigée à droite.

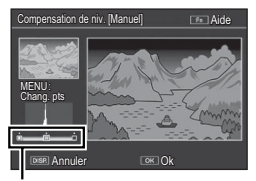

Points de contrôle

Point noir

Point médian

Point blanc

Appuyez sur MENU pour faire défiler les points de contrôle et appuyez sur la touche ADJ./OK **W** pour positionner le point sélectionné pour l'amélioration de la luminosité et du contraste comme indiqué ci-dessous.

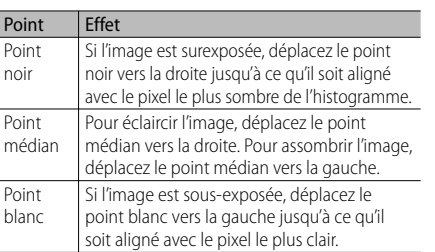

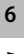

- Pour augmenter le contraste, alignez le point noir avec le pixel le plus sombre et le point blanc avec le pixel le plus clair.
- Pour obtenir de l'aide, appuyez sur la touche Fn ; appuyez de nouveau sur cette touche pour revenir à l'aperçu.

Appuyez sur la touche ADJ./OK pour créer l'image corrigée.

## *Attention-------------------------------------------------------------------------------*

- Si l'appareil n'est pas capable de créer une copie corrigée, un message d'erreur s'affiche et l'appareil quitte le menu Lecture.
- Pour annuler la compensation de niveau, appuyez sur la touche DISP.
- Vous ne pouvez utiliser la compensation de niveau qu'avec les photos prises avec cet appareil.
- Vous ne pouvez pas utiliser la compensation de niveau pour des vidéos ou des fichiers MP.
- Cette fonction ne peut pas être effective pour des images prises à l'aide de [Texte] en mode Scène, ou prises lorsque [Réglages image] est réglé sur [Noir et Blanc] ou [Sépia].
- Il est possible d'effectuer plusieurs compensations de niveau sur une même image. Dans ce cas néanmoins l'image subit une nouvelle compression à chaque répétition et sa qualité en est altérée.

## **Compensation balance blancs**

Cette option crée des copies dont la balance des blancs a été modifiée.

Un aperçu s'affiche avec l'image originale en haut à gauche, les contrôles de la balance des blancs en bas à gauche, et la copie corrigée à droite. Appuyez sur la touche ADJ./OK ▲▼ ₩ pour régler la balance des blancs sur les axes Vert-Magenta et Bleu-Ambre.

Appuyez sur la touche ADJ./OK pour enregistrer la copie modifiée.

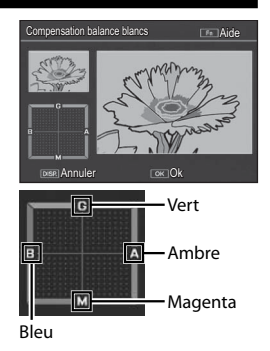

**2** Attention-

- Vous ne pouvez utiliser la compensation de la balance des blancs qu'avec les photos prises avec cet appareil.
- Vous ne pouvez pas corriger la balance des blancs pour des vidéos ou des fichiers MP.
- Cette fonction ne peut pas être effective pour des images prises à l'aide de [Texte] en mode Scène, ou prises lorsque [Réglages image] est réglé sur [Noir et Blanc] ou [Sépia].
- Il est possible d'effectuer plusieurs compensations de la balance des blancs sur une même image. Dans ce cas néanmoins l'image subit une nouvelle compression à chaque répétition et sa qualité en est altérée.

## *Remarque -----------------------------------------------------------------------------*

- Pour annuler, appuyez sur la touche DISP.
- Appuyez sur la touche  $\overline{w}$  pour réinitialiser la balance des blancs.
- Pour obtenir de l'aide, appuyez sur la touche Fn ; appuyez de nouveau sur cette touche pour revenir à l'aperçu.

## **Correction biais**

Cette option permet de créer des copies traitées pour réduire les effets de perspective des objets rectangulaires, comme des tableaux d'affichage ou des cartes de visite.

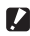

#### *Attention-------------------------------------------------------------------------------*

- La correction de biais est disponible uniquement pour les photos prises par cet appareil.
- Vous ne pouvez pas utiliser la correction du biais pour des vidéos ou des fichiers MP.

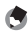

#### *Remarque -----------------------------------------------------------------------------*

- Si l'appareil photo est capable de détecter un objet auquel la correction de perspective peut être appliquée, un message s'affiche et l'objet concerné est marqué d'un cadre orange. L'appareil peut détecter jusqu'à cinq objets.
- Si la zone visée ne peut pas être détectée, un message d'erreur apparaît. L'image originale demeure inchangée.
- Pour sélectionner une autre zone à corriger, déplacez le cadre orange sur la zone concernée en appuyant sur la touche ADJ./OK  $\clubsuit$ .
- Pour annuler la correction de biais, appuyez sur la touche ADJ./OK ... Même si vous annulez la correction de biais, l'image originale demeure inchangée.
- La taille de l'image n'est pas modifiée pour les images inclinées corrigées.
- La durée nécessaire pour effectuer la correction de biais augmente avec la taille d'image. Pour réduire cette durée, effectuez la correction de biais sur des petites copies créées avec l'option [Changer de taille] (CPPP.94).
- Le tableau suivant indique la durée approximative nécessaire pour effectuer la correction de biais.

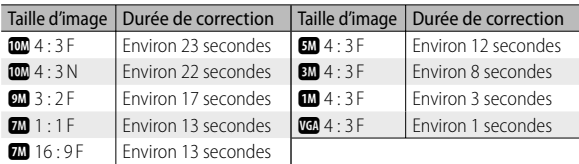

• Lorsque le mode Scène est réglé sur [Correction biais], vous pouvez prendre une photo puis corriger immédiatement tout défaut d'inclinaison sur la photo (CFPP.63).

## **Protéger**

[Protéger] vous permet de protéger les fichiers contre une suppression accidentelle.

Si vous sélectionnez [1 fichier], vous pouvez protéger ou lever la protection sur le fichier sélectionné en appuyant sur la touche  $ADL/OK$ 

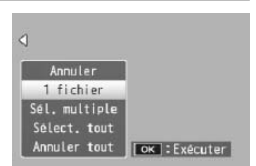

Si vous sélectionnez [Sélect. tout] ou [Annuler tout], vous pouvez protéger ou lever la protection sur tous les fichiers.

## **Sélection de plusieurs fichiers**

Sélectionnez [Sél. multiple] pour modifier l'état de protection de plusieurs fichiers individuels ou de tous les fichiers d'une série sélectionnée.

## **Pour sélectionner plusieurs images individuelles :**

- *1* **Sélectionnez [Sél. indiv.] et appuyez ensuite sur la touche ADJ./OK.**
- *2* **Sélectionnez une image et appuyez sur la touche ADJ./OK.**
	- Appuyez sur la touche MENU pour passer à l'écran permettant d'indiquer une plage de fichiers.
	- Si vous sélectionnez un fichier par erreur, vous pouvez le désélectionner en sélectionnant le fichier et en appuyant sur la touche ADJ./OK.
	- Sélectionnez tous les fichiers à protéger.
- *3* **Appuyez sur la touche Fn.**

## **Pour sélectionner deux images et toutes les images entre elles :**

- *1* **Sélectionnez [Sél. série] et appuyez ensuite sur la touche ADJ./OK.**
- *2* **Sélectionnez la première image et appuyez sur la touche ADJ./OK.**
	- Appuyez sur la touche MENU pour passer à l'écran permettant d'indiquer des fichiers séparément.
	- Si vous n'avez pas sélectionné le bon premier fichier de la série de fichiers à supprimer, appuyez sur la touche DISP. pour revenir à l'écran de sélection du premier fichier.
- *3* **Sélectionnez la dernière image et appuyez sur la touche ADJ./OK.**
	- Répétez les étapes 2 et 3 pour sélectionner plusieurs séries.
- *4* **Appuyez sur la touche Fn.**

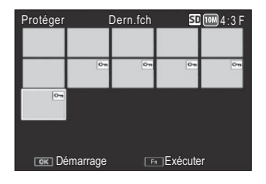

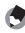

 *Remarque -----------------------------------------------------------------------------*

[Sél. indiv.] et [Sél. série] peuvent être directement sélectionnés si [Protéger] est sélectionné dans l'affichage mosaïque.

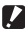

 *Attention-------------------------------------------------------------------------------* Sachez que le formatage efface tous les fichiers, y compris les fichiers protégés.

## **DPOF**

Pour commander des tirages professionnels de photos sur une carte mémoire, utilisez cette option pour créer un « bon à tirer » numérique listant les photos à tirer et le nombre de tirages, puis déposez la carte mémoire dans un centre de service de tirage numérique prenant en charge la norme DPOF.

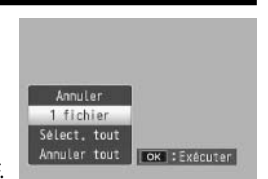

Pour ajouter une photo ou la supprimer du bon à tirer, sélectionnez [1 fichier] et appuyez sur la touche ADJ./OK  $\mathbb{Z}$  pour afficher le fichier souhaité.

Sélectionnez [Sélect. tout] pour ajouter toutes les photos au bon à tirer ou [Annuler tout] pour supprimer tous les fichiers du bon à tirer.

## **Sélection de plusieurs fichiers**

photo, puis appuyez sur la touche ADJ./OK.

Pour modifier l'état d'impression de plusieurs fichiers individuels, sélectionnez [DPOF] dans la vue mosaïque.

Sélectionnez les photos et appuyez sur la touche ADJ./OK **△▼** pour choisir le nombre de tirages ; appuyez sur la touche ADJ./OK **A** pour augmenter le nombre de copies ou sur la touche ADJ./OK ▼ pour diminuer le nombre de copies.

Appuyez sur la touche ADJ./OK pour quitter lorsque les réglages sont terminés.

Pour supprimer le réglage DPOF de plusieurs photos, suivez la même procédure que ci-dessus pour régler le nombre de copies à imprimer sur [0] pour chaque

 *Remarque -----------------------------------------------------------------------------*

**106**

# **Visualisation des photos sur un téléviseur**

Pour visualiser des photos sur un téléviseur, raccordez l'appareil photo à l'aide du câble AV fourni.

- *1* **Raccordez fermement le câble AV au connecteur d'entrée vidéo du téléviseur.**
	- Raccordez le connecteur blanc du câble AV au connecteur d'entrée audio (blanc) du téléviseur et le connecteur jaune au connecteur d'entrée vidéo (jaune) du téléviseur.

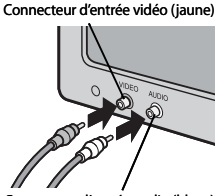

Connecteur d'entrée audio (blanc)

- *2* **Éteignez l'appareil photo et branchez correctement le câble sur le connecteur commun du port USB/de la sortie AV (gris) de l'appareil photo.**
- *3* **Réglez le téléviseur sur le mode Vidéo (Réglez l'entrée sur Vidéo.)**
	- Pour en savoir plus, voir la documentation du téléviseur.
- *4* **Appuyez sur la touche Marche/Arrêt ou maintenez la touche**  6 **(Lecture) enfoncée pour mettre l'appareil sous tension.**
- $\blacksquare$  Attention-• Reliez toujours respectivement, le câble dédié au connecteur commun du port USB/de la sortie AV et au connecteur de sortie micro HDMI. Le branchement sur le connecteur d'autres câbles que ceux spécifiés peut entraîner un dysfonctionnement.
	- Lorsque le câble AV est raccordé à l'appareil photo, l'écran d'affichage des photos et la sortie du haut-parleur sont désactivés.
	- N'appliquez pas de force lors du raccordement du câble AV au connecteur.
	- N'appliquez pas de force excessive sur le câble AV lorsqu'il est raccordé.
	- Ne déplacez pas l'appareil lorsque le câble AV est raccordé à celui-ci.
- *Remarque -----------------------------------------------------------------------------*
	- Vous pouvez raccorder le câble AV au connecteur d'entrée vidéo de votre enregistreur vidéo et enregistrer vos prises de vue sur l'enregistreur vidéo.
	- L'appareil prend en charge les normes vidéo suivantes : NTSC et PAL. Si possible, l'appareil est réglé sur la norme utilisée dans votre pays ou votre région au départ de l'usine ; avant de raccorder l'appareil à un dispositif utilisant une norme vidéo différente, choisissez le mode vidéo approprié (GPPP114).
	- Le boîtier de l'appareil photo peut être raccordé aux téléviseurs qui prennent en charge le format HDMI à l'aide d'un câble HDMI (vendu séparément). Consultez la documentation fournie avec le téléviseur pour en savoir plus.
	- Si vous branchez ou débranchez le câble HDMI, l'écran passe à la vue d'une seule photo. Lorsque le menu est affiché, l'écran ne passe pas à la vue d'une seule photo même si vous branchez ou débranchez le câble HDMI.
	- Lorsque vous branchez le boîtier de l'appareil photo à un téléviseur à l'aide d'un câble HDMI, les sons de fonctionnement sont désactivés.
	- La résolution de la sortie HDMI est réglée sur [AUTO]. Si la résolution vidéo actuellement affichée à l'écran est faible, modifiez le réglage [Sortie HMDI] dans le menu Config. (LTPP.114).

## **7 Menu Config.**

Il est possible de modifier les réglages de l'appareil photo en affichant le menu Config. à partir du menu Prise de vue (GP.78) ou du menu Lecture  $(\sqrt{27}P.93)$ .

## **Utilisation du menu**

- *1* **Appuyez sur la touche MENU.**
	- Le menu Lecture (ou le menu Prise de vue) apparaît.
- **2** Appuyez sur la touche ADJ./OK ...
- *3* **Appuyez sur la touche ADJ./OK**  "**.**
	- Le menu Config. apparaît.
	- En mode Scène, Continu ou Prise de vue créative, appuyez deux fois sur la touche  $\blacktriangledown$
- *4* **Appuyez sur la touche ADJ./OK**  F**.**
- *5* **Appuyez sur la touche ADJ./OK AV** pour sélectionner la rubrique **souhaitée.**
	- Si la touche DISP. est actionnée à ce stade, l'affichage revient à l'écran de l'étape 3.
	- Appuyez sur la touche ADJ./OK  $\blacktriangledown$ sur la rubrique du bas pour afficher l'écran suivant.
- **6** Appuyez sur la touche ADJ./OK  $\frac{1}{2}$ .
	- Les réglages de la rubrique de menu s'affichent.
- *7* **Appuyez sur la touche ADJ./OK AV** pour sélectionner le réglage **souhaité.**

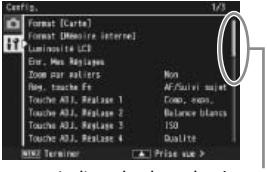

Indique la plage des écrans affichés.

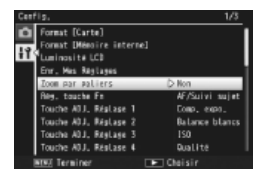

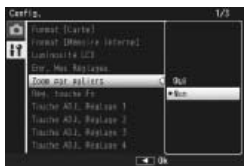

### *8* **Appuyez sur la touche ADJ./OK.**

- Le menu Config. disparaît et l'appareil est prêt pour la prise de vue ou la lecture.
- Le menu Config. s'affiche en fonction du réglage. Dans ce cas, appuyez sur la touche MENU ou sur la touche ADJ./OK pour revenir à l'écran de prise de vue ou de lecture.
- Appuyer sur la touche ADJ./OK  $\mathbf w$  au cours de l'étape 8 permet de confirmer le réglage et de revenir à l'écran affiché à l'étape 5.

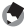

 *Remarque -----------------------------------------------------------------------------* Pour certaines fonctions, la méthode de sélection du réglage peut différer de celle qui est expliquée ici. Pour le détail de la marche à suivre, voir les explications relatives à chaque fonction.

## **Options du menu Config.**

#### Format [Carte]

Sélectionnez [Oui] et appuyez sur la touche Fn pour formater la carte mémoire.

#### **2** Attention-

Si vous utilisez des cartes Eye-Fi, installez le logiciel sur la carte Eye-Fi sur votre ordinateur, puis formatez la carte.

#### Format [Mémoire interne]

Sélectionnez [Oui] et appuyez sur la touche Fn pour formater la mémoire interne. S'il y a dans la mémoire interne des photos que vous souhaitez conserver, copiez-les sur une carte mémoire SD avant de formater la mémoire interne (LOP P.95).

#### Luminosité LCD

Appuyez sur la touche ADJ./OK  $\blacktriangle\blacktriangledown$  pour ajuster la luminosité de l'écran d'affichage des photos.

#### Enr. Mes Réglages GP. 115

Cette option enregistre les réglages de l'appareil.

#### Zoom par paliers

Sélectionnez [Oui] pour pouvoir régler le zoom optique sur huit incréments discrets qui sur un appareil photo 35 mm seraient équivalents aux longueurs focales 28 mm, 35 mm, 50 mm, 85 mm, 105 mm, 135 mm, 200 mm et 300 mm. Sélectionnez [Oui] pour pouvoir régler le zoom de super résolution sur deux incréments discrets qui sur un appareil photo 35 mm seraient équivalents aux longueurs focales 450 mm et 600 mm. En mode Macro, les distances focales correspondant aux pas du zoom sont équivalentes aux distances focales 31, 35, 50, 85, 105, 135, 200 et 300 mm d'un appareil photo 35 mm.

#### Rég. touche Fn GPP.56

Cette option définit le rôle joué par la touche Fn.

**Menu Config Menu Config.**

#### Touche ADJ. Réglage 1–4 GP.52

Cette option définit le rôle joué par la touche ADJ./OK.

#### Flash auxiliaire AF

Si [Oui] est sélectionné, la lumière AF auxiliaire s'allume pour assister la mise au point automatique.

#### Sons touches

Cette option sélectionne les sons émis par l'appareil photo.

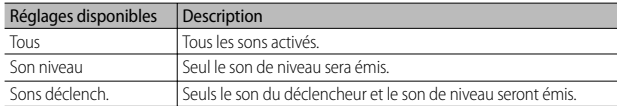

 *Remarque --------------------------------------------------------------------------*

- Si vous tentez d'effectuer une opération qui ne peut être réalisée, le signal sonore est émis, quel que soit le réglage [Sons touches] défini.
- Quelle que soit l'option sélectionnée, aucun son n'est émis lorsque [Mode Discret] ou [Animaux] est sélectionné en mode Scène.

#### Réglages volume

Le volume des sons de fonctionnement peut être modifié.

 *Remarque --------------------------------------------------------------------------* • Le son de niveau n'est pas émis, même lorsque [Réglage niveau] est défini sur [Affichage+son] ou [Son] quand [Réglages volume] est réglé sur [ $\square \square \square$ ] (Muet).

• Quelle que soit l'option sélectionnée, aucun son n'est émis lorsque [Mode] Discret] ou [Animaux] est sélectionné en mode Scène.

#### Délai de validation LCD

Cette option définit la durée d'affichage des photos après la prise de vue. Choisissez [Garder] pour afficher les photos jusqu'à ce que le déclencheur soit enfoncé à mi-course. Les photos affichées après la prise de vue peuvent être visualisées avec le zoom ( $\mathbb{C}\mathbb{F}$ P.41) ou supprimées ( $\mathbb{C}\mathbb{F}$ P.42). En fonction de l'option sélectionnée pour [Réduction bruit] ( $\mathbb{C}\mathbb{F}$ P.82), le délai d'affichage des photos peut être plus long que celui sélectionné.

#### Extinction auto

Cette option définit combien de temps l'appareil photo reste sous tension alors qu'aucune opération n'est réalisée. L'appareil photo se met automatiquement hors tension si [Non] est sélectionné pendant la prise de vue à intervalles (『《写》P.83), lorsque l'appareil est raccordé à un ordinateur ou à une imprimante, ou lors du transfert de photos à l'aide de cartes Eye-Fi.

#### Attén. luminosité auto LCD

Si [Oui] est sélectionné, l'écran d'affichage des photos s'éteint automatiquement pour économiser l'énergie, lorsqu'aucune opération n'est réalisée pendant environ cinq secondes. Cette fonction n'est pas disponible en mode moniteur synchro ( $\mathbb{C}\mathbb{F}$ P.45) ou en mode veille (L<sup>2</sup>PP114)

#### Image zoom numérique GP.117

Sélectionnez [Taille auto] pour enregistrer les images prises en taille réelle avec le zoom numérique et [Normal] pour agrandir les données images à partir du centre de l'image à l'aide du zoom numérique et du zoom super résolution.

#### Réglage niveau GPP P48

Cette option règle l'indicateur de niveau et le son de niveau.

### Options affichage du cadrage GP.45

Choisissez le type de grille de cadrage disponible en mode Prise de vue.

#### Réglages disponibles Description

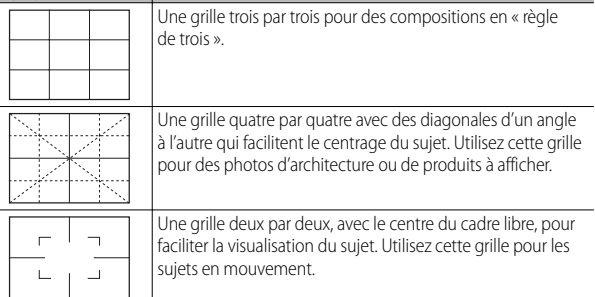

#### Guide des fonctions

Si [Oui] est sélectionné, l'aide s'affiche lorsque vous tournez le sélecteur de mode ou utilisez des commandes, comme les touches  $\blacklozenge$  (flash),  $\blacklozenge$  (Macro) et  $\heartsuit$ (Retardateur).

#### Affichage infos prise de vue

Sélectionnez [Oui] pour afficher les icônes de prise de vue dans un cadre entourant la vue à travers l'objectif (GP.45). L'écran des informations de prise de vue ne peut pas être utilisé en mode Vidéo.

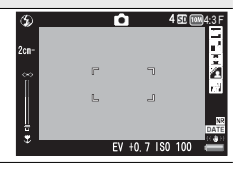

#### Distance minimale

Sélectionnez [Afficher] pour afficher la distance de mise au point minimale pour la position actuelle du zoom. La distance de mise au point minimale ne s'affiche pas en mode Scène automatique.

#### Rotation auto

Sélectionnez [Oui] pour afficher automatiquement les photos avec l'orientation correcte pendant la lecture.

#### Aff. saturation des blancs GP. Communication of the CP. The CP.47

Si [Oui] est sélectionné, appuyez sur la touche DISP. pour afficher les zones claires en mode Lecture.

#### N° séquentiel de la carte

Lorsque vous changez de carte mémoire SD, vous pouvez programmer votre appareil photo pour qu'il poursuive ou non la numérotation séquentielle de la carte mémoire SD précédente.

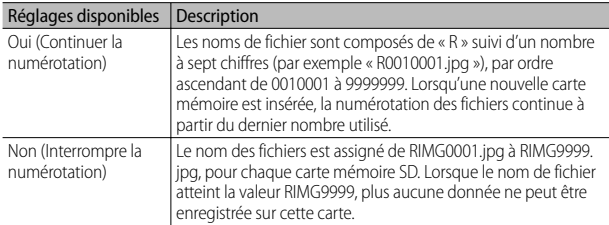

#### *B* Remarque --

- Cette option s'applique uniquement aux cartes mémoire. Les noms de photo dans la mémoire interne sont composés de « RIMG » suivi d'un nombre à quatre chiffres.
- Lors du transfert des photos sur un ordinateur avec le logiciel DL-10 (CFPP.128), le fichier en cours de transfert est renommé et enregistré.

#### *Attention----------------------------------------------------------------------------*

La sauvegarde de fichiers supplémentaires est impossible lorsque le nom de fichier atteint la valeur RIMG9999 ou R9999999. Dans ce cas, déplacez les données photo de la carte mémoire SD vers le disque dur d'un ordinateur ou vers un support de stockage, puis formatez la carte mémoire SD.

#### Type de connexion USB

Choisissez un type de connexion ([Mém. de masse] ou [PTP]) avant de raccorder l'appareil photo à d'autres dispositifs via USB.

Configurez l'horloge de l'appareil.

 *Remarque --------------------------------------------------------------------------*

- Si la batterie est retirée pendant plus d'une semaine, le réglage de la date et de l'heure sera perdu. Dès lors, veuillez recommencer le réglage.
- Pour mémoriser le réglage de la date et de l'heure, installez une batterie suffisamment chargée pendant au moins deux heures.

#### $L$ anguage/言語 \*<sup>1</sup>  $\sqrt{P^2 P}$ .

Vous pouvez modifier la langue qui s'affiche à l'écran.

#### Sortie vidéo \*1

Vous pouvez visualiser vos photos et vidéos sur l'écran d'un téléviseur en raccordant l'appareil photo à ce dernier à l'aide du câble AV fourni avec l'appareil. Sélectionnez entre les normes NTSC (utilisée en Amérique du Nord, aux Caraïbes, dans une partie de l'Amérique du Sud et dans certains pays d'Asie du Sud-est) et PAL (utilisée au Royaume-Uni et dans la plupart des pays d'Europe, en Australie, en Nouvelle-Zélande et dans une partie de l'Asie et de l'Afrique). La norme SECAM n'est pas prise en charge.

#### Sortie HDMI

Vous pouvez sélectionner la résolution ([AUTO], [1080i], [720p] ou [480p]) de la sortie vidéo à l'aide du câble HDMI en option. Sélectionnez [AUTO] pour une utilisation normale. Si la résolution vidéo actuellement affichée à l'écran est faible avec l'option [AUTO], sélectionnez [1080i] ou [720p] pour obtenir une qualité optimale.

#### Mode veille

Sélectionnez la durée d'éclairage de l'écran d'affichage avant que la luminosité de celui-ci s'atténue automatiquement pour économiser l'énergie. Cette fonction n'est pas disponible lors d'une connexion à l'aide d'un câble AV ou HDMI.

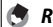

#### *Remarque --------------------------------------------------------------------------*

Lorsque le mode veille est réglé, l'option [Attén. Luminosité auto LCD] n'est pas disponible.

#### Confirmer version micrologiciel

Affichez la version du micrologiciel de l'appareil photo. Si la carte mémoire SD contient le fichier de mise à jour du micrologiciel, l'appareil photo réécrit le programme.

#### Paramètres de connexion Eve-Fi<sup>\*2</sup>

Si vous utilisez la carte mémoire SD avec la fonction réseau sans fil intégrée (par exemple, une carte Eye-Fi), l'option [Oui] active la fonction réseau sans fil, l'option [Non] désactive la fonction réseau sans fil et la carte mémoire SD peut être utilisée sans la fonction réseau sans fil. Pour plus d'informations sur les paramètres réseau sans fil ou les cartes Eye-Fi, consultez le mode d'emploi, etc. des appareils utilisant les cartes Eye-Fi.

#### Écran de connexion Eye-Fi \*2

Lorsque la carte Eye-Fi est utilisée, le SSID de destination s'affiche.

\*1 Le réglage par défaut varie selon l'endroit où l'appareil photo a été acheté.

\*2 Ces réglages ne sont disponibles que si vous utilisez une carte Eye-Fi.

## **Enr. Mes Réglages**

Cette option enregistre les réglages actuels de l'appareil photo dans [MY1] ou [MY2]. Les réglages enregistrés dans [MY1] s'appliquent lorsque le sélecteur de mode est placé sur MY 1 et les réglages enregistrés dans [MY2] s'appliquent lorsque le sélecteur de mode est placé sur MY2.

### *1* **Configurez l'appareil photo avec les réglages souhaités.**

### *2* **Sélectionnez [Enr. Mes Réglages] dans le menu Config. (**G**P.109) et appuyez sur la touche ADJ./OK** F**.**

• Un message de confirmation s'affiche.

### *3* **Sélectionnez [MY1] ou [MY2] et appuyez sur la touche ADJ./OK.**

- Les réglages actuels de l'appareil sont enregistrés et l'affichage revient au menu Config.
- Si vous ne souhaitez pas les enregistrer, appuyez sur la touche DISP.

### **Réglages enregistrés dans [Enr. Mes Réglages]**

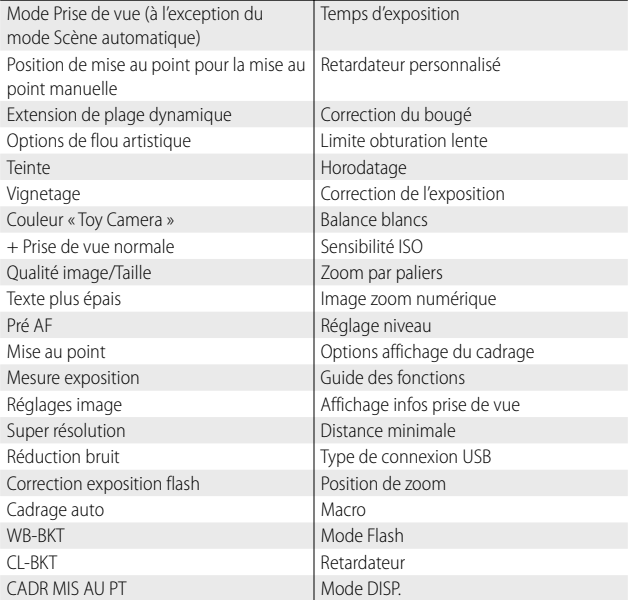

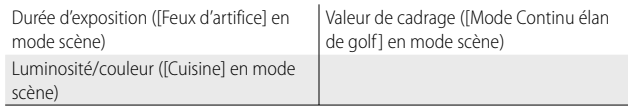

## **Image zoom numérique**

Si [Normal] (l'option par défaut) est sélectionné pour [Image zoom numérique], le zoom numérique agrandit les données d'image à partir du centre de l'image pour créer une photo à la taille actuelle, produisant une image légèrement granuleuse. Pour enregistrer des photos prises avec le zoom numérique à la taille réelle, sélectionnez [Taille auto]. La taille à laquelle l'image sera enregistrée varie selon le rapport de zoom.

Pour utiliser le zoom à

redimensionnement automatique, placez la manette de zoom sur **[4]** (Téléobjectif) jusqu'à ce que l'appareil ait entièrement zoomé, puis relâchez brièvement la manette de zoom et replacez-la sur  $[4]$ .

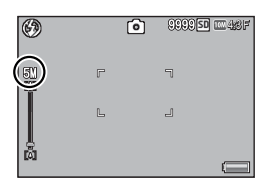

La taille d'image change chaque fois que

la manette de zoom est placée sur **[4]**. La taille actuelle s'affiche audessus de la barre de zoom.

Le zoom à redimensionnement automatique est activé lorsque  $\overline{1000}$  4 : 3 F ou  $\overline{1000}$  4 : 3 N est sélectionné pour [Qualité image/Taille] ( $\mathbb{Q}$  P.79), et le zoom numérique est activé dans les autres cas.

## **Agrandissement du zoom et taille de l'image enregistrée**

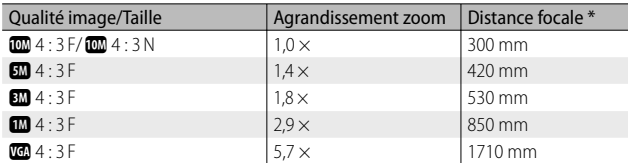

\* Équivalent à la distance focale des appareils 35 mm

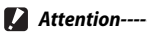

• L'option [Taille auto] n'a aucun effet si [Correction biais] est sélectionné en mode Scène ou [Toy Camera] est sélectionné en mode Prise de vue créative.

• La qualité d'image fine est utilisée pour toutes les photos enregistrées en utilisant [Taille auto], quelle que soit l'option actuellement sélectionnée pour [Qualité image/Taille].

## **8 Impression directe**

## **À propos de la fonction Impression directe**

La norme Impression directe permet d'imprimer des photos en raccordant directement l'appareil photo à l'imprimante à l'aide d'un câble USB. Les photos peuvent être ainsi imprimées rapidement et facilement sans passer par un ordinateur.

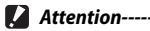

Il n'est pas possible d'imprimer des fichiers AVI (vidéos) ou des fichiers MP à l'aide de cette fonction.

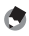

- *Remarque -----------------------------------------------------------------------------*
	- Cet appareil photo utilise PictBridge, la norme de l'industrie pour Impression directe.
	- Votre imprimante doit être compatible avec PictBridge pour que vous puissiez utiliser la fonction Impression directe. Pour en savoir plus sur cette compatibilité, voir la documentation de l'imprimante.

## **Raccordement de l'appareil photo à une imprimante**

Raccordez l'appareil à une imprimante à l'aide du câble USB fourni.

### *1* **Assurez-vous que l'appareil photo est hors tension.**

- *2* **Raccordez le connecteur standard du port USB/de la sortie AV de l'appareil photo (gris) à une imprimante à l'aide du câble USB fourni.** 
	- Si l'imprimante n'est pas encore sous tension, mettez-la sous tension.
	- L'appareil photo se met automatiquement en marche.

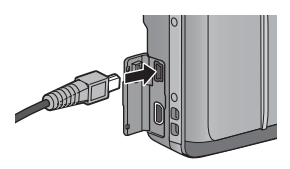

- **2** Attention-
	- Ne forcez pas en connectant le câble USB dans la prise ni sur le câble USB connecté. Lorsque vous utilisez le câble USB, ne déplacez pas l'appareil photo avec le câble USB.
	- Ne débranchez pas le câble USB lorsque l'appareil photo est allumé.
	- Ne branchez aucun autre câble à la place du câble USB fourni.

 $\mathbf{8}$ 

## **Impression des photos**

Vous pouvez imprimer des photos de l'appareil avec une imprimante compatible PictBridge. Si une carte mémoire est insérée, les photos seront imprimées à partir de la carte mémoire ; dans le cas contraire, les photos seront imprimées à partir de la mémoire interne.

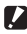

### **2** Attention-

Une fois l'impression terminée et l'appareil photo éteint, débranchez le câble USB pour déconnecter l'appareil photo et l'imprimante.

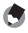

 *Remarque -----------------------------------------------------------------------------*

- Si l'imprimante émet le message [Erreur d'imprimante.] au cours du transfert, vérifiez son état et agissez en conséquence.
- Si un message relatif à la connexion avec l'ordinateur s'affiche alors même que l'appareil photo est raccordé à l'imprimante, raccordez de nouveau l'appareil et appuyez sur la touche ADJ./OK dans les 2 secondes.
- Avant de raccorder l'appareil photo à certaines imprimantes, vous devrez peutêtre sélectionner [PTP] pour [Type de connexion USB] ( $\mathbb{Q}$ PPP] 23) dans le menu Config. (CPPP.109).

Avant d'imprimer, raccordez l'appareil photo à l'imprimante. Le message [Connexion...] illustré à droite s'affiche lorsque l'imprimante est prête ; appuyez sur la touche ADJ./OK pour afficher l'écran de lecture pour Impression directe.

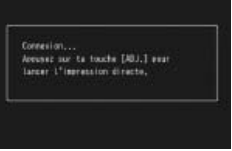

## **Impression d'une ou de toutes les photos**

- *1* **Sélectionnez une image à imprimer et appuyez sur la touche ADJ./OK.**
- *2* **Sélectionnez [1 fichier] ou [Ts fich.] et appuyez sur la touche ADJ./OK.**
	- Le menu Impression directe apparaît.

## *3* **Sélectionnez une rubrique et appuyez sur la touche ADJ./OK**  F **pour afficher les options disponibles.**

- Lorsque [Connexion en cours...] est affiché, la connexion à l'imprimante n'est pas encore établie. Lorsque la connexion est établie, [Connexion en cours...] disparaît et [Impression directe] s'affiche. Une fois la connexion établie, passez à l'étape suivante.
- Il est possible de sélectionner les rubriques suivantes. Chaque rubrique n'est disponible que si elle est prise en charge par l'imprimante raccordée à l'appareil photo.

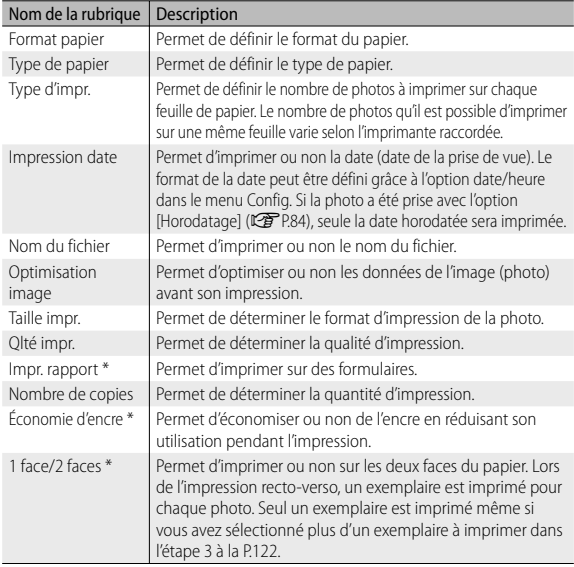

\* Chaque rubrique n'est disponible que si elle est prise en charge par l'imprimante Ricoh raccordée à l'appareil photo.

- 
- *Remarque -----------------------------------------------------------------------------*
	- Pour spécifier les nouveaux réglages comme valeurs par défaut lors du prochain raccordement de l'appareil à l'imprimante, appuyez sur la touche MENU lors de l'affichage de l'écran de l'étape 3. Sélectionnez [Oui] sur l'écran à droite et appuyez sur la touche ADJ./OK.

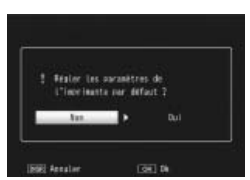

• Pour utiliser les derniers réglages définis lors du prochain raccordement de l'appareil à l'imprimante, sélectionnez [Non].

## *4* **Sélectionnez une option et appuyez sur la touche ADJ./OK.**

- Le menu Impression directe s'affiche à nouveau.
- Répétez les étapes 3 et 4 pour modifier les réglages à votre convenance.

## *5* **Appuyez sur la touche ADJ./OK.**

- Les photos sélectionnées sont envoyées à l'imprimante et l'écran [Env. en cours...] s'affiche.
- Appuyer sur la touche DISP. permet d'annuler l'opération.
- Une fois les photos envoyées à l'imprimante, l'écran de lecture pour Impression directe s'affiche de nouveau et l'impression débute.

## **Impression de plusieurs photos**

- **1 Placez la manette de zoom sur <b>E1** (Affichage mosaïque) **pour afficher l'affichage mosaïque.**
- *2* **Sélectionnez une image et appuyez sur la touche ADJ./OK.**
- *3* **Appuyez sur la touche ADJ./OK AV** pour sélectionner le nombre **de copies à imprimer.**
	- $\cdot$  Appuyez sur la touche ADJ./OK  $\blacktriangle$ pour augmenter le nombre de copies ou sur la touche ADJ./OK ▼ pour diminuer le nombre de copies.

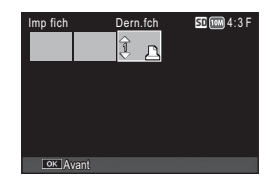

• Répétez les étapes 2 et 3 pour sélectionner d'autres images.

### *4* **Appuyez sur la touche ADJ./OK.**

- Le menu Impression directe apparaît.
- *5* **Sélectionnez une rubrique et appuyez sur la touche ADJ./OK**  F **pour afficher les options disponibles.**
	- Voir l'étape 3 et suivantes P.120.
	- *Remarque -----------------------------------------------------------------------------*
		- Seules les images possédant un symbole d'imprimante  $(\mathbf{B})$  sont imprimées. Si vous annulez l'impression et qu'ensuite vous imprimez à nouveau, assurez-vous que le symbole d'imprimante figure bien sur les photos à imprimer.
		- La même photo peut également être imprimée plusieurs fois sur une même feuille.
		- Les rubriques possibles dépendent des fonctions de l'imprimante.
		- Pour imprimer des photos en utilisant les réglages par défaut de l'imprimante, sélectionnez [Sélec imprim] sur l'écran des options détaillées.

Les exemples d'affichages sur l'écran montrés ici peuvent différer des images affichées sur votre ordinateur, en fonction du système d'exploitation de votre ordinateur.

## **Pour Windows**

Vous pouvez copier des photos sur votre ordinateur avec ou sans le logiciel DL-10. Ce dernier est disponible dans la mémoire interne de l'appareil photo. Les logiciels suivants sont installés avec le logiciel DL-10.

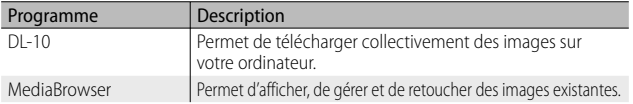

- **2** Attention-
	- Les droits Administrateur sont requis pour l'installation.
	- DL-10 n'est pas compatible avec un réseau. Utilisez-le comme application indépendante.

## **Configuration système requise pour le logiciel intégrée**

Les environnements suivants sont requis pour utiliser le logiciel intégré. Veuillez vérifier votre ordinateur ou le manuel de l'utilisateur de votre ordinateur.

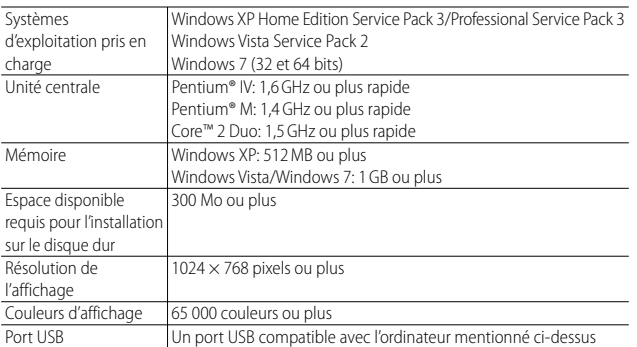

- **2** Attention----
	- Windows XP 64 bits et Windows Vista 64 bits ne sont pas pris en charge.
	- Si le système d'exploitation de votre ordinateur a été mis à niveau, la fonction USB peut ne pas fonctionner correctement et ne sera donc pas prise en charge.
	- Il se peut que le logiciel fourni ne fonctionne pas correctement si des modifications sont effectuées sur le système d'exploitation, comme des correctifs ou des mises à jour de service.
	- L'appareil photo ne prend pas en charge la connexion à un port USB ajouté à l'aide d'une fonction d'extension (bus PCI ou autre).
	- Le fonctionnement du logiciel n'est pas garanti en cas d'utilisation en parallèle avec un concentrateur ou d'autres dispositifs USB.
	- Lors du traitement des vidéos et d'autres fichiers de grande taille, un environnement disposant d'une grande mémoire est recommandé.

## **Installation du logiciel**

Installez le logiciel fourni avec votre ordinateur.

- *Attention-------------------------------------------------------------------------------*
	- Avant de commencer, vérifiez que [Mém. de masse] est sélectionné pour [Type de connexion USB] ( $\mathbb{Q}$ P.113) dans le menu Config. ( $\mathbb{Q}$ P.109).
	- Si vous installez le logiciel DC 2 alors que le logiciel DC est déjà installé, DL-10 pour le logiciel DC 2 est ajouté dans le dossier de démarrage.
- *1* **Éteignez l'appareil photo et retirez la carte mémoire SD de l'appareil photo.**
	- Lorsque la carte mémoire SD est insérée dans l'appareil photo, il est impossible d'installer le logiciel.
- *2* **Reliez le câble USB fourni à l'ordinateur.**
- *3* **Raccordez le câble USB au connecteur standard du port USB/de la sortie AV de l'appareil photo (gris).**

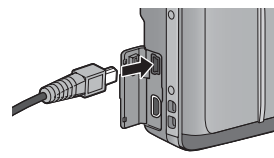

- L'appareil se met automatiquement sous tension lorsqu'une connexion est établie.
- L'écran [RICOHDCI(E:)] apparaît (E désigne le lecteur).

• L'écran [Programme d'installation du logiciel de l'appareil photo numérique] apparaît.

#### **Windows 7**

• Cliquez sur [Ouvrir le dossier pour afficher les fichiers] et double-cliquez sur [AUTORUN.EXE].

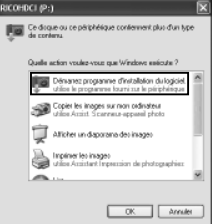

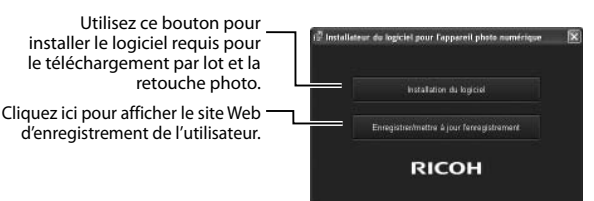

## *5* **Cliquez sur [Installation du logiciel]. Windows XP**

• Après quelques instants, la fenêtre [Sélection de la langue d'installation] s'affiche.

### **Windows Vista/Windows 7**

• Si une boîte de dialogue [Contrôle de compte d'utilisateur] s'affiche, sélectionnez [Oui] (Windows 7) ou [Permettre] (Windows Vista). Si une icône apparaît dans la barre des tâches, cliquez dessus pour afficher la boîte de dialogue. Après une courte pause, la boîte de dialogue [Sélection de la langue d'installation] s'affiche.

## *6* **Sélectionnez une langue et suivez les instructions à l'écran pour terminer l'installation.**

• L'installation de MediaBrowser commence. Pour installer MediaBrowser, acceptez le contrat de licence et suivez les instructions affichées à l'écran.

## *7* **Cliquez sur [Débloquer] pour DL-10.**

• Sous Windows 7, cliquez sur [Autoriser l'accès].

 $\mathbf{9}$ 

- *8* **Lorsqu'un message vous invitant à redémarrer l'ordinateur s'affiche, sélectionnez [Oui, je souhaite redémarrer mon ordinateur maintenant.], puis cliquez sur [Terminer].**
	- Votre ordinateur redémarrera automatiquement.
	- Après le redémarrage, un message d'avertissement de sécurité Windows s'affiche.

#### *Attention-------------------------------------------------------------------------------*

- Ne forcez pas en connectant le câble USB dans la prise ni sur le câble USB connecté. Lorsque vous utilisez le câble USB, ne déplacez pas l'appareil photo avec le câble USB.
- Ne débranchez pas le câble USB lorsque l'appareil photo est allumé.
- Ne branchez aucun autre câble à la place du câble USB fourni.

## *Désinstallation du logiciel ---------------------------------------------------------*

- Le DC Software 2 et Media Browser peuvent être désinstallés depuis le [Panneau de configuration] > [Programmes et fonctionnalités] (Windows 7 et Windows Vista ; dans l'affichage des catégories ou en mode accueil, sélectionnez [Panneau de configuration] > [Programmes] > [Désinstaller un programme]) ou [Ajout/Suppression de programmes] (Windows XP).
- Les droits Administrateur sont requis.
- Quittez tout autre programme en cours d'exécution avant de désinstaller le logiciel.
- Si vous désinstallez le DC Software 2 alors que le DC Software et le DC 2 Software sont déjà installés, DL-10 qui a été ajouté au dossier de démarrage peut être supprimé.

9

## **Affichage du manuel du logiciel**

Le « Mode d'emploi du logiciel » (fichier PDF) est disponible dans la mémoire interne de l'appareil photo. Ce manuel décrit comment télécharger des images de l'appareil photo sur votre ordinateur. Pour afficher ce manuel, copiez-le sur votre ordinateur.

## *1* **Ouvrez [Poste de travail] alors que l'appareil photo est connecté à l'ordinateur.**

• La mémoire interne de l'appareil photo apparaît en tant que lecteur.

## *2* **Ouvrez le dossier [MANUAL].**

• Le « Mode d'emploi du logiciel » est disponible dans chaque langue (fichier PDF).

## *3* **Copiez le fichier PDF de votre langue directement sur le disque dur.**

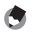

## *Remarque -----------------------------------------------------------------------------*

- Adobe Reader est requis pour visualiser le manuel d'utilisation (fichier PDF). Acrobat Reader ou Adobe Reader doit être installé sur votre ordinateur depuis le site Web d'Adobe si ce n'est pas déjà le cas.
- Si le logiciel DL-10 est déjà installé sur l'appareil photo, sélectionnez [Démarrer] > [Logiciel DC 2] > [Télécharger Adobe Reader] pour afficher le site Web de téléchargement.
- Pour en savoir plus sur Adobe Reader, voir l'Aide de Adobe Reader.

## **Copie de photos sur votre ordinateur**

#### Suivez les étapes ci-dessous pour copier des photos sur votre ordinateur.

 $\mathbf{Z}$  Attention-

Pour copier les photos enregistrées sur la carte mémoire SD, commencez par insérer la carte, puis reliez l'appareil photo à l'ordinateur. .

*1* **Raccordez le connecteur du port USB/de la sortie AV de l'appareil photo (gris) à l'ordinateur à l'aide du câble USB fourni.** 

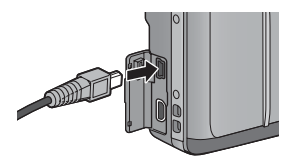

- Éteignez l'appareil photo avant de brancher le câble USB.
- L'appareil photo s'allume automatiquement à l'établissement de la connexion.

## *2* **Copiez des photos sur l'ordinateur.**

### **Si le logiciel DL-10 est installé :**

- DL-10 démarre et le transfert d'image commence automatiquement.
- Les photos sont copiées dans le dossier [Digital Camera] de [Mes documents], où elles sont classées dans des dossiers séparés par date d'enregistrement. Consultez le « Mode d'emploi du logiciel » (fichier PDF) pour plus d'informations.

### **Si le logiciel DL-10 n'est pas installé :**

- Copiez les fichiers de l'appareil photo vers l'ordinateur à l'emplacement souhaité.
- Quand une carte mémoire SD est chargée, ses fichiers sont affichés. Sinon, ce sont les fichiers de la mémoire interne qui sont affichés.
- Lorsque l'écran [Programme d'installation du logiciel de l'appareil photo numérique] apparaît, cliquez sur [×].

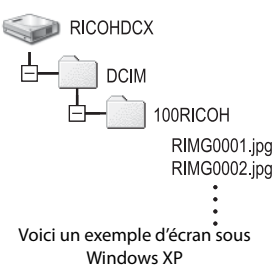

# *3* **Débranchez le câble USB lorsque le transfert est terminé.**

- Cliquez sur l'icône [Retirer le périphérique en toute sécurité] ou [Déconnecter ou éjecter le matériel] dans la zone de notification (l'illustration cidessus montre l'icône sous Windows XP) et sélectionnez [Retirer Périphérique de stockage de masse USB - en toute sécurité] ou [Arrêter Périphérique de stockage de masse USB] dans le menu contextuel. Vous pouvez alors débrancher le câble USB.
- Si l'icône de suppression du matériel ne s'affiche pas sous Windows 7, cliquez sur le bouton **dans** la barre de tâches.

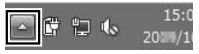

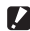

### **2** Attention-

Ne mettez pas l'appareil photo hors tension et ne débranchez pas le câble USB pendant le transfert.

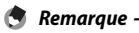

- Le logiciel d'affichage et de modification des images « MediaBrowser » (pour Windows uniquement) est également inclus dans la mémoire interne de l'appareil photo. Vous pouvez télécharger les informations relatives à l'utilisation de MediaBrowser depuis l'aide.
- Pour connaître les toutes dernières informations concernant MediaBrowser, rendez-vous sur le site Web de Pixela Co., Ltd (http://www.pixela.co.jp/oem/ mediabrowser/e/).

## **Pour Macintosh**

Cet appareil photo prend en charge les systèmes d'exploitation Macintosh suivants.

• Mac OS X 10.1.2 à 10.6.4

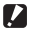

- *Attention-------------------------------------------------------------------------------*
	- Le logiciel VM-1 et le « Mode d'emploi du logiciel » (fichier PDF) peuvent être utilisés sur les ordinateurs Macintosh.
	- Le « Mode d'emploi du logiciel » (fichier PDF) est disponible dans la mémoire interne de l'appareil photo. Pour afficher ce manuel, copiez-le sur votre ordinateur. Voir p. 127 pour plus d'informations.

## **Configuration système requise pour le logiciel intégrée**

Les environnements suivants sont requis pour utiliser le logiciel intégré. Veuillez vérifier votre ordinateur ou le manuel de l'utilisateur de votre ordinateur.

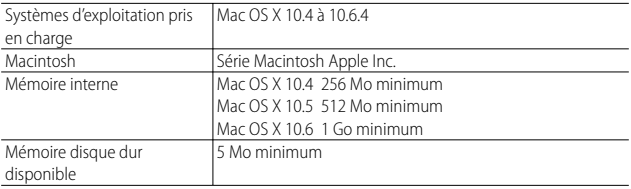

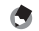

#### *Remarque -----------------------------------------------------------------------------*

Le logiciel VM-1 prend en charge les langues suivantes : japonais, anglais, français et chinois (simplifié).

## **Copie de photos sur votre ordinateu**

### Suivez les étapes ci-dessous pour copier des photos sur votre ordinateur.

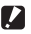

### $\mathbf{\mathbf{Z}}$  Attention---

Pour copier les photos enregistrées sur la carte mémoire SD, commencez par insérer la carte, puis reliez l'appareil photo à l'ordinateur.

*1* **Raccordez le connecteur du port USB/de la sortie AV de l'appareil photo (gris) à l'ordinateur à l'aide du câble USB fourni.** 

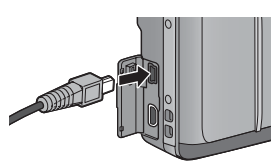

**RICOHDCX DCIM** 

- Mettez l'appareil hors tension avant de raccorder le câble USB.
- L'appareil se met automatiquement sous tension lorsqu'une connexion est établie.

## *2* **Copiez des photos sur l'ordinateur.**

- Copiez les fichiers de l'appareil photo vers l'ordinateur à l'emplacement souhaité.
- Quand une carte mémoire SD est chargée, ses fichiers sont affichés. Sinon, ce sont les fichiers de la mémoire interne qui sont affichés.

100RICOH RIMG0001.jpg RIMG0002.jpg

- *3* **Débranchez le câble USB lorsque le transfert est terminé.**
	- Faites glisser le volume de l'appareil photo sur la Corbeille, puis débranchez le câble USB.

- **2** Attention-
	- Ne mettez pas l'appareil photo hors tension et ne débranchez pas le câble USB pendant le transfert.
	- Vous pouvez également cliquer sur [Éjecter] dans le menu [Fichier] pour annuler la connexion.
	- Si le câble USB est débranché sans avoir désactivé la connexion, il se peut qu'un écran Suppression de périphérique hasardeuse s'affiche. Veillez à bien arrêter la connexion avant de débrancher le câble USB.
	- Lorsque vous raccordez un appareil photo à un ordinateur Macintosh, un fichier appelé « FINDER DAT » ou « DS. Store » peut être créé sur votre carte mémoire SD, et apparaître comme [Fichier incorrect] sur votre appareil photo. Vous pouvez supprimer ce fichier de la carte mémoire SD si vous le souhaitez.

## **Utilisation du lecteur de fichiers MP**

Lorsque vous prenez une photo avec Cont.M+, Vites. cont ou Cib. multi AF, l'image est enregistrée sous un fichier MP.

Grâce au lecteur de fichiers MP VM-1, vous pouvez lire des fichiers MP sur votre Macintosh et exporter des photos.

Cette section explique comment installer et désinstaller le logiciel VM-1. Pour plus d'informations sur la lecture des fichiers MP sur votre ordinateur ou sur l'exportation d'images fixes à partir de fichiers MP à l'aide d'une visionneuse de fichiers MP, consultez le « Mode d'emploi du logiciel » (fichier PDF).

## **Installation du logiciel**

#### *Attention-------------------------------------------------------------------------------*

Avant de continuer, vérifiez que [Mém. de masse] est sélectionné sous [Type de connexion USB] (LOP P.113) dans le menu Config. (LOP P.109).

## *1* **Éteignez l'appareil photo et retirez la carte mémoire SD de l'appareil photo.**

• Lorsque la carte mémoire SD est insérée dans l'appareil photo, il est impossible d'installer le logiciel.

*2* **Raccordez le connecteur du port USB/de la sortie AV de l'appareil photo (gris) à l'ordinateur à l'aide du câble USB fourni.** 

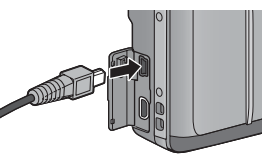

• Lorsqu'une connexion est établie, l'appareil photo s'allume automatiquement et la mémoire interne de l'appareil photo apparaît sous la forme du lecteur [RICOHDCI].

## *3* **Double-cliquez sur [RICOHDCI], [MAC], [MAC\_DATA.DMG] et [VM1 installer.pkg].**

• La fenêtre [Installer VM-1] s'affiche.

## *4* **Suivez les instructions à l'écran pour terminer l'installation.**

## *Suppression (désinstallation) de VM-1 -----------------------------------------*

- Double-cliquez sur [Applications], puis sur [Utilitaires], [VM-1 Utility] et enfin sur [VM-1 Uninstaller] ; suivez ensuite les instructions à l'écran.
- Si d'autres logiciels sont en cours d'exécution ou si des données n'ont pas été enregistrées, fermez les logiciels et enregistrez les données avant de désinstaller  $V$ M-1.
- En cas d'erreur pendant la désinstallation, mettez à jour votre système d'exploitation Mac avec la dernière version disponible.

## **10 Annexes**

## **Résolution des problèmes**

## **Messages d'erreur**

Si un message d'erreur s'affiche à l'écran, vérifiez les informations de la page en référence et effectuez l'action correspondante.

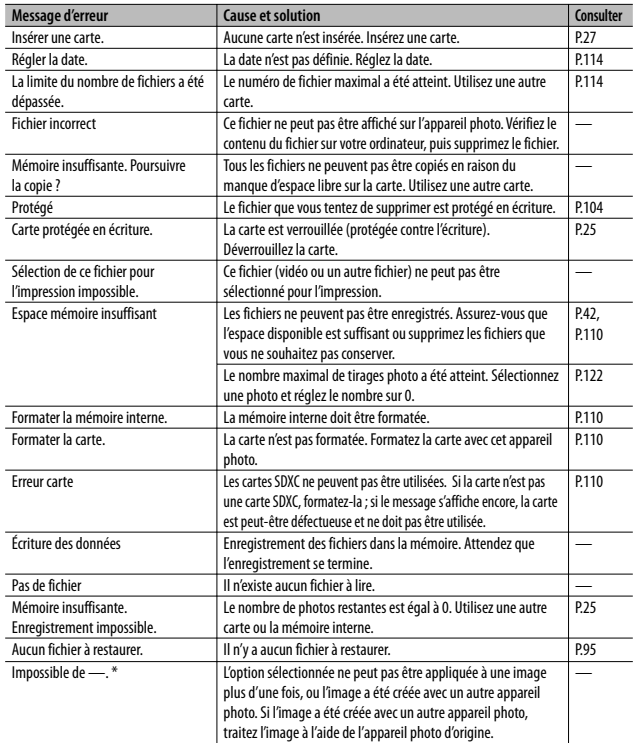

\* « — » indique le nom du processus qui ne peut pas être appliqué.

## **Résolution des problèmes de l'appareil photo**

## **Alimentation**

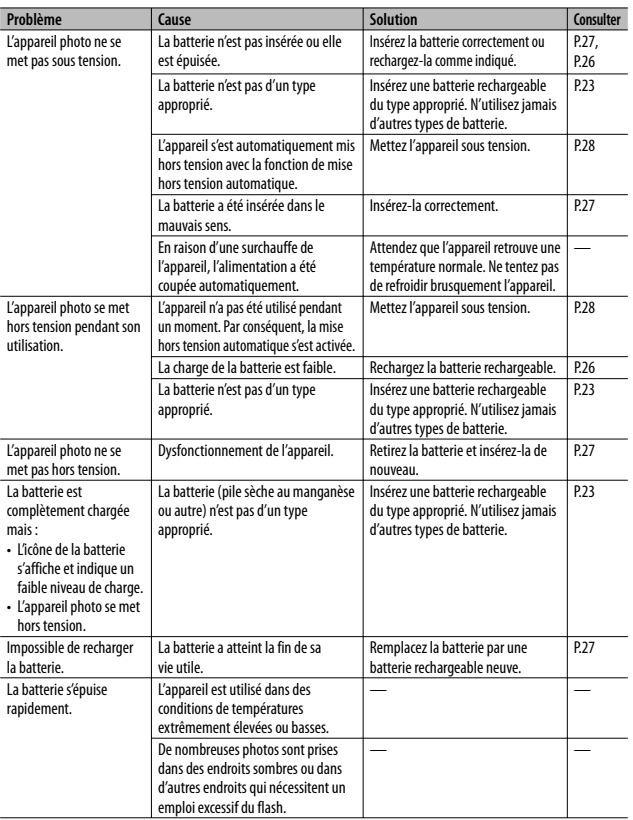

## **Prise de vue**

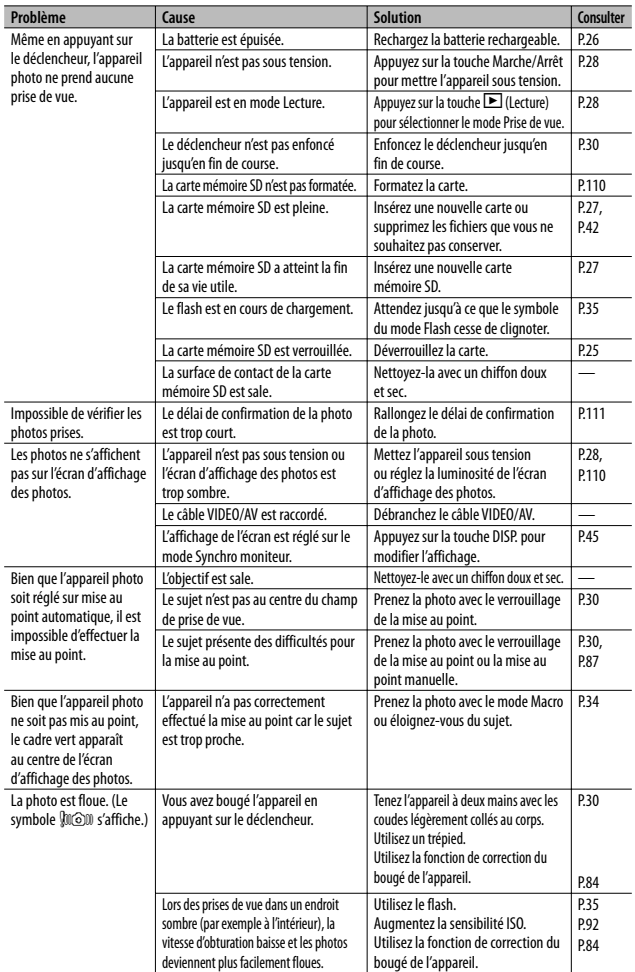

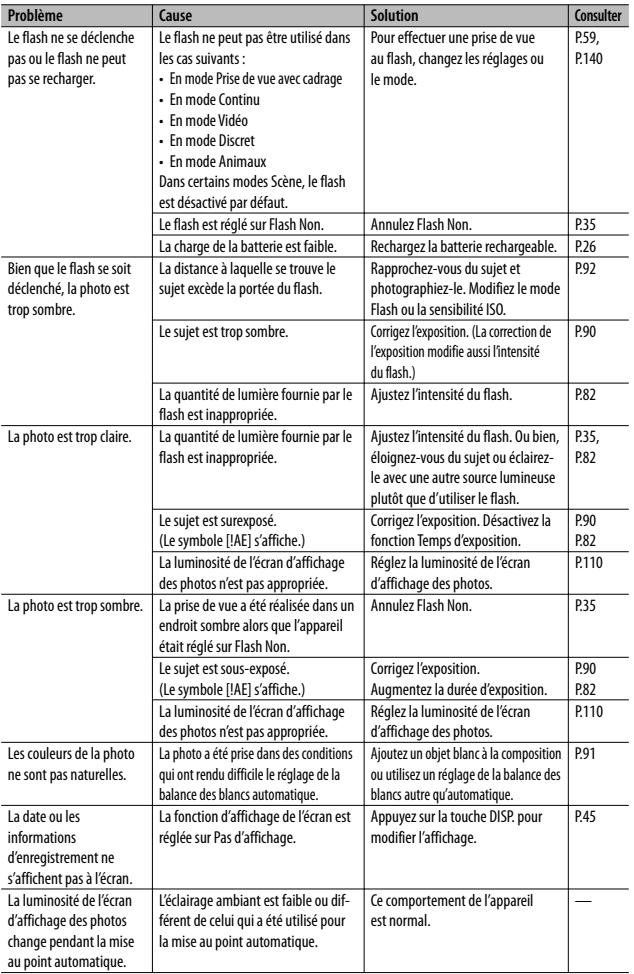

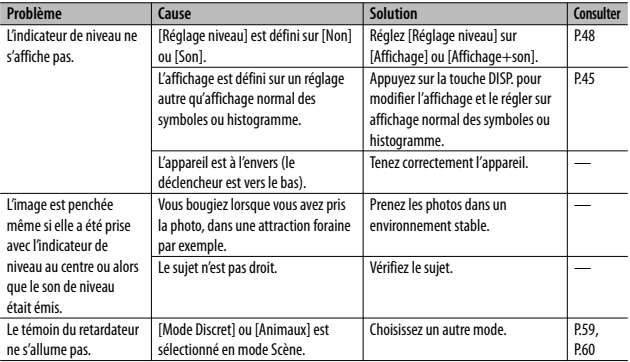

## **Lecture/Suppression**

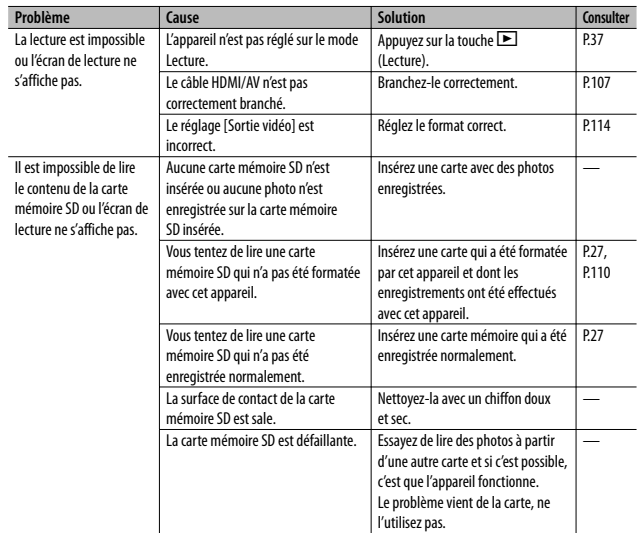

**10Annexes**

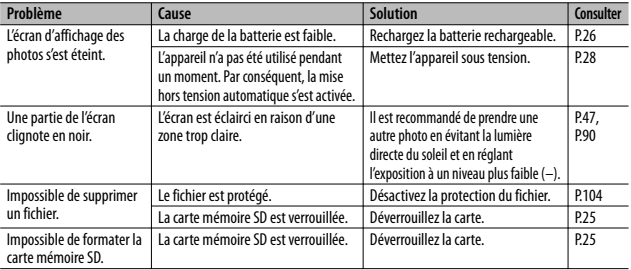

## **Autres problèmes**

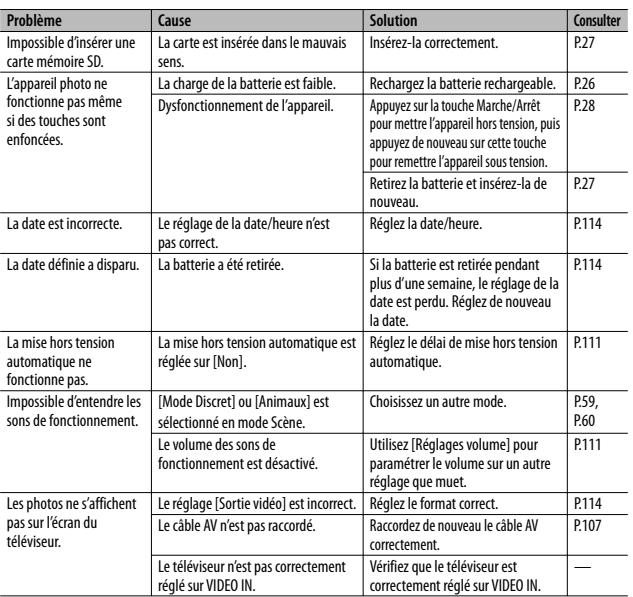

**10 Annexes**

Le tableau suivant liste les réglages disponibles dans chaque mode Prise de vue.

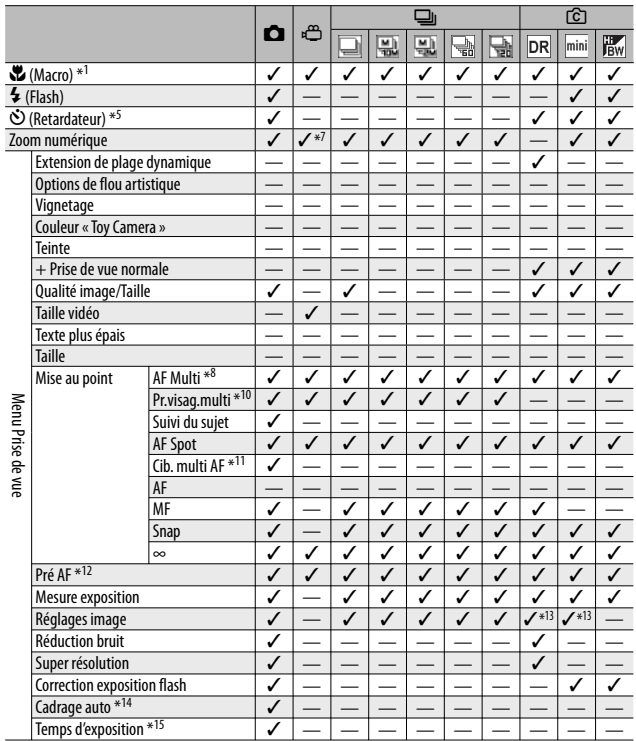

\*1 [Mise au point] est réglé sur [AF Spot]. Désactivé lorsque [MF] est sélectionné pour [Mise au point].

\*2 Seul [Anti yx rouges] ou [Synchro. Flash] peut être sélectionné.

\*3 [Anti yx rouges] n'est pas disponible.

\*4 Seul [Flash Non] ou [Auto] peut être sélectionné.

\*5 Retardateur désactivé lorsque [Prise de vue à intervalles] est activé. [Retardateur personnalisé] n'est pas disponible lorsque [Mise au point] est réglé sur [Cib. multi AF] ou [Suivi du sujet].

\*6 Seul le zoom numérique (1280 : jusqu'à 2,8 × ; 640 ou 320 : jusqu'à 4,0 ×) peut être utilisé.

 $*7$  Seul [ $\Box$  4:3 F] ou  $\Box$  4:3 F] est disponible.

\*8 [AF Spot] utilisé si le zoom numérique est activé.

\*9 Disponible, mais le menu ne s'affiche pas et il est impossible de modifier le réglage.

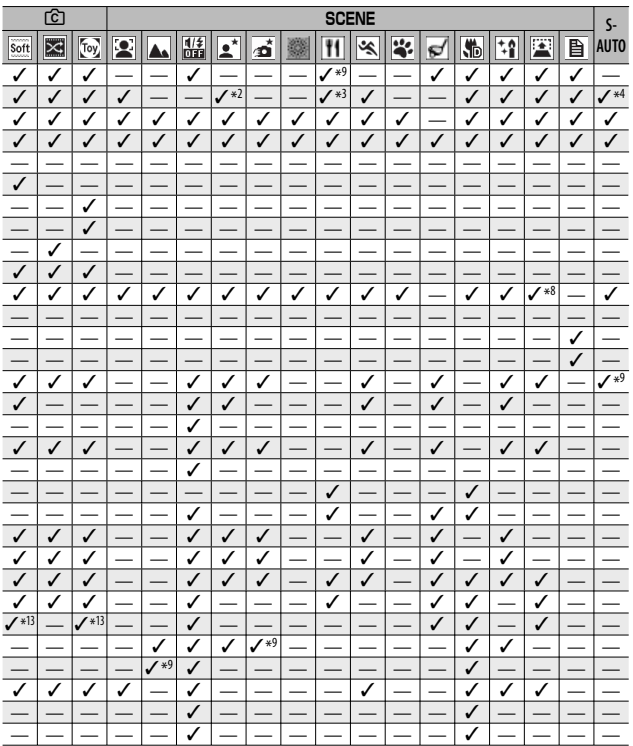

- \*10 L'appareil photo sélectionne la balance des blancs optimale ; aucune icône ne s'affiche. Équivalent à Auto Multi-P si aucun visage n'est détecté.
- \*11 Le flash ne peut pas être utilisé. Le retardateur personnalisé n'est pas disponible. Le zoom numérique et les options [Temps d'exposition], [Retardateur personnalisé], [Prise de vue à intervalles] et [Correction du bougé] sont désactivés. [Auto] est utilisé pour [Balance blancs].
- \*12 Non disponible lorsque [MF], [Snap] ou [∞] est sélectionné pour [Mise au point].
- \*13 Seul [Couleur], [Noir et Blanc] ou [Sépia] peut être sélectionné.
- \*14 Le flash s'éteint automatiquement et [Temps d'exposition] et [Suivi du sujet] sont désactivés. Non disponible lorsque [Mise au point] est réglé sur [Cib. multi AF].
- \*15 [Correction du bougé] est désactivé.

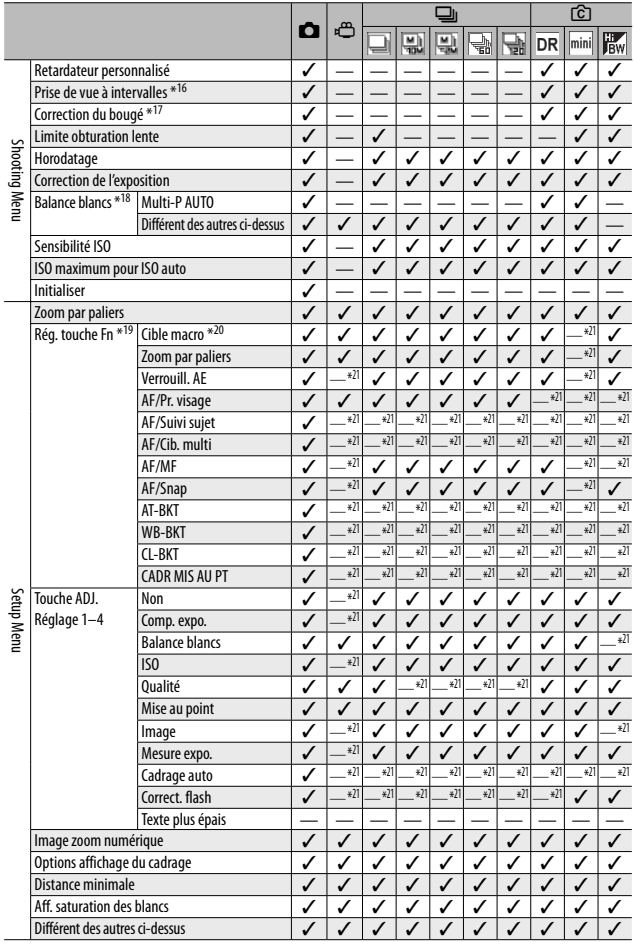

Non disponible lorsque [Mise au point] est réglé sur [Cib. multi AF]. \*17 Non disponible si [Mise au point] est réglé sur [Cib. multi AF] ou lors de l'utilisation de [Temps d'exposition].

\*18 Non disponible lorsque [Réglages image] est défini sur [Noir et Blanc] ou [Sépia].

**10Annexes**

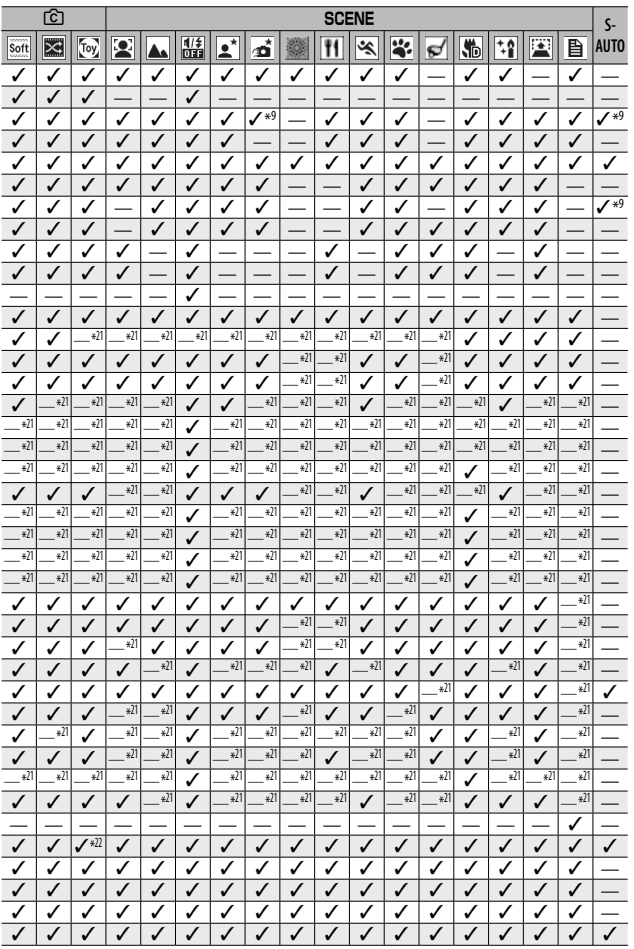

**10 Annexes**

\*19 La touche Fn ne permet pas d'exécuter la fonction sélectionnée lorsque [Réduire] est sélectionné en mode de prise de vue créative ou lorsque l'option [Feux d'artifice], [Cuisine] ou [Mode Continu élan de golf ] est sélectionnée en mode scène.

\*20 Non disponible si [Suivi du sujet] ou [Pr.visag.multi] est sélectionné pour [Mise au point].

\*21 Peut être attribué mais ne peut pas être utilisé.

\*22 [Taille auto] n'a aucun effet.
# **Caractéristiques**

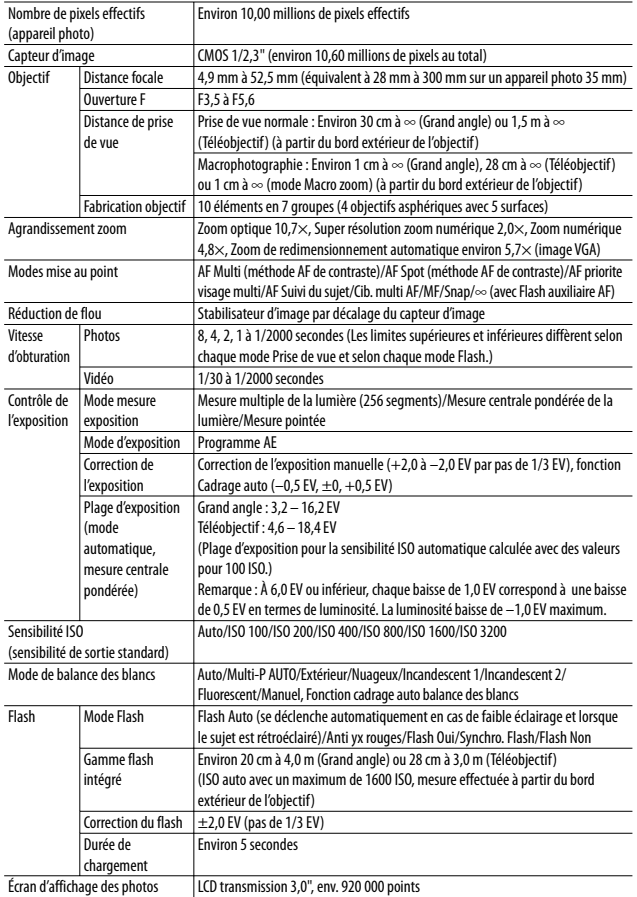

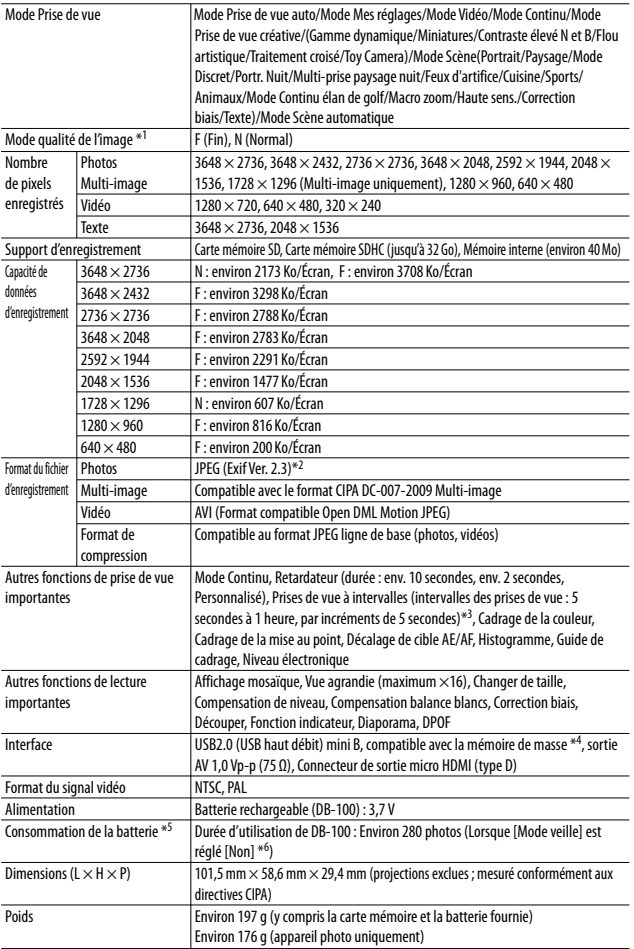

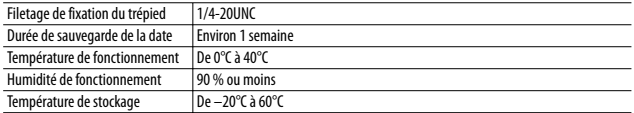

\*1 Le mode de qualité de l'image qui peut être défini varie selon la taille de l'image.

\*2 Compatible avec DCF et DPOF. DCF est l'abréviation de « Design rule for Camera File system », une norme JEITA. (La compatibilité avec d'autres appareils n'est pas garantie.)

\*3 Lorsque le flash est réglé sur [Flash Non].

\*4 Le mode Mémoire de masse est pris en charge par Windows XP, Windows Vista, Windows 7 et Mac OS X 10.1.2–10.6.4

\*5 Le nombre de prises de vue restantes est basé sur la norme CIPA et peut varier selon les conditions d'utilisation. Ce nombre est uniquement à titre de référence.

\*6 Vous pouvez prendre environ 300 prises de vue lorsque [Mode veille] est réglé sur [10 secondes].

# **Nombre de photos pouvant être enregistrées**

Le tableau suivant indique le nombre approximatif de photos qu'il est possible d'enregistrer dans la mémoire interne et sur une carte mémoire SD en fonction des réglages de la taille et de la qualité de l'image.

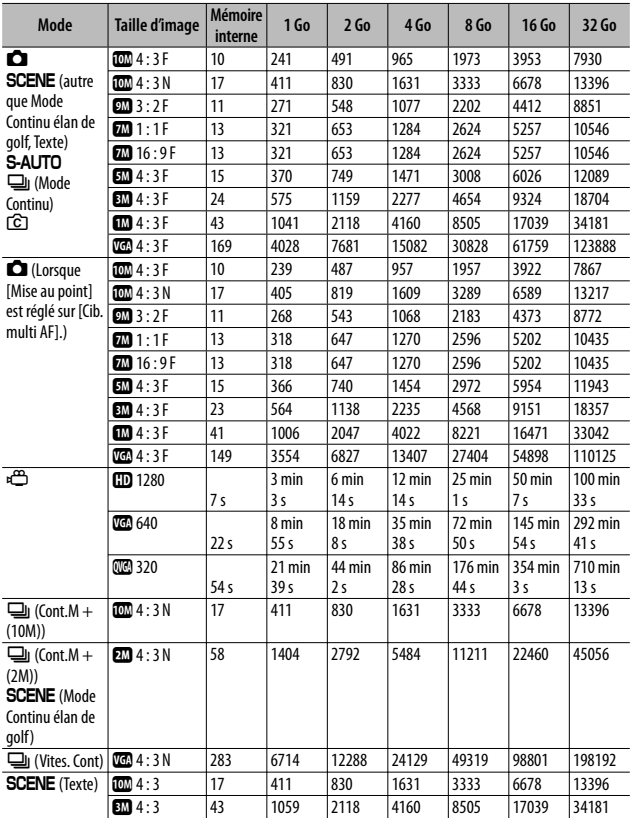

 *Remarque -----------------------------------------------------------------------------*

- La durée d'enregistrement maximale correspond à la durée totale d'enregistrement estimée. Les vidéos peuvent avoir une taille de 4 Go. La durée maximale est de 12 minutes pour les vidéos enregistrées avec une [Taille vidéo] de [**ID** 1280] et de 29 minutes pour les vidéos enregistrées en [IGB 640] ou [ W 320].
- Une carte mémoire de classe de vitesse 6 est recommandée lors de l'enregistrement de vidéos avec [**m**] 1280] sélectionné pour [Taille vidéo].
- Le nombre maximal de prises de vue consécutives qui peuvent être effectuées en mode Continu est de 999. Quand le nombre de prises de vue restantes est de 1000 ou plus, « 999 » est affiché sur l'écran d'affichage des photos.
- Les nombres maximaux de prises de vue pour Cont.M + (2M)/Cont.M + (10M) et Vites. Cont sont les nombres totaux estimés de prises de vue qui peuvent être enregistrées. Le nombre maximal de photos qui peuvent être prises de façon consécutive en une seule fois est de 26 pour Cont.M + (2M), 15 pour Cont.M + (10M) et 120 pour Vites. Cont.
- Le nombre maximal de prises de vue en mode Cib. multi AF est une estimation du nombre total de prises de vue pouvant être enregistrées. Le nombre de prises de vue qui peuvent être enregistrées en une fois est de 5. Quand le nombre de prises de vue restantes est de 9999 ou plus, « 9999 » est affiché sur l'écran d'affichage des photos.
- Le nombre de prises de vue restantes affiché sur l'écran d'affichage des photos peut différer du nombre réel de photos, selon le sujet photographié.
- La durée d'enregistrement vidéo et le nombre maximum de photos peuvent varier selon la capacité du support d'enregistrement (mémoire interne ou carte mémoire SD), les conditions de prise de vue, et le type et le fabricant de la carte mémoire SD.

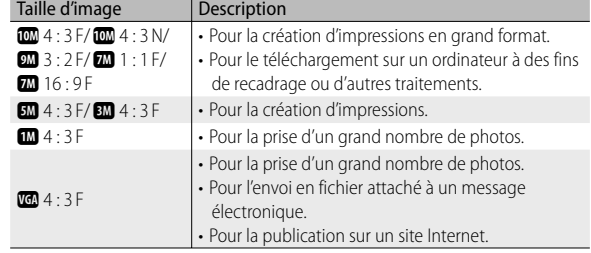

• Choisissez la taille de l'image en fonction de l'utilisation de l'image :

## **Réglages par défaut/Fonctions dont la valeur par défaut est restaurée lorsque l'appareil est mis hors tension**

Les réglages de certaines fonctions retrouveront leur valeur par défaut lors de la mise hors tension. Le tableau ci-dessous indique si la valeur par défaut de la fonction est restaurée lorsque l'appareil est mis hors tension.

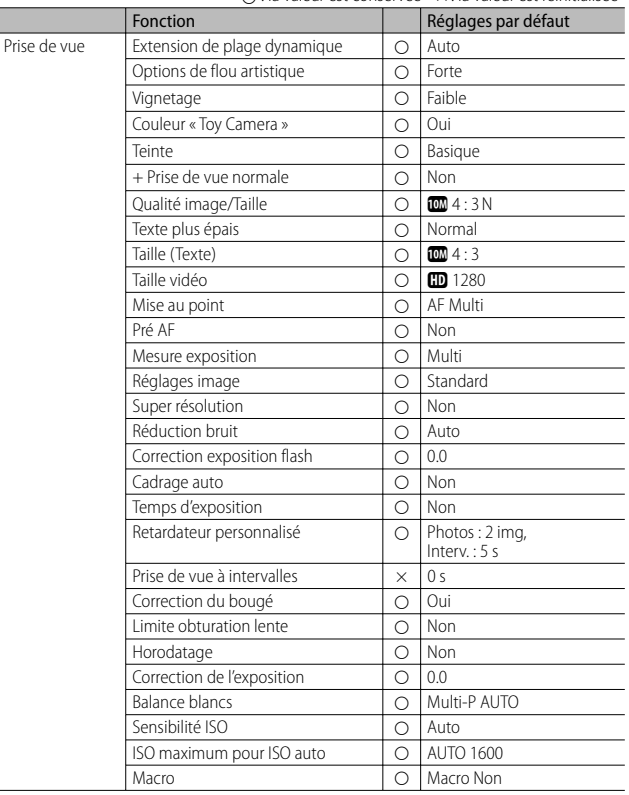

{ : la valeur est conservée × : la valeur est réinitialisée

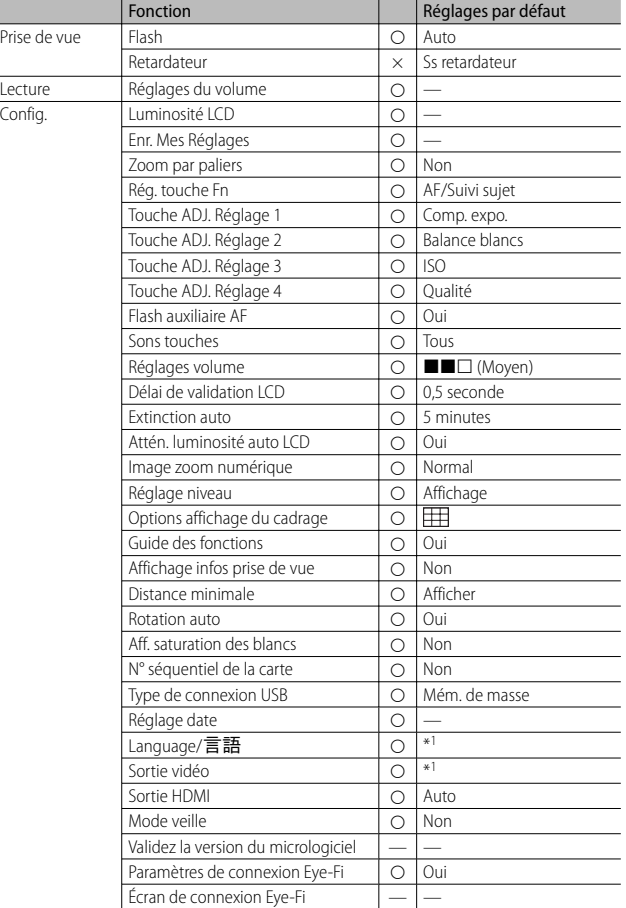

\*1 Le réglage par défaut varie selon l'endroit où l'appareil photo a été acheté.

# **Utilisation de votre appareil photo à l'étranger**

#### Chargeur de batterie (Modèle BJ-10)

Le chargeur de batterie peut être utilisé dans les régions alimentées par du courant 100-240 V, 50 Hz/60 Hz.

Si vous avez l'intention de voyager dans un pays utilisant une prise de courant murale de forme différente, veuillez consulter votre agent de voyage afin de vous procurer un adaptateur pour les prises de courant généralement utilisées sur votre lieu de destination.

N'utilisez pas de transformateurs électriques. Ils pourraient endommager l'appareil photo.

#### Garantie

Ce produit a été fabriqué pour être utilisé dans le pays d'achat. La garantie est valable uniquement dans le pays d'achat de l'appareil photo. Dans le cas où le produit tomberait en panne ou présenterait des dysfonctionnements à l'étranger, le fabricant décline toute responsabilité de service après-vente local et les réparations restent entièrement à votre charge.

#### Lecture sur un téléviseur dans d'autres pays

La lecture est possible sur des téléviseurs (ou des moniteurs) équipés d'un connecteur d'entrée vidéo. Veuillez utiliser le câble AV fourni. Cet appareil photo est compatible avec les formats de télévision NTSC et PAL. Réglez le format vidéo sur l'appareil pour qu'il corresponde à celui du téléviseur utilisé. Lors d'un voyage à l'étranger, réglez votre appareil sur le format vidéo local.

# **Précautions d'emploi**

#### **Précautions d'emploi**

- Le présent produit est destiné à être utilisé dans le pays où il a été acheté. La garantie est valable uniquement dans le pays où l'appareil photo a été acheté.
- Si l'appareil tombait en panne à l'étranger, le constructeur n'assumerait aucune responsabilité pour sa réparation ou les frais occasionnés par cette panne.
- Prenez garde à ne pas laisser tomber l'appareil photo numérique ou à ne pas le soumettre à des pressions soudaines.
- Lorsque vous portez l'appareil photo, prenez garde à ne pas le cogner contre d'autres objets. Prenez soin de ne pas cogner l'objectif et l'écran d'affichage des photos.
- L'utilisation consécutive du flash peut faire chauffer l'unité de déclenchement du flash. Ne le déclenchez donc pas plusieurs fois sans raison.
- Ne touchez pas le flash et éloignez l'unité de déclenchement du flash de tout objet étranger. Dans le cas contraire, cela pourrait provoquer des brûlures ou un incendie.
- Ne pas déclencher le flash près des yeux du sujet. L'éclair peut entraîner des problèmes visuels (en particulier chez les enfants).
- Ne dirigez pas le flash vers le conducteur d'un véhicule, et ce afin d'éviter tout accident.
- La batterie peut chauffer après une utilisation prolongée. Évitez de la toucher immédiatement après utilisation car vous risqueriez de vous brûler.
- Si l'écran d'affichage des photos est exposé de manière prolongée à la lumière du jour, il peut se décolorer, et il peut devenir difficile de visionner des images.
- L'écran d'affichage des photos peut contenir des pixels qui ne restent pas complètement ou en partie allumés en permanence. Il est également possible que la luminosité soit inégale selon les caractéristiques du LCD. Il ne s'agit pas de défauts.
- N'appuyez pas avec force sur la surface de l'écran d'affichage des photos.
- Dans un environnement soumis à de brusques changements de température, de l'humidité peut se former sur l'appareil photo et provoquer des problèmes tels que la condensation de la surface en verre ou des dysfonctionnements de l'appareil. Dans ce cas, placez l'appareil dans un sac afin de réduire au maximum les écarts de température. Retirez-le du sac lorsque la différence de température est à nouveau acceptable. En cas de condensation, retirez la batterie et la carte mémoire, et attendez que l'humidité ait disparu avant d'utiliser votre appareil photo de nouveau.
- Pour éviter d'endommager les connecteurs, n'introduisez aucun objet dans l'orifice du microphone ou du haut-parleur de l'appareil.
- Faites en sorte que l'appareil photo reste sec. N'utilisez pas l'appareil photo avec les mains mouillées. Ceci peut entraîner un dysfonctionnement ou une décharge électrique.
- Lorsque vous enregistrez des images à l'occasion d'évènements importants (tels que la cérémonie d'un mariage ou un voyage à l'étranger), nous vous recommandons de vérifier préalablement l'état de votre appareil photo en réalisant des prises de vues tests, d'emmener le mode d'emploi et de prendre une batterie de rechange avec vous.

#### Conditions dans lesquelles la condensation est possible : ---

- Lorsque l'appareil passe d'un endroit à un autre dont la température diffère largement de celle du premier.
- Dans les lieux humides.
- Dans une pièce qui vient d'être chauffée, ou lorsque l'appareil est exposé directement à l'air froid d'une climatisation ou autre appareil de même type.

# **Entretien et rangement**

#### **Entretien**

- Si votre objectif comporte des traces de doigt, de la saleté, etc., la qualité de vos prises de vue pourrait s'en ressentir.
- Lorsque de la poussière ou de la saleté s'est déposée sur votre objectif, veuillez ne pas toucher l'objectif directement avec les doigts, mais bien utiliser un spray à air vendu dans le commerce ou un chiffon doux, que vous passerez délicatement sur l'objectif. Une attention spéciale est requise concernant la monture de l'objectif.
- Après avoir utilisé votre appareil photo sur la plage ou dans un environnement contenant des produits chimiques, veuillez l'essuyer avec le plus grand soin.
- Dans l'éventualité d'un dysfonctionnement, consultez un centre de réparation Ricoh.
- Cet appareil photo comprend des circuits haute tension. Ces circuits sont dangereux. Par conséquent, veuillez ne démonter cet appareil photo sous aucun prétexte.
- N'utilisez aucune substance volatile sur votre appareil photo telle que du diluant, du benzène ou des pesticides. Ces substances pourraient endommager l'appareil photo (peinture qui se décolle, etc.).
- Ne grattez pas la surface de l'écran d'affichage des photos avec des objets durs car la surface se raye facilement.
- Veuillez nettoyez doucement la surface de l'écran d'affichage des photos avec un chiffon doux sur lequel vous aurez appliqué une petite dose de nettoyant pour écran (qui ne contient pas de solvants organiques) vendu dans le commerce.

#### **Utilisation et rangement**

- Veuillez éviter d'utiliser ou de ranger votre appareil photo dans l'un des endroits suivants, car votre appareil photo pourrait être endommagé.
	- Endroits chauds ou humides ou connaissant d'importantes variations de température ou d'humidité.
	- Endroits très poussiéreux, sales ou comprenant du sable.
	- Endroits soumis à de fortes vibrations.
	- Endroits où l'appareil photo est en contact direct pendant de longues périodes avec des produits en vinyle, en caoutchouc ou des produits chimiques, tels que des insecticides, etc.
	- Endroits soumis à des champs magnétiques puissants (à proximité d'un écran, transformateur, aimant, etc.).
- Conservez l'appareil photo dans une pochette spéciale de protection contre la poussière pour éviter de le salir. Évitez de transporter l'appareil photo sans sa pochette (dans votre poche, etc.) pour éviter de le salir avec la poussière ou des fibres.
- Veuillez retirer la batterie si vous avez l'intention de ne pas utiliser l'appareil photo pendant une longue période.

#### **Précautions concernant votre appareil photo**

- 1. N'oubliez pas de mettre l'appareil hors tension.
- 2. Retirez la batterie avant de nettoyer votre appareil photo.

# **Service après-vente**

- 1. Cet appareil-photo comporte une garantie limitée. Pendant toute la durée de cette garantie, les pièces défectueuses seront réparées gratuitement. En cas de dysfonctionnement de l'appareil photo, nous vous invitons, à prendre contact avec le Centre de réparation Ricoh ou avec votre revendeur. Nous tenons néanmoins à vous informer que les frais liés à la livraison du produit au Centre de réparation Ricoh seront à la charge du client.
- 2. Cette garantie ne couvre pas les dommages résultant des événements suivants: 1 instructions du mode d'emploi non suivies;
	- 2 réparation, modification ou révision non effectuée par un des centres de service agréés énumérés dans le mode d'emploi;
	- 3 incendie, catastrophe naturelle, cas de force majeure, foudre, tension anormale, etc. ;
	- 4 stockage inapproprié (indiqué dans le « Mode d'emploi de l'appareil photo »), moisissure ou tout autre défaut d'entretien de l'appareil photo.
	- 5 submersion dans l'eau (inondation), contact avec de l'alcool ou d'autres boissons, infiltration de sable ou de boue, choc physique, chute de l'appareil ou pression sur l'appareil et autres causes insolites.
- 3. Apres la fin de la garantie, les réparations seront à vos frais, y compris dans un centre de service agréé.
- 4. Si vous ne disposez pas de la garantie, ou si le nom du magasin ou la date de l'achat ne sont pas stipulés, ou si l'une des données a été modifiée sans autorisation, les réparations seront payantes, même si l'appareil est toujours en période de garantie.
- 5. Même si la période de garantie est toujours valable, si vous demandez à ce que tout ou partie de l'appareil photo fasse l'objet d'une maintenance, les frais vous seront facturés séparément.
- 6. Seul l'appareil photo est couvert par la garantie; les accessoires tels que l'étui, la dragonne, etc. ainsi que les consommables (batterie) ne sont pas couverts par la garantie.
- 7. Que l'appareil soit encore ou non sous garantie, nous déclinons toute responsabilité quant aux dommages indirects qui pourraient découler du dysfonctionnement de ce produit (frais de développement, perte de bénéfices non réalisés, etc.)
- 8. La garantie est valable uniquement dans le pays où l'appareil photo a été acheté.
	- \* Les dispositions susmentionnées constituent une promesse de réparation à titre gracieux et ne limitent en aucune manière les droits légaux du client.
	- \* Les dispositions susmentionnées afférentes à la garantie figurent également sur le certificat de garantie du présent produit à des fins similaires.
- 9. Les pièces nécessaires à l'entretien de l'appareil (les composants nécessaires à l'entretien des fonctions et à la bonne qualité de l'appareil) seront disponibles pendant une période de cinq ans après la fin de la fabrication de l'appareil.
- 10. Si le produit est endommagé à un point tel que le niveau de performance est réputé ne plus pouvoir être rétabli à son niveau initial après que le produit a été mouillé (eau), exposé à du sable (poussière, saletés), soumis à un choc violent ou après qu'il soit tombé, etc., il peut être impossible de le réparer.

### *Remarque -----------------------------------------------------------------------------*

- Avant de donner un produit en réparation, veuillez vérifier le niveau de la batterie et lire à nouveau attentivement le mode d'emploi.
- Les réparations peuvent durer plusieurs jours, ce délai étant fonction de la pièce à réparer.
- Lorsque vous envoyez l'appareil à un centre de service, veuillez décrire le dysfonctionnement et l'endroit où se produit le dysfonctionnement de manière aussi précise que possible.
- Lorsque vous envoyez l'appareil à un centre de service, veuillez ne pas joindre les accessoires, etc. qui ne sont pas en relation directe avec la réparation à effectuer.
- Cette garantie ne s'applique pas aux données stockées sur une carte mémoire ou dans la mémoire de l'appareil.

#### **INFORMATION TO THE USER**

#### **USA FCC Part15 Class B**

This equipment has been tested and found to comply with the limits for a Class B digital device, pursuant to part 15 of the FCC Rules. These limits are designed to provide reasonable protection against harmful interference in a residential installation. This equipment generates, uses and can radiate radio frequency energy and if not installed and used in accordance with the instructions, may cause harmful interference to radio communications. However, there is no guarantee that interference will not occur in a particular installation. If this equipment does cause harmful interference to radio or television reception, which can be determined by turning the equipment off and on, the user is encouraged to try to correct the interference by one or more of the following measures:

- Reorient or relocate the receiving antenna.
- Increase the separation between the equipment and receiver.
- Connect the equipment into an outlet on a circuit different from that to which the receiver is connected.
- Consult the dealer or an experienced radio/TV technician for help. (FCC 15.105B)

Changes or modifications not expressly approved by the party responsible for compliance could void the user's authority to operate the equipment. (FCC 15.21) Properly shielded and grounded cables and connectors must be used for connections to a host computer in order to comply with FCC emission limits. (FCC 15.27)

An AC adapter with a ferrite core must be used for RF interference suppression.

#### **COMPLIANCE INFORMATION STATEMENT**

Product Name: DIGITAL CAMERA

Model Number: CX5

This device complies with Part 15 of the FCC Rules.

Operation is subject to the following two conditions:

- (1) This device may not cause harmful interference, and
- (2) This device must accept any interference received, including interference that may cause undesired operation.

RICOH AMERICAS CORPORATION

5 Dedrick Place, West Caldwell NJ, 07006 Tel.: 1-800-225-1899

#### **Note to Users in Canada**

Note: This Class B digital apparatus complies with Canadian ICES-003

#### **Remarque Concernant les Utilisateurs au Canada**

Avertissement : Cet appareil numerique de la classe B est conforme a la norme NMB-003 du Canada IMPORTANT SAFETY INSTRUCTIONS-SAVE THESE INSTRUCTIONS

DANGER-TO REDUCE THE RISK OF FIRE OR ELECTRIC SHOCK, CAREFULLY FOLLOW THESE INSTRUCTIONS.

# **Index**

#### **Symboles**

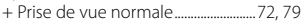

#### **A**

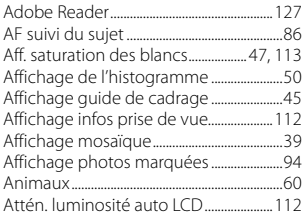

#### **B**

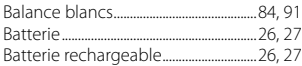

# **C**

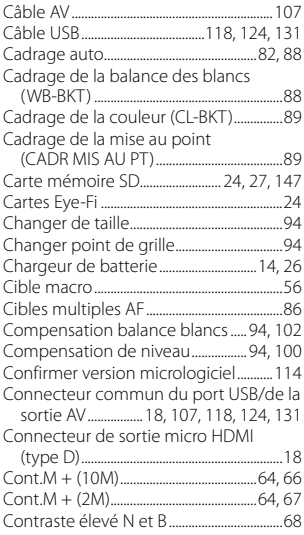

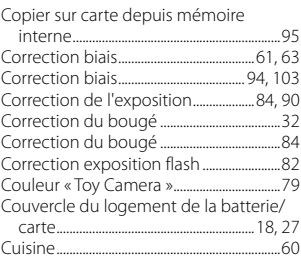

#### **D**

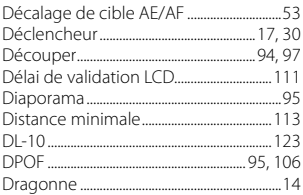

#### **E**

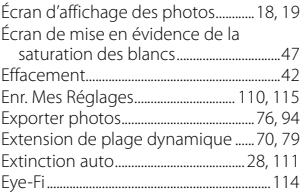

#### **F**

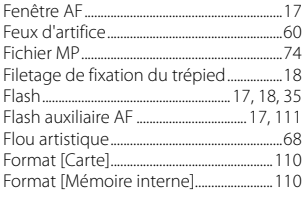

#### **G**

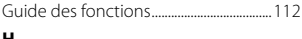

#### **H**

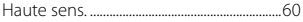

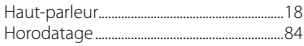

#### $\overline{\phantom{a}}$

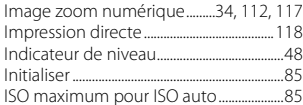

#### $\mathbf{L}$

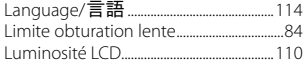

#### M

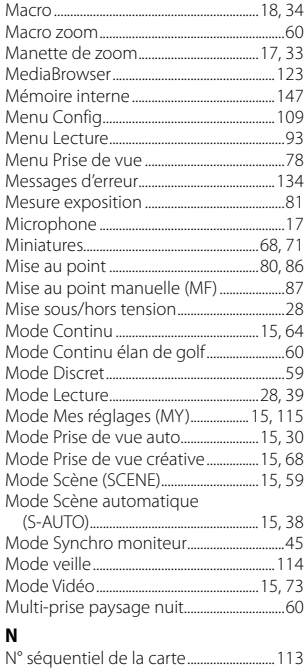

#### $\mathbf{o}$

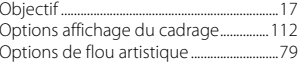

#### P

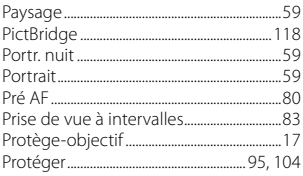

#### $\mathbf Q$

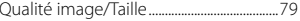

#### $\overline{\mathbf{R}}$

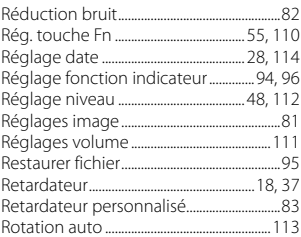

#### $\mathsf{s}$

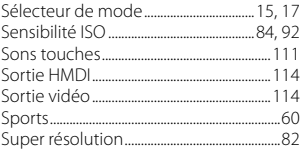

#### $\mathbf T$

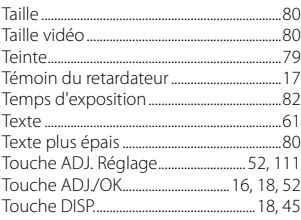

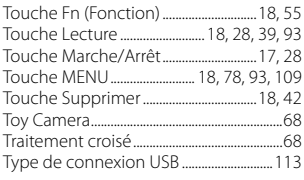

#### $\pmb{\mathsf{v}}$

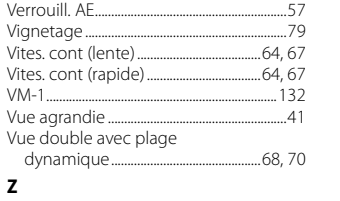

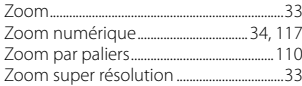

# **Numéros de téléphone des centres d'aide en Europe**

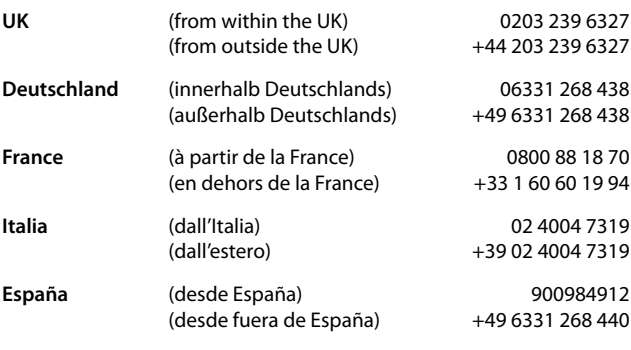

http://www.service.ricohpmmc.com/

## *De l'esprit écologique à la préservation et à la gestion de l'environnement*

Ricoh promeut avec résolution les technologies douces et le souci volontariste de l'environnement, adoptant ainsi une attitude civique visant à préserver les ressources irremplaçables de notre planète. Pour réduire la charge éco-agressive des appareils

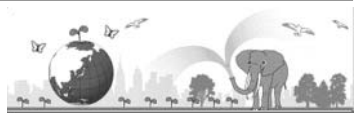

photo numériques, Ricoh travaille aussi sur les « Economies d'énergie par réduction de la consommation » et la « Réduction des substances chimiques nuisibles à l'environnement dans les produits ».

### *En cas de problème*

Voir d'abord la section « Résolution des problèmes » (GP.134) dans ce manuel. Si le problème persiste, contacter la société Ricoh.

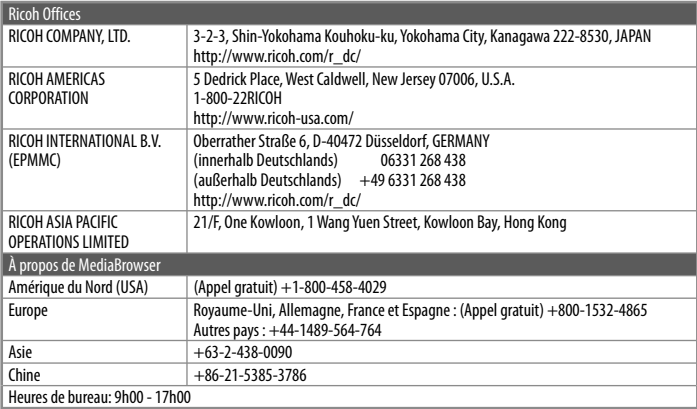

Ricoh Company, Ltd. Ricoh Building, 8-13-1, Ginza, Chuo-ku, Tokyo 104-8222, Japan Février 2011

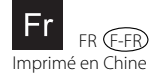

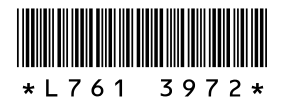